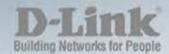

**DGS-1210 Series** 

# MANUAL SMART MANAGED SWITCH

Ver. 6.00

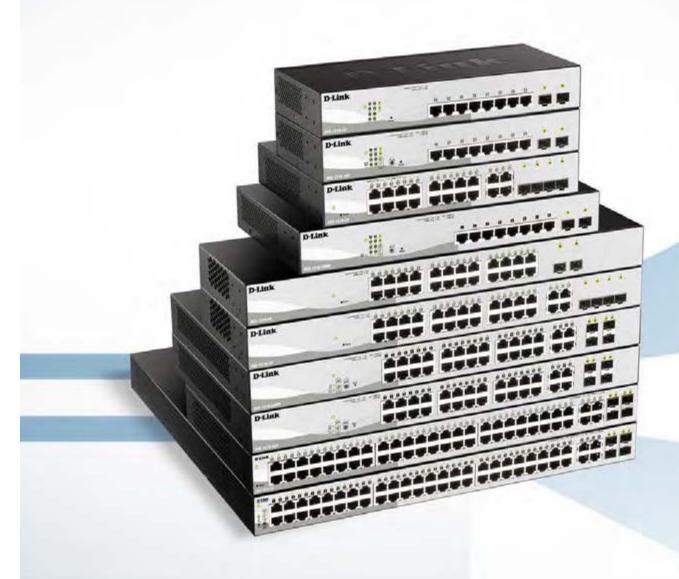

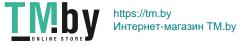

# **Table of Contents**

| Table of Contents                                          |    |
|------------------------------------------------------------|----|
| About This Guide                                           | 1  |
| Terms/Usage                                                | 1  |
| Copyright and Trademarks                                   | 1  |
| 1 Product Introduction                                     | 2  |
| DGS-1210-10                                                | 3  |
| Front Panel                                                | 3  |
| Rear Panel                                                 | 3  |
| DGS-1210-10P                                               | 4  |
| Front Panel                                                | 4  |
| Rear Panel                                                 | 5  |
| DGS-1210-10MP                                              | 5  |
| Front Panel                                                |    |
| Rear Panel                                                 |    |
| DGS-1210-20                                                |    |
| Front Panel                                                |    |
| Rear Panel                                                 |    |
| DGS-1210-26                                                |    |
| Front Panel                                                |    |
| Rear Panel                                                 |    |
| DGS-1210-28                                                |    |
| Front Panel                                                |    |
| Rear Panel                                                 |    |
| DGS-1210-28P                                               |    |
| Front Panel                                                |    |
| Rear Panel                                                 |    |
| DGS-1210-28MP                                              |    |
| Front Panel                                                |    |
| Rear Panel                                                 |    |
| DGS-1210-52                                                |    |
| Front Panel                                                |    |
| Rear Panel                                                 |    |
| DGS-1210-52MP                                              |    |
| Front Panel                                                |    |
| Rear Panel                                                 |    |
| LED Indicators                                             |    |
| 2 Hardware Installation                                    |    |
| Safety Cautions                                            |    |
| Step 1: Unpacking                                          |    |
| Step 2: Switch Installation                                |    |
| Desktop or Shelf Installation                              |    |
| Rack Installation                                          |    |
| Step 3: Plugging in the AC Power Cord with Power Cord Clip |    |
| Power Failure                                              |    |
| Grounding the Switch                                       |    |
| 3 Getting Started                                          |    |
| Management Options                                         | 21 |

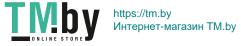

|   | Using Web-based Management                              | 21 |
|---|---------------------------------------------------------|----|
|   | Supported Web Browsers                                  | 21 |
|   | Connecting to the Switch                                | 21 |
|   | Login Web-based Management                              | 21 |
|   | Smart Wizard                                            | 22 |
|   | Web-based Management                                    | 22 |
| 4 | Web-based Switch Configuration                          | 23 |
|   | Smart Wizard Configuration                              |    |
|   | Step 1 – Web Mode                                       | 23 |
|   | Step 2 – IP Information                                 | 24 |
|   | Step 3 – Password                                       |    |
|   | Step 4 – SNMP (Only for Standard Mode)                  | 25 |
|   | Web-based Management                                    | 27 |
|   | Tool Bar > Save Menu                                    |    |
|   | Save Configuration                                      |    |
|   | Save Log                                                |    |
|   | Tool Bar > Tools Menu                                   |    |
|   | Reset                                                   |    |
|   | Reset System                                            |    |
|   | Reboot Device                                           |    |
|   | Configuration Backup and Restore                        |    |
|   | Firmware Backup and Upgrade                             |    |
|   | Flash Information                                       |    |
|   | Tool Bar > Wizard                                       |    |
|   | Tool Bar > Online Help                                  |    |
|   | Tool Bar > Surveillance Mode                            |    |
|   | Function Tree                                           |    |
|   | Device Information                                      |    |
|   | System > System Settings                                |    |
|   | System > Password                                       |    |
|   | System > Port Settings                                  |    |
|   | System > Port Description                               |    |
|   | System > DHCP Auto Configuration                        |    |
|   | System > DHCP Relay > DHCP Relay Global Settings        |    |
|   | System > DHCP Relay > DHCP Relay Interface Settings     |    |
|   | System > DHCP Local Relay Settings                      |    |
|   | System > DHCPv6 Relay Settings                          |    |
|   | System > System Log Configuration > System Log Settings |    |
|   | System > System Log Configuration > SysLog Host         |    |
|   | System > Time Profile                                   |    |
|   | System > Power Saving                                   |    |
|   | System > IEEE802.3az EEE Settings                       |    |
|   | System > D-Link Discover Protocol Settings              |    |
|   | System > Firmware Information                           |    |
|   | VLAN > 802.1Q VLAN                                      |    |
|   | VLAN > 802.1Q VLAN PVID                                 |    |
|   | VLAN > Voice VLAN > Voice VLAN Global Settings          |    |
|   | VLAN > Voice VLAN > Voice VLAN Port Settings            |    |
|   | VLAN > Voice VLAN > Voice Device List                   | 17 |

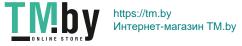

| VLAN > Auto Surveillance VLAN > Auto Surveillance Properties         | 47 |
|----------------------------------------------------------------------|----|
| VLAN > Auto Surveillance VLAN > MAC Settings and Surveillance Device | 48 |
| VLAN > Auto Surveillance VLAN > ONVIF IPC Information                |    |
| VLAN > Auto Surveillance VLAN > ONVIF NVR Information                | 49 |
| L2 Functions > Jumbo Frame                                           | 50 |
| L2 Functions > Port Mirroring                                        |    |
| L2 Functions > Loopback Detection                                    |    |
| L2 Functions > MAC Address Table > Static MAC                        |    |
| L2 Functions > MAC Address Table > Dynamic Forwarding Table          |    |
| L2 Functions > Spanning Tree > STP Bridge Global Settings            |    |
| L2 Functions > Spanning Tree > STP Port Settings                     |    |
| L2 Functions > Spanning Tree > MST Configuration Identification      |    |
| L2 Functions > Spanning Tree > STP Instance Settings                 |    |
| L2 Functions > Spanning Tree > MSTP Port Information                 |    |
| L2 Functions > Link Aggregation > Port Trunking                      |    |
| L2 Functions > Link Aggregation > LACP Port Settings                 |    |
| L2 Functions > Multicast > IGMP Snooping                             |    |
| L2 Functions > Multicast > MLD Snooping                              |    |
| L2 Functions > Multicast > Multicast Forwarding                      |    |
| L2 Functions > Multicast > Multicast Filtering Mode                  |    |
| L2 Functions > SNTP > Time Settings                                  |    |
| L2 Functions > SNTP > TimeZone Settings                              |    |
| L2 Functions > LLDP > LLDP Global Settings                           |    |
| L2 Functions > LLDP > LLDP-MED Settings                              |    |
| L2 Functions > LLDP > LLDP Port Settings                             |    |
| L2 Functions > LLDP > 802.1 Extension TLV                            |    |
| L2 Functions > LLDP > 602.3 Extension 1LV                            |    |
| L2 Functions > LLDP > LLDP Management Address Table                  |    |
| L2 Functions > LLDP > LLDP Local Port Table                          |    |
| L2 Functions > LLDP > LLDP Remote Port Table                         |    |
| L2 Functions > LLDP > LLDP Statistics                                |    |
| L3 Functions > IP Interface                                          |    |
| L3 Functions > IPv6 Neighbor Settings                                |    |
| L3 Functions > IPv4 Static Route                                     |    |
| L3 Functions > IPv4 Routing Table Finder                             |    |
| L3 Functions > IPv6 Static Route                                     |    |
| L3 Functions > IPv6 Routing Table Finder                             |    |
| L3 Functions > ARP > ARP Table Global Settings                       |    |
| L3 Functions > ARP > Static ARP Settings                             |    |
| QoS > Bandwidth Control                                              |    |
| QoS > 802.1p/DSCP/ToS                                                | 79 |
| Security > Trusted Host                                              |    |
| Security > Port Security                                             |    |
| Security > Traffic Segmentation                                      |    |
| Security > Safeguard Engine                                          |    |
| Security > Storm Control                                             | 82 |
| Security > ARP Spoofing Prevention                                   |    |
| Security > DHCP Server Screening                                     |    |

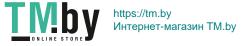

| Security > SSL                                                       | 84  |
|----------------------------------------------------------------------|-----|
| Security > DoS Prevention Settings                                   | 86  |
| Security > SSH > SSH Settings                                        | 86  |
| Security > SSH > SSH Authmode and Algorithm Settings                 |     |
| Security > SSH > SSH User Authentication Lists                       |     |
| Security > Smart Binding > Smart Binding Settings                    |     |
| Security > Smart Binding > Smart Binding                             |     |
| Security > Smart Binding > White List                                |     |
| Security > Smart Binding > Black List                                |     |
| AAA > RADIUS Server                                                  |     |
| AAA > 802.1X > 802.1X Global Settings                                |     |
| AAA > 802.1X > 802.1X Port Settings                                  |     |
| AAA > 802.1X > 802.1X User                                           |     |
| ACL > ACL Wizard                                                     |     |
| ACL > ACL Access List                                                |     |
| ACL > ACL Access Group                                               |     |
| ACL > ACL Hardware Resource Status                                   |     |
| PoE > PoE Global Settings (only for DGS-1210-10P/10MP/28P/28MP/52MP) |     |
| PoE > PoE Port Settings (only for DGS-1210-10P/10MP/28P/28MP/52MP)   |     |
| SNMP > SNMP > SNMP Global Settings                                   |     |
| SNMP > SNMP > SNMP User                                              |     |
| SNMP > SNMP > SNMP Group Table                                       | 113 |
| SNMP > SNMP > SNMP View                                              |     |
| SNMP > SNMP > SNMP Community                                         |     |
| SNMP > SNMP > SNMP Host                                              |     |
| SNMP > SNMP > SNMP Engine ID                                         | 115 |
| SNMP > RMON > RMON Global Settings                                   |     |
| SNMP > RMON > RMON Statistics                                        | 116 |
| SNMP > RMON > RMON History                                           | 116 |
| SNMP > RMON > RMON Alarm                                             | 116 |
| SNMP > RMON > RMON Event                                             | 117 |
| Monitoring > Port Statistics                                         | 118 |
| Monitoring > Cable Diagnostics                                       | 118 |
| Monitoring > System Log                                              | 119 |
| 5 Surveillance Mode Configuration                                    | 121 |
| Web User Interface                                                   | 121 |
| Surveillance Overview                                                | 122 |
| Surveillance Topology                                                | 123 |
| Device Information                                                   | 124 |
| Port Information                                                     | 125 |
| IP-Camera Information                                                | 125 |
| NVR Information                                                      | 125 |
| PoE Information                                                      | 126 |
| PoE Scheduling                                                       | 126 |
| Time > Clock Settings                                                | 127 |
| Time > SNTP Settings                                                 | 127 |
| Surveillance Settings                                                | 128 |
| Surveillance Log                                                     | 130 |
| Health Diagnostic                                                    | 130 |

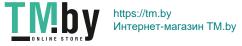

| Tool Bar > Wizard                         | 131 |
|-------------------------------------------|-----|
| Tool Bar > Tools Menu                     | 131 |
| Reset System                              | 131 |
| Reboot Device                             | 132 |
| Configuration Backup & Restore            | 132 |
| Firmware Backup and Upgrade               | 133 |
| Firmware Information                      | 133 |
| Flash Information                         | 134 |
| Tool Bar > Save                           | 134 |
| Tool Bar > Help                           | 134 |
| Tool Bar > Online Help                    | 135 |
| Tool Bar > Standard Mode                  | 135 |
| 6 Command Line Interface                  | 136 |
| To connect a switch via TELNET:           | 136 |
| Logging on to the Command Line Interface: |     |
| CLI Commands:                             | 136 |
| ?                                         | 137 |
| download                                  | 138 |
| upload                                    | 139 |
| config firmware image_id                  | 140 |
| config ipif system                        | 140 |
| config ipif system                        | 141 |
| logout                                    | 141 |
| ping                                      |     |
| ping6                                     | 142 |
| reboot                                    |     |
| reset config                              |     |
| show boot_file                            |     |
| show firmware information                 |     |
| show flash information                    |     |
| show ipif                                 |     |
| show switch                               |     |
| show route                                |     |
| config account admin password             |     |
| save                                      |     |
| debug info                                |     |
| Appendix A - Ethernet Technology          |     |
| Gigabit Ethernet Technology               |     |
| Fast Ethernet Technology                  |     |
| Switching Technology                      |     |
| Appendix B - Technical Specifications     |     |
| Hardware Specifications                   |     |
| Features                                  |     |
| L2 Features                               |     |
| L3 Features                               |     |
| VLAN                                      |     |
| QoS (Quality of Service)                  |     |
| Security                                  |     |
| $\bigcap$ AM                              | 155 |

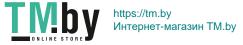

| Management                                                 | 155 |
|------------------------------------------------------------|-----|
|                                                            |     |
| D-Link Green Technology                                    |     |
| Appendix C – Rack mount Instructions                       | 156 |
| Regulatory Information                                     | 157 |
| Federal Communication Commission Interference Statement    | 157 |
| Japan Voluntary Control Council for Interference Statement | 157 |
| Japan Voluntary Control Council for Interference Statement |     |
| 警告使用者:                                                     | 157 |
| CE EMI Class A Warning                                     | 157 |
| SAFETY INSTRUCTIONS                                        | 157 |
| SICHERHEITSVORSCHRIFTEN                                    | 157 |
| CONSIGNES DE SÉCURITÉ                                      | 158 |
| INSTRUCCIONES DE SEGURIDAD                                 | 158 |
| ISTRUZIONI PER LA SICUREZZA                                | 158 |
| VEILIGHEIDSINFORMATIE                                      | 159 |
| Disposing of and Recycling Your Product                    | 159 |

## **About This Guide**

This guide provides instructions to install the D-Link Smart Managed Switch DGS-1210 series, and to configure Web-based Management step-by-step.

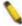

**Note:** The model you have purchased may appear slightly different from the illustrations shown in the document. Refer to the Product Instruction and Technical Specification sections for detailed information about your switch, its components, network connections, and technical specifications.

This guide is mainly divided into four parts:

- 1. Hardware Installation: Step-by-step hardware installation procedures.
- 2. Getting Started: A startup guide for basic switch installation and settings.
- 3. Web Configuration: Information about the function descriptions and configuration settings via Web.
- 4. Command Line Interface: Information about the function descriptions and configuration settings via Telnet.

## Terms/Usage

In this guide, the term "Switch" (first letter capitalized) refers to the Smart Switch, and "switch" (first letter lower case) refers to other Ethernet switches. Some technologies refer to terms "switch", "bridge" and "switching hubs" interchangeably, and both are commonly accepted for Ethernet switches.

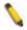

A **NOTE** indicates important information that helps a better use of the device.

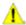

A **CAUTION** indicates potential property damage or personal injury.

## Copyright and Trademarks

Information in this document is subjected to change without notice.

© 2017 D-Link Corporation. All rights reserved.

Reproduction in any manner whatsoever without the written permission of D-Link Corporation is strictly forbidden.

Trademarks used in this text: D-Link and the D-LINK logo are trademarks of D-Link Corporation; Microsoft and Windows are registered trademarks of Microsoft Corporation.

Other trademarks and trade names may be used in this document to refer to either the entities claiming the marks and names or their products. D-Link Corporation disclaims any proprietary interest in trademarks and trade names other than its own.

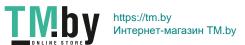

# 1

## **Product Introduction**

Thank you and congratulations on your purchase of D-Link Smart Managed Switch Products.

D-Link's next generation Smart Managed switch series blends plug-and-play simplicity with exceptional value and reliability for small and medium-sized business (SMB) networking. All models are housed in a new style rack-mount metal case with easy-to-view front panel diagnostic LEDs, and provides advanced features including network security, traffic segmentation, QoS and versatile management.

**Flexible Port Configurations.** The DGS-1210 series is the new generation of Smart Managed Switch series. It provides 8, 16, 24 or 48 10/100/1000Mbps Non-PoE or PoE ports plus 4 GE/SFP ports. All switches of the DGS-1210 series feature embedded 4 gigabit SFP uplinks, which provides flexible network topology choices such as ring, tree, or mixed.

**D-Link Green Technology.** D-Link Green devices are about providing eco-friendly alternatives without compromising performance. D-Link Green Technology includes a number of innovations to reduce energy consumption on DGS-1210 series such as shutting down a port, or turning off some LED indicators, or adjusting the power usage according to the Ethernet cable connected to it.

**Extensive Layer 2 Features.** Implemented as complete L2 devices, these switches include functions such as IGMP snooping, port mirroring, Spanning Tree, 802.3ad LACP and Loopback Detection to enhance performance and network resiliency.

**Traffic Segmentation, QoS and Auto Surveillance VLAN.** The switches support 802.1Q VLAN standard tagging to enhance network security and performance. The switches also support 802.1p priority queues, enabling users to run bandwidth-sensitive applications such as streaming multimedia by prioritizing that traffic in network. These functions allow switches to work seamlessly with VLAN and 802.1p traffic in the network. Auto Surveillance VLAN will automatically place the vedio traffic from pre-defined IP surveillance devices to an assigned VLAN with higher priority, so it can be separated from normal data traffic. Asymmetric VLAN is implemented in these switches for a more efficient use of shared resources, such as server or gateway devices.

**Network Security.** D-Link's innovative Safeguard Engine function protects the switches against traffic flooding caused by virus attacks. Additional features like 802.1X port-based authentication provide access control of the network with external RADIUS servers. ACL is a powerful tool to screen unwanted IP or MAC traffic. Storm Control can help to keep the network from being overwhelmed by abnormal traffic. Port Security is another simple but useful authentication method to maintain the network device integrity.

**Versatile Management.** The new generation of D-Link Smart Managed Switches provides growing businesses simple and easy management of their network. The multi-language Web-Based management interface allows administrators to remotely control their network down to the port level. The intuitive easily allows customers to discover multiple D-Link Smart Managed Switches in the same L2 network segment. With this utility, users do not need to change the IP address of PC and provides easy initial setting of smart switches. The switches within the same L2 network segment connected to user's local PC are displayed on the screen for instant access. It allows extensive switch configuration setting, and basic configuration of discovered devices such as a password change or firmware upgrade.

Users can also access the Switch via Telnet. Basic tasks such as changing the Switch IP address, resetting the settings to factory defaults, setting the administrator password, rebooting the Switch, or upgrading the Switch firmware can be performed using the Command Line Interface (CLI)

In addition, users can utilize the SNMP MIB (*Management Information Base*) to poll the switches for information about the status, or send out traps of abnormal events. SNMP support allows users to integrate

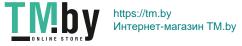

the switches with other third-party devices for management in an SNMP-enabled environment. D-Link Smart Managed Switches provides easy-to-use graphic interface and facilitates the operation efficiency.

### DGS-1210-10

8-Port 10/100/1000Mbps plus 2 SFP ports (100/1000Mbps) Smart Managed Switch.

#### **Front Panel**

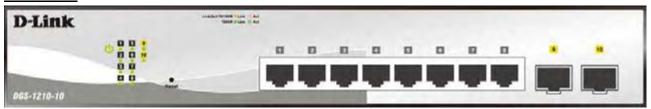

Figure 1.1 - DGS-1210-10 Front Panel

The front panel of the **DGS-1210-10** switch consists out of the following:

- Power LED<sup>(1)</sup>: The Power LED lights up when the Switch is connected to a power source.
- Port Link/Act/Speed LED (1-8): The Link/Act/Speed LED flashes, which indicates a network link through the corresponding port. Blinking indicates that the Switch is either sending or receiving data to the port. When a port has an amber light, this indicates that the port is running on 10M or 100M. When it has a green light it is running on 1000M.
- **Port Link/Act/Speed LED (9F, 10F):** The Link/Act/Speed LED flashes, which indicates a network link through the corresponding port. Blinking indicates that the Switch is either sending or receiving data to the port. When the port LED glows in amber, it indicates the port is running on 100M. When the port LED glows in green, it is running on 1000Mbps.
- Reset: Press the Reset button for 1~5 seconds to reboot the device. Press the Reset button for 6~10 seconds to reset the Switch back to the default settings and led will be solid light with amber for 2 seconds. Or press the Reset button over 11 seconds to enter the loader mode after device reboot and the led will be solid light with green for 2 seconds. If the device cannot reboot the Switch via image 1 and image 2, the device will enter the loader mode automatically.

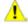

**CAUTION:** The MiniGBIC ports should use UL listed Optical Transceiver product, Rated Laser Class I. 3.3Vdc.

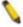

**NOTE:** Once user enter in loader mode, you can use DNA tool (standalone version 2.0.2.4 only (No support by Chrome DNA3.x.x.x.)) to download the image or call D-Link Technical Support for further help.

### **Rear Panel**

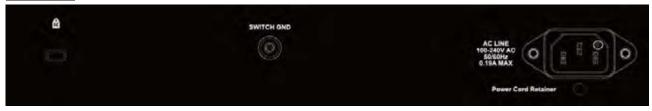

Figure 1.2 - DGS-1210-10 Rear Panel

Power: Connect the supplied AC power cable to this port.

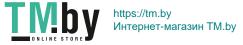

#### DGS-1210-10P

8-Port 10/100/1000Mbps plus 2 SFP Ports (100/1000Mbps) Smart Managed PoE Switch.

#### **Front Panel**

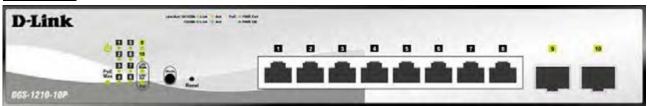

Figure 1.3 - DGS-1210-10P Front Panel

The front panel of the **DGS-1210-10P** switch consists out of the following:

- Power LED<sup>(1)</sup>: The Power LED lights up when the Switch is connected to a power source.
- PoE Max: The PoE Max LED lights up with solid red when the Switch reaches the maximum power budget defined by the administrator via PoE System Settings page of Web GUI or the default power budget of 65 Watts.
- **Port Link/Act/Speed LED (1-8):** The Link/Act/Speed LED flashes, which indicates a network link through the corresponding port. Blinking indicates that the Switch is either sending or receiving data to the port. When a port has an amber light, this indicates that the port is running on 10M or 100M. When it has a green light it is running on 1000M.
- Port Link/Act/Speed LED (9F, 10F): The Link/Act/Speed LED flashes, which indicates a network link through the corresponding port. Blinking indicates that the Switch is either sending or receiving data to the port. When the port LED glows in amber, it indicates the port is running on 100M. When the port LED glows in green, it is running on 1000Mbps.
- **LED Mode:** To select the mode of port LED, the Link/Act and PoE LED under the mode button will solid green to indicate which mode is selected.
- Mode: By pressing the Mode button, the Port LED will switch between Link/Act and PoE modes.
- Reset: Press the Reset button for 1~5 seconds to reboot the device. Press the Reset button for 6~10 seconds to reset the Switch back to the default settings and led will be solid light with amber for 2 seconds. Or press the Reset button over 11 seconds to enter the loader mode after device reboot and the led will be solid light with green for 2 seconds. If the device cannot reboot the Switch via image 1 and image 2, the device will enter the loader mode automatically.

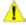

**CAUTION:** The MiniGBIC ports should use UL listed Optical Transceiver product, Rated Laser Class I. 3.3Vdc.

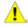

**CAUTION:** The port 1 ~ port 8 are PoE ports. When user press the **Mode** button to PoE mode, only port 1 ~ port 8 will light up.

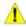

**CAUTION:** This equipment can be connected only to PoE networks without routing to the outside plant.

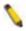

**NOTE:** Once user enter in loader mode, you can use DNA tool (standalone version 2.0.2.4 only (No support by Chrome DNA3.x.x.x)) to download the image or call D-Link Technical Support for further help.

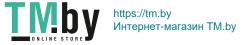

#### **Rear Panel**

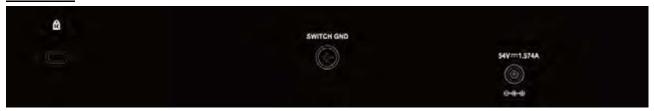

Figure 1.4 – DGS-1210-10P Rear Panel

Power: Connect the supplied DC external power 54V/1.574A cable to this port.

#### DGS-1210-10MP

8-Port 10/100/1000Mbps plus 2 SFP Ports (100/1000Mbps) Smart Managed PoE Switch.

### **Front Panel**

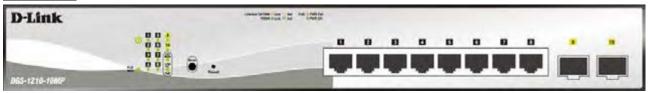

Figure 1.5 - DGS-1210-10MP Front Panel

The front panel of the **DGS-1210-10MP** switch consists out of the following:

- Power LED<sup>()</sup>: The Power LED lights up when the Switch is connected to a power source.
- PoE Max: The PoE Max LED lights up with solid red when the Switch reaches the maximum power budget defined by the administrator via PoE System Settings page of Web GUI or the default power budget of 130 Watts.
- **Port Link/Act/Speed LED (1-8):** The Link/Act/Speed LED flashes, which indicates a network link through the corresponding port. Blinking indicates that the Switch is either sending or receiving data to the port. When a port has an amber light, this indicates that the port is running on 10M or 100M. When it has a green light it is running on 1000M.
- **Port Link/Act/Speed LED (9F, 10F):** The Link/Act/Speed LED flashes, which indicates a network link through the corresponding port. Blinking indicates that the Switch is either sending or receiving data to the port. When the port LED glows in amber, it indicates the port is running on 100M. When the port LED glows in green, it is running on 1000Mbps.
- **LED Mode:** To select the mode of port LED, the Link/Act and PoE LED under the mode button will solid green to indicate which mode is selected.
- Mode: By pressing the Mode button, the Port LED will switch between Link/Act and PoE modes.
- Reset: Press the Reset button for 1~5 seconds to reboot the device. Press the Reset button for 6~10 seconds to reset the Switch back to the default settings and led will be solid light with amber for 2 seconds. Or press the Reset button over 11 seconds to enter the loader mode after device reboot and the led will be solid light with green for 2 seconds. If the device cannot reboot the Switch via image 1 and image 2, the device will enter the loader mode automatically.

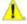

**CAUTION:** The MiniGBIC ports should use UL listed Optical Transceiver product, Rated Laser Class I. 3.3Vdc.

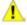

**CAUTION:** The port 1 ~ port 8 are PoE ports. When user press the **Mode** button to PoE mode, only port 1 ~ port 8 will light up.

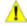

**CAUTION:** This equipment can be connected only to PoE networks without routing to the outside plant.

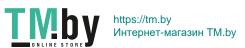

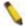

**NOTE:** Once user enter in loader mode, you can use DNA tool (standalone version 2.0.2.4 only (No support by Chrome DNA3.x.x.x.)) to download the image or call D-Link Technical Support for further help.

#### **Rear Panel**

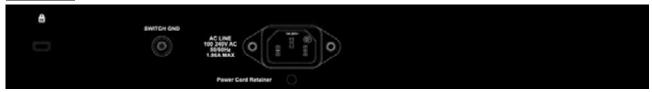

Figure 1.6 - DGS-1210-10MP Rear Panel

Power: Connect the supplied AC power cable to this port.

## DGS-1210-20

16-Port 10/100/1000Mbps plus 4 Combo GE/SFP Slot Smart Managed Switch.

### **Front Panel**

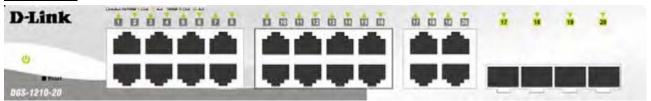

Figure 1.7 - DGS-1210-20 Front Panel

The front panel of the DGS-1210-20 switch consists out of the following:

- Power LED<sup>(1)</sup>: The Power LED lights up when the Switch is connected to a power source.
- **Port Link/Act/Speed LED (1-16):** The Link/Act/Speed LED flashes, which indicates a network link through the corresponding port. Blinking indicates that the Switch is either sending or receiving data to the port. When a port has an amber light, this indicates that the port is running on 10M or 100M. When it has a green light it is running on 1000M.
- Port Link/Act/Speed LED (17F, 18F, 19F, 20F, 17T, 18T, 19T, 20T): The Link/Act/Speed LED flashes, which indicates a network link through the corresponding port. Blinking indicates that the Switch is either sending or receiving data to the port. When the port LED glows in amber, it indicates the port is running on 100M. When the port LED glows in green, it is running on 1000Mbps.
- Reset: Press the Reset button for 1~5 seconds to reboot the device. Press the Reset button for 6~10 seconds to reset the Switch back to the default settings and led will be solid light with amber for 2 seconds. Or press the Reset button over 11 seconds to enter the loader mode after device reboot and the led will be solid light with green for 2 seconds. If the device cannot reboot the Switch via image 1 and image 2, the device will enter the loader mode automatically.

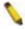

**NOTE:** On the DGS-1210-20, the MiniGBIC ports are shared with normal RJ-45 ports 17T, 18T, 19T and 20T. When the MiniGBIC port is used, the RJ-45 port cannot be used.

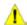

**CAUTION:** The MiniGBIC ports should use UL listed Optical Transceiver product, Rated Laser Class I. 3.3Vdc.

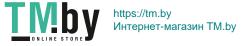

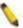

**NOTE:** Once user enter in loader mode, you can use DNA tool (standalone version 2.0.2.4 only (No support by Chrome DNA3.x.x.x.)) to download the image or call D-Link Technical Support for further help.

#### **Rear Panel**

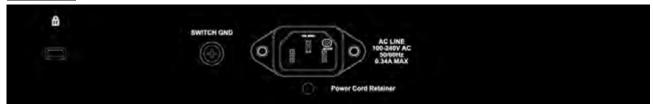

Figure 1.8 - DGS-1210-20 Rear Panel

Power: Connect the supplied AC power cable to this port.

#### DGS-1210-26

24-Port 10/100/1000Mbps plus 2 SFP Ports (100/1000Mbps) Smart Managed Switch.

#### Front Panel

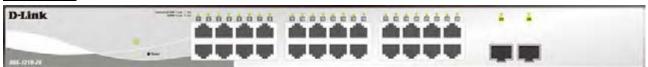

Figure 1.9 - DGS-1210-26 Front Panel

The front panel of the DGS-1210-26 switch consists out of the following:

- **Power LED**: The Power LED lights up when the Switch is connected to a power source.
- **Port Link/Act/Speed LED (1-24):** The Link/Act/Speed LED flashes, which indicates a network link through the corresponding port. Blinking indicates that the Switch is either sending or receiving data to the port. When a port has an amber light, this indicates that the port is running on 10M or 100M. When it has a green light it is running on 1000M.
- **Port Link/Act/Speed LED (25F, 26F):** The Link/Act/Speed LED flashes, which indicates a network link through the corresponding port. Blinking indicates that the Switch is either sending or receiving data to the port. When the port LED glows in amber, it indicates the port is running on 100M. When the port LED glows in green, it is running on 1000Mbps.
- Reset: Press the Reset button for 1~5 seconds to reboot the device. Press the Reset button for 6~10 seconds to reset the Switch back to the default settings and led will be solid light with amber for 2 seconds. Or press the Reset button over 11 seconds to enter the loader mode after device reboot and the led will be solid light with green for 2 seconds. If the device cannot reboot the Switch via image 1 and image 2, the device will enter the loader mode automatically.

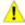

**CAUTION:** The MiniGBIC ports should use UL listed Optical Transceiver product, Rated Laser Class I. 3.3Vdc.

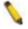

**NOTE:** Once user enter in loader mode, you can use DNA tool (standalone version 2.0.2.4 only (No support by Chrome DNA3.x.x.x.)) to download the image or call D-Link Technical Support for further help.

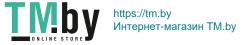

#### **Rear Panel**

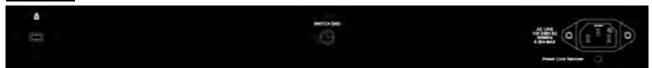

Figure 1.10 - DGS-1210-26 Rear Panel

**Power:** Connect the supplied AC power cable to this port.

#### DGS-1210-28

24-Port 10/100/1000Mbps plus 4 Combo GE/SFP Slot Smart Managed Switch.

### **Front Panel**

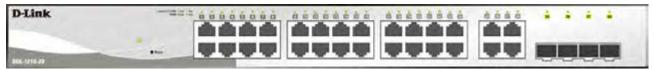

Figure 1.11 - DGS-1210-28 Front Panel

The front panel of the DGS-1210-28 switch consists out of the following:

- Power LED<sup>()</sup>: The Power LED lights up when the Switch is connected to a power source.
- **Port Link/Act/Speed LED (1-24):** The Link/Act/Speed LED flashes, which indicates a network link through the corresponding port. Blinking indicates that the Switch is either sending or receiving data to the port. When a port has an amber light, this indicates that the port is running on 10M or 100M. When it has a green light it is running on 1000M.
- Port Link/Act/Speed LED (25F, 26F, 27F, 28F, 25T, 26T, 27T, 28T): The Link/Act/Speed LED flashes, which indicates a network link through the corresponding port. Blinking indicates that the Switch is either sending or receiving data to the port. When the port LED glows in amber, it indicates the port is running on 100M. When the port LED glows in green, it is running on 1000Mbps.
- Reset: Press the Reset button for 1~5 seconds to reboot the device. Press the Reset button for 6~10 seconds to reset the Switch back to the default settings and led will be solid light with amber for 2 seconds. Or press the Reset button over 11 seconds to enter the loader mode after device reboot and the led will be solid light with green for 2 seconds. If the device cannot reboot the Switch via image 1 and image 2, the device will enter the loader mode automatically.

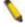

**NOTE:** On the DGS-1210-28, the MiniGBIC ports are shared with normal RJ-45 ports 25T, 26T, 27T and 28T. When the MiniGBIC port is used, the RJ-45 port cannot be used.

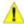

**CAUTION:** The MiniGBIC ports should use UL listed Optical Transceiver product, Rated Laser Class I. 3.3Vdc.

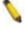

**NOTE:** Once user enter in loader mode, you can use DNA tool (standalone version 2.0.2.4 only (No support by Chrome DNA3.x.x.x.)) to download the image or call D-Link Technical Support for further help.

## **Rear Panel**

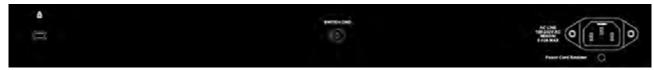

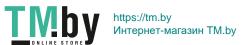

Figure 1.12 - DGS-1210-28 Rear Panel

**Power:** Connect the supplied AC power cable to this port.

#### DGS-1210-28P

24-Port 10/100/1000Mbps plus 4 Combo GE/SFP Smart Managed PoE Switch.

## **Front Panel**

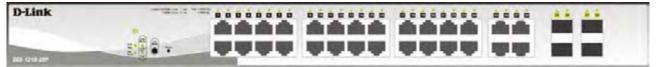

Figure 1.13 - DGS-1210-28P Front Panel

The front panel of the **DGS-1210-28P** switch consists out of the following:

- Power LED<sup>(1)</sup>: The Power LED lights up when the Switch is connected to a power source.
- **Fan Error:** The FAN LED shows the status of the fans, light off indicates all fans work fine and the red light indicates that one or multiple fans are working abnormally.
- PoE Max: The PoE Max LED lights up with solid red when the Switch reaches the maximum power budget defined by the administrator via PoE System Settings page of Web GUI or the default power budget of 193 Watts.
- **LED Mode:** To select the mode of port LED, the Link/Act and PoE LED under the mode button will solid green to indicate which mode is selected.
- **Port Link/Act/Speed LED (1-24):** The Link/Act/Speed LED flashes, which indicates a network link through the corresponding port. Blinking indicates that the Switch is either sending or receiving data to the port. When a port has an amber light, this indicates that the port is running on 10M or 100M. When it has a green light it is running on 1000M.
- Port Link/Act/Speed LED (25F, 26F, 27F, 28F, 25T, 26T, 27T, 28T): The Link/Act/Speed LED flashes, which indicates a network link through the corresponding port. Blinking indicates that the Switch is either sending or receiving data to the port. When the port LED glows in amber, it indicates the port is running on 100M. When the port LED glows in green, it is running on 1000Mbps.
- Reset: Press the Reset button for 1~5 seconds to reboot the device. Press the Reset button for 6~10 seconds to reset the Switch back to the default settings and led will be solid light with amber for 2 seconds. Or press the Reset button over 11 seconds to enter the loader mode after device reboot and the led will be solid light with green for 2 seconds. If the device cannot reboot the Switch via image 1 and image 2, the device will enter the loader mode automatically.
- **LED Mode:** By pressing the Mode button, the Port LED will switch between Link/Act and PoE modes.

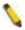

**NOTE:** On the DGS-1210-28P, the MiniGBIC ports are shared with normal RJ-45 ports 25T, 26T, 27T and 28T. When the MiniGBIC port is used, the RJ-45 port cannot be used.

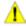

**CAUTION:** The MiniGBIC ports should use UL listed Optical Transceiver product, Rated Laser Class I. 3.3Vdc.

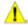

**CAUTION:** The port 1 ~ port 24 are PoE ports. When user press the **Mode** button to PoE mode, only port 1 ~ port 24 will light up.

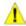

**CAUTION:** This equipment can be connected only to PoE networks without routing to the outside plant.

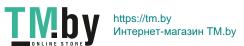

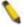

**NOTE:** Once user enter in loader mode, you can use DNA tool (standalone version 2.0.2.4 only (No support by Chrome DNA3.x.x.x.)) to download the image or call D-Link Technical Support for further help.

### **Rear Panel**

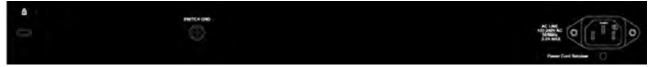

Figure 1.14 - DGS-1210-28P Rear Panel

**Power:** Connect the supplied AC power cable to this port.

### **DGS-1210-28MP**

24-Port 10/100/1000Mbps plus 4 combo GE/SFP Slot Smart Managed PoE Switch.

#### **Front Panel**

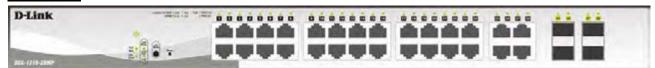

Figure 1.15 - DGS-1210-28MP Front Panel

The front panel of the **DGS-1210-28MP** switch consists out of the following:

- Power LED: The Power LED lights up when the Switch is connected to a power source.
- **Fan Error:** The FAN LED shows the status of the fans, light off indicates all fans work fine and the red light indicates that one or multiple fans are working abnormally.
- PoE Max: The PoE Max LED lights up with solid red when the Switch reaches the maximum power budget defined by the administrator via PoE System Settings page of Web GUI or the default power budget of 370 Watts.
- **LED Mode:** To select the mode of port LED, the Link/Act and PoE LED under the mode button will solid green to indicate which mode is selected.
- **Port Link/Act/Speed LED (1-24):** The Link/Act/Speed LED flashes, which indicates a network link through the corresponding port. Blinking indicates that the Switch is either sending or receiving data to the port. When a port has an amber light, this indicates that the port is running on 10M or 100M. When it has a green light it is running on 1000M.
- Port Link/Act/Speed LED (25F, 26F, 27F, 28F, 25T, 26T, 27T, 28T): The Link/Act/Speed LED flashes, which indicates a network link through the corresponding port. Blinking indicates that the Switch is either sending or receiving data to the port. When the port LED glows in amber, it indicates the port is running on 100M. When the port LED glows in green, it is running on 1000Mbps.
- Reset: Press the Reset button for 1~5 seconds to reboot the device. Press the Reset button for 6~10 seconds to reset the Switch back to the default settings and led will be solid light with amber for 2 seconds. Or press the Reset button over 11 seconds to enter the loader mode after device reboot and the led will be solid light with green for 2 seconds. If the device cannot reboot the Switch via image 1 and image 2, the device will enter the loader mode automatically.
- **LED Mode:** By pressing the Mode button, the Port LED will switch between Link/Act and PoE modes.

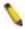

**NOTE:** On the DGS-1210-28MP, the MiniGBIC ports are shared with normal RJ-45 ports 25T, 26T, 27T and 28T. When the MiniGBIC port is used, the RJ-45 port cannot be used.

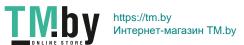

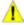

**CAUTION:** The MiniGBIC ports should use UL listed Optical Transceiver product, Rated Laser Class I. 3.3Vdc.

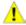

**CAUTION:** The port 1 ~ port 24 are PoE ports. When user press the **Mode** button to PoE mode, only port 1 ~ port 24 will light up.

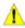

**CAUTION:** This equipment can be connected only to PoE networks without routing to the outside plant.

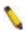

**NOTE:** Once user enter in loader mode, you can use DNA tool (standalone version 2.0.2.4 only (No support by Chrome DNA3.x.x.x.)) to download the image or call D-Link Technical Support for further help.

#### **Rear Panel**

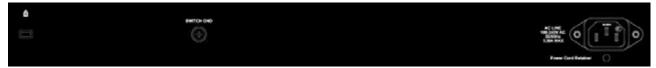

Figure 1.16 - DGS-1210-28MP Rear Panel

Power: Connect the supplied AC power cable to this port.

#### DGS-1210-52

48-Port 10/100/1000Mbps plus 4 Combo GE/SFP Slot Smart Managed Switch.

#### Front Panel

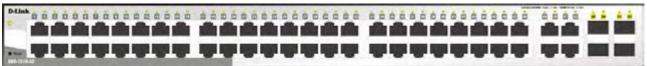

Figure 1.17 - DGS-1210-52 Front Panel

The front panel of the **DGS-1210-52** switch consists out of the following:

- Power LED<sup>()</sup>: The Power LED lights up when the Switch is connected to a power source.
- Port Link/Act/Speed LED (1-48): The Link/Act/Speed LED flashes, which indicates a network link through the corresponding port. Blinking indicates that the Switch is either sending or receiving data to the port. When a port has an amber light, this indicates that the port is running on 10M or 100M. When it has a green light it is running on 1000M.
- Port Link/Act/Speed LED (49F, 50F, 51F, 52F, 49T, 50T, 51T, 52T): The Link/Act/Speed LED flashes, which indicates a network link through the corresponding port. Blinking indicates that the Switch is either sending or receiving data to the port. When the port LED glows in amber, it indicates the port is running on 100M. When the port LED glows in green, it is running on 1000Mbps.
- Reset: Press the Reset button for 1~5 seconds to reboot the device. Press the Reset button for 6~10 seconds to reset the Switch back to the default settings and led will be solid light with amber for 2 seconds. Or press the Reset button over 11 seconds to enter the loader mode after device reboot and the led will be solid light with green for 2 seconds. If the device cannot reboot the Switch via image 1 and image 2, the device will enter the loader mode automatically.

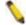

**NOTE:** On the DGS-1210-52, the MiniGBIC ports are shared with normal RJ-45 ports 49T, 50T, 51T and 52T. When the MiniGBIC

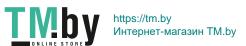

port is used, the RJ-45 port cannot be used.

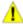

**CAUTION:** The MiniGBIC ports should use UL listed Optical Transceiver product, Rated Laser Class I. 3.3Vdc.

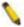

**NOTE:** Once user enter in loader mode, you can use DNA tool (standalone version 2.0.2.4 only (No support by Chrome DNA3.x.x.x.)) to download the image or call D-Link Technical Support for further help.

### **Rear Panel**

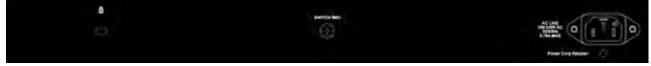

Figure 1.18 - DGS-1210-52 Rear Panel

**Power:** Connect the supplied AC power cable to this port.

#### DGS-1210-52MP

48-Port 10/100/1000Mbps plus 4 Combo GE/SFP Smart Managed PoE Switch.

#### **Front Panel**

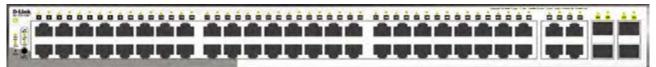

Figure 1.19 - DGS-1210-52MP Front Panel

The front panel of the **DGS-1210-52MP** switch consists out of the following:

- Power LED<sup>(1)</sup>: The Power LED lights up when the Switch is connected to a power source.
- **Fan Error:** The FAN LED shows the status of the fans, light off indicates all fans work fine and the red light indicates that one or multiple fans are working abnormally.
- PoE Max: The PoE Max LED lights up with solid red when the Switch reaches the maximum power budget defined by the administrator via PoE System Settings page of Web GUI or the default power budget of 370 Watts.
- **LED Mode:** To select the mode of port LED, the Link/Act and PoE LED under the mode button will solid green to indicate which mode is selected.
- **Port Link/Act/Speed LED (1-48):** The Link/Act/Speed LED flashes, which indicates a network link through the corresponding port. Blinking indicates that the Switch is either sending or receiving data to the port. When a port has an amber light, this indicates that the port is running on 10M or 100M. When it has a green light it is running on 1000M.
- Port Link/Act/Speed LED (49F, 50F, 51F, 52F, 49T, 50T, 51T, 52T): The Link/Act/Speed LED flashes, which indicates a network link through the corresponding port. Blinking indicates that the Switch is either sending or receiving data to the port. When the port LED glows in amber, it indicates the port is running on 100M. When the port LED glows in green, it is running on 1000Mbps.
- Reset: Press the Reset button for 1~5 seconds to reboot the device. Press the Reset button for 6~10 seconds to reset the Switch back to the default settings and led will be solid light with amber for 2 seconds. Or press the Reset button over 11 seconds to enter the loader mode after device reboot and the led will be solid light with green for 2 seconds. If the device cannot reboot the Switch via image 1 and image 2, the device will enter the loader mode automatically.
- **LED Mode:** By pressing the Mode button, the Port LED will switch between Link/Act and PoE modes.

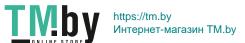

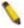

**NOTE:** On the DGS-1210-52MP, the MiniGBIC ports are shared with normal RJ-45 ports 49T, 50T, 51T and 52T. When the MiniGBIC port is used, the RJ-45 port cannot be used.

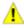

**CAUTION:** The MiniGBIC ports should use UL listed Optical Transceiver product, Rated Laser Class I. 3.3Vdc.

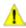

**CAUTION:** The port 1 ~ port 48 are PoE ports. When user press the **Mode** button to PoE mode, only port 1 ~ port 48 will light up.

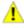

**CAUTION:** This equipment can be connected only to PoE networks without routing to the outside plant.

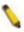

**NOTE:** Once user enter in loader mode, you can use DNA tool (standalone version 2.0.2.4 only (No support by Chrome DNA3.x.x.x.)) to download the image or call D-Link Technical Support for further help.

#### **Rear Panel**

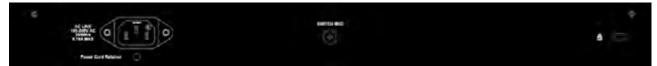

Figure 1.20 - DGS-1210-52MP Rear Panel

Power: Connect the supplied AC power cable to this port.

## **LED Indicators**

The Switch supports LED indicators for Power, Fan, and Link/Act for each port. The following shows the LED indicators for the DGS-1210 series Smart Managed Switch along with an explanation of each indicator.

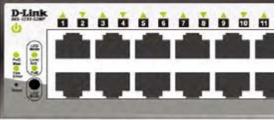

Figure 1.21 -LED Indicators on DGS-1210 series

| Location                                | LED Indicative | Color | Status      | Description                                         |
|-----------------------------------------|----------------|-------|-------------|-----------------------------------------------------|
|                                         | Power          | Green | Solid Light | Power on.                                           |
| Dan Davisa                              |                |       | Light off   | Power off.                                          |
| Fan Error (For DGS-1210- 28P/28MP/52MP) |                | Red   | Solid light | The fan has runtime failure and is brought offline. |

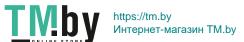

|                                     | PoE Max.<br>(For DGS-1210-<br>10P/10MP/28P/28MP/52MP) | Amber       | Solid light  Blinking               | The PoE Max LED lights up when the total PoE output of Switch reached or exceeded 65 Watts for DGS-1210-10P, 130 Watts for DGS-1210-10MP, 193 Watts for DGS-1210-28P, and 370 Watts for DGS-1210-28MP/52MP. In the meantime, no additional PoE device can be supported.  Total PoE output of Switch |
|-------------------------------------|-------------------------------------------------------|-------------|-------------------------------------|----------------------------------------------------------------------------------------------------|
|                                     |                                                       |             | Amber Light off                     | reached guard band mode. (Max. PoE budget < 7 Watts ) When the system power usage does not reach the guard band range.                                                                                                    |
|                                     |                                                       | Green/Amber | Solid<br>Green<br>Blinking<br>Green | When there is a secure 1000Mbps Ethernet connection (or link) at any of the ports. When there is reception or transmission (i.e. Activity—Act) of data occurring at a 1000Mbps                                                                                                    |
| LED Per                             |                                                       |             |                                     | Ethernet connected port.  When there is a secure 10/100Mbps Ethernet connection (or link) at any of the ports.                                                                                                    |
| 10/100/1000Mbps<br>Copper Port      |                                                       |             | Blinking<br>Amber                   | When there is reception or transmission (i.e. Activity—Act) of data occurring at a 10/100Mbps Ethernet connected port.                                                                                                    |
|                                     |                                                       |             | Light off                           | No link.                                                                                                    |
|                                     | PoE Mode                                              | Green       | Solid Light                         | Power feeding.                                                                                                    |
|                                     |                                                       | Amber       | Solid Light                         | Error Condition.                                                                                                    |
|                                     |                                                       | Off         | Solid Off                           | No Power feeding.                                                                                                    |
|                                     | Link/Act                                              | Green/Amber | Solid<br>Green                      | When there is a secure 1000Mbps<br>Ethernet connection (or link) at<br>any of the ports.                                                                                                    |
| I ED Dor                            |                                                       |             | Blinking<br>Green                   | When there is reception or transmission (i.e. Activity—Act) of data occurring at a 1000Mbps Ethernet connected port.                                                                                                    |
| LED Per<br>100/1000Mbps<br>SFP Port |                                                       |             | Solid<br>Amber                      | When there is a secure 100Mbps Ethernet connection (or link) at any of the ports.                                                                                                    |
|                                     |                                                       |             | Blinking<br>Amber                   | When there is reception or transmission (i.e. Activity—Act) of data occurring at a 100Mbps Ethernet connected port.                                                                                                    |
|                                     |                                                       | Off         | Solid off                           | No link.                                                                                                    |

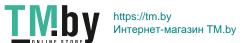

# 2 Hardware Installation

This chapter provides unpacking and installation information for the D-Link Smart Managed Switch.

## Safety Cautions

To reduce the risk of bodily injury, electrical shock, fire and damage to the equipment, observe the following precautions:

- Observe and follow service markings
  - Do not service any product except as explained in your system documentation.
  - Opening or removing covers that are marked with the triangular symbol with a lightning bolt may expose you to electrical shock.
- Only a trained service technician should service components inside these compartments.
- If any of the following conditions occur, unplug the product from the electrical outlet and replace the part or contact your trained service provider:
  - The power cable, extension cable, or plug is damaged.
  - · An object has fallen into the product.
  - · The product has been exposed to water.
  - The product has been dropped or damaged.
  - The product does not operate correctly when you follow the operating instructions.
- Keep your system away from radiators and heat sources. Also, do not block cooling vents.
- Do not spill food or liquids on your system components, and never operate the product in a wet environment. If the system gets wet, contact your trained service provider.
- Do not push any objects into the openings of your system. Doing so can cause fire or electric shock by shorting out interior components.
- Use the product only with approved equipment.
- Allow the product to cool before removing covers or touching internal components.
- Operate the product only from the type of external power source indicated on the electrical ratings label.
   If you are not sure of the type of power source required, consult your service provider or local power company.
- Also, be sure that attached devices are electrically rated to operate with the power available in your location.
- Use only approved power cable(s). If you have not been provided with a power cable for your system or
  for any AC powered option intended for your system, purchase a power cable that is approved for use
  in your country. The power cable must be rated for the product and for the voltage and current marked
  on the product's electrical ratings label. The voltage and current rating of the cable should be greater
  than the ratings marked on the product.
- To help prevent electric shock, plug the system and peripheral power cables into properly grounded electrical outlets.
- These cables are equipped with three-prong plugs to help ensure proper grounding. Do not use adapter plugs or remove the grounding prong from a cable. If you must use an extension cable, use a 3-wire cable with properly grounded plugs.
- Observe extension cable and power strip ratings. Make sure that the total ampere rating of all products
  plugged into the extension cable or power strip does not exceed 80 percent of the ampere ratings limit
  for the extension cable or power strip.
- To help protect your system from sudden, transient increases and decreases in electrical power, use a surge suppressor, line conditioner, or uninterruptible power supply (UPS).
- Position system cables and power cables carefully; route cables so that they cannot be stepped on or tripped over. Be sure that nothing rests on any cables.
- Do not modify power cables or plugs. Consult a licensed electrician or your power company for site modifications.
- Always follow your local/national wiring rules.

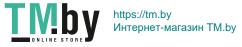

- When connecting or disconnecting power to hot-pluggable power supplies, if offered with your system, observe the following guidelines:
  - · Install the power supply before connecting the power cable to the power supply.
  - Unplug the power cable before removing the power supply.
  - If the system has multiple sources of power, disconnect power from the system by unplugging all power cables from the power supplies.
- Move products with care; ensure that all casters and/or stabilizers are firmly connected to the system.
   Avoid sudden stops and uneven surfaces.

## Step 1: Unpacking

Open the shipping carton and carefully unpack its contents. Please consult the packing list located in the User Manual to make sure all items are present and undamaged. If any item is missing or damaged, please contact your local D-Link reseller for replacement.

- One D-Link DGS-1210 Smart Managed Switch
- One Multilingual Getting Started Guide
- User Guide CD
- Power cord and Power Cord Retainer or external power adapter(DGS-1210-10P only)
- Rack-mount kit and rubber feet

If any item is found missing or damaged, please contact the local reseller for replacement.

## Step 2: Switch Installation

For safe switch installation and operation, it is recommended that you:

- Visually inspect the power cord to see that it is secured fully to the AC power connector.
- Make sure that there is proper heat dissipation and adequate ventilation around the switch.
- Do not place heavy objects on the switch.

### **Desktop or Shelf Installation**

When installing the switch on a desktop or shelf, the rubber feet included with the device must be attached on the bottom at each corner of the device's base. Allow enough ventilation space between the device and the objects around it.

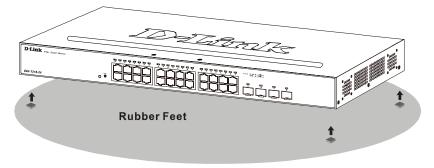

Figure 2.1 – Attach the adhesive rubber pads to the bottom

#### **Rack Installation**

The switch can be mounted in an EIA standard size 19-inch rack, which can be placed in a wiring closet with other equipment. To install, attach the mounting brackets to the switch's side panels (one on each side) and secure them with the screws provided (please note that these brackets are not designed for palm size switches).

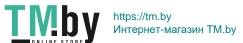

Figure 2.2 – Attach the mounting brackets to the Switch

Then, use the screws provided with the equipment rack to mount the switch in the rack.

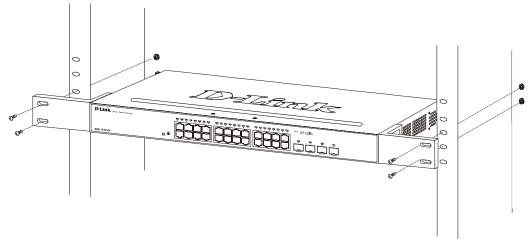

Figure 2.3 - Mount the Switch in the rack or chassis

Please be aware of following safety Instructions when installing:

- A) Elevated Operating Ambient If installed in a closed or multi-unit rack assembly, the operating ambient temperature of the rack environment may be greater than room ambient. Therefore, consideration should be given to installing the equipment in an environment compatible with the maximum ambient temperature (Tma) specified by the manufacturer.
- B) Reduced Air Flow Installation of the equipment in a rack should be such that the amount of air flow required for safe operation of the equipment is not compromised.
- C) Mechanical Loading Mounting of the equipment in the rack should be such that a hazardous condition is not achieved due to uneven mechanical loading.
- D) Circuit Overloading Consideration should be given to the connection of the equipment to the supply circuit, and the effect that overloading of the circuits might have on overcurrent protection and supply wiring. Appropriate consideration of equipment nameplate ratings should be used when addressing this concern.
- E) Reliable Earthing Reliable earthing of rack-mounted equipment should be maintained. Particular attention should be given to supply connections other than direct connections to the branch circuit (e.g. use of power strips)."

## Step 3: Plugging in the AC Power Cord with Power Cord Clip

To prevent accidental removal of the AC power cord, it is recommended to install the power cord clip together with the power cord.

A) With the rough side facing down, insert the Tie Wrap into the hole below the power socket.

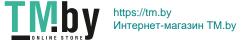

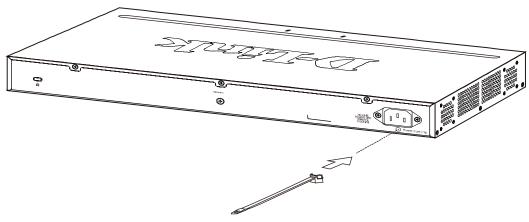

Figure 2.4 – Insert Tie Wrap to the Switch

B) Plug the AC power cord into the power socket of the Switch.

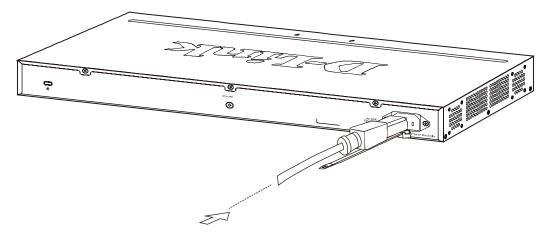

Figure 2.5 – Connect the power cord to the Switch

C) Slide the Retainer through the Tie Wrap until the end of the cord.

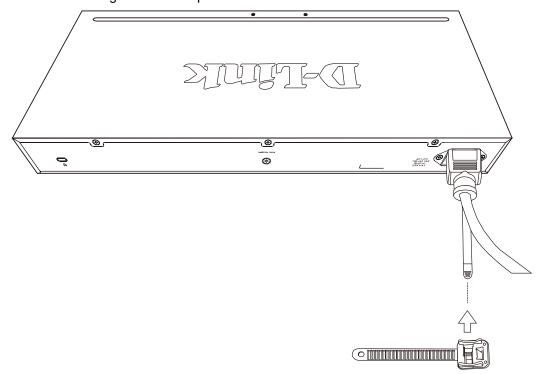

Figure 2.6 – Slide the Retainer through the Tie Wrap

D) Circle the tie of the Retainer around the power cord and into the locker of the Retainer.

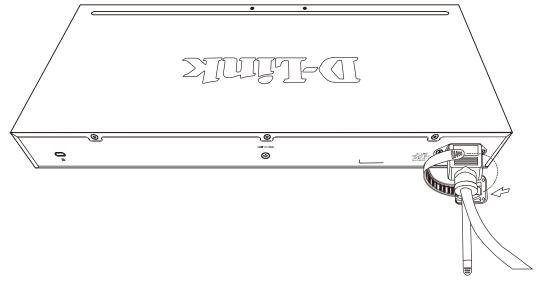

Figure 2.7 – Circle around the power cord

E) Fasten the tie of the Retainer until the power cord is secured.

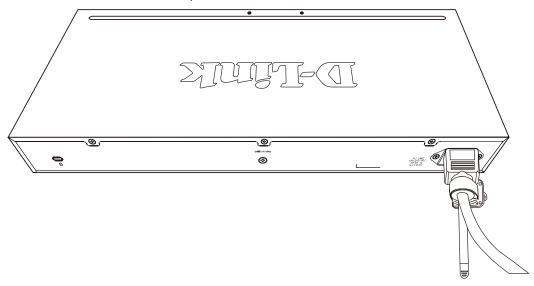

Figure 2.8 – Secure the power cord

F) Users may now connect the AC power cord to an electrical outlet (preferably one that is grounded and surge protected).

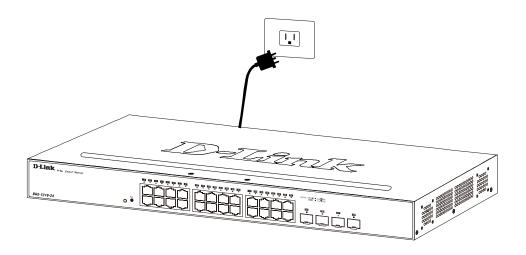

Figure 2.9 - Plugging the switch into an outlet

### **Power Failure**

As a precaution, the switch should be unplugged in case of power failure. When power is resumed, plug the switch back in.

## **Grounding the Switch**

This section describes how to connect the DGS-1210 Series Switch to ground. You must complete this procedure before powering your switch.

Required Tools and Equipment

- Ground screws (included in the accessory kit): One M4 x 6 mm (metric) pan-head screw.
- Ground cable (not included in the accessory kit): The grounding cable should be sized according to local and national installation requirements. Depending on the power supply and system, a 12 to 6 AWG copper conductor is required for U.S installation. Commercially available 6 AWG wire is recommended. The length of the cable depends on the proximity of the switch to proper grounding facilities.
- A screwdriver (not included in the accessory kit)

The following steps let you connect the switch to a protective ground:

- Step 1: Verify if the system power is off.
- Step 2: Use the ground cable to place the #8 terminal lug ring on top of the ground-screw opening, as seen in the figure below.
- Step 3: Insert the ground screw into the ground-screw opening.
- Step 4: Using a screwdriver, tighten the ground screw to secure the ground cable to the switch.
- Step 5: Attach the terminal lug ring at the other end of the grounding cable to an appropriate grounding stud or bolt on rack where the switch is installed.
- Step 6: Verify if the connections at the ground connector on the switch and the rack are securely attached.

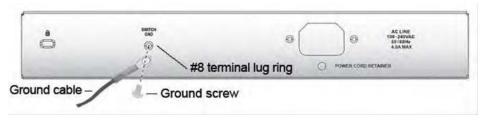

Figure 2.10 - Connect a Grounding Cable

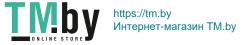

# 3 G

# Getting Started

This chapter introduces the management interface of D-Link Smart Managed Switch.

## Management Options

The D-Link Smart Managed Switch can be managed through any port on the device by using the Web-based Management.

Each switch must be assigned its own IP Address, which is used for communication with Web-Based Management or a SNMP network manager. The PC should have an IP address in the same range as the switch. Each switch can allow up to four users to access to the Web-Based Management concurrently. Please refer to the following installation instructions for the Web-based Management.

## Using Web-based Management

After a successful physical installation, you can configure the Switch, monitor the network status, and display statistics using a web browser.

## **Supported Web Browsers**

The embedded Web-based Management currently supports the following web browsers: Web Browser via IE8(or later version), Firefox, Chrome and Safari.

### Connecting to the Switch

You will need the following equipment to begin the web configuration of your device:

- 1. A PC with a RJ-45 Ethernet connection
- 2. A standard Ethernet cable

Connect the Ethernet cable to any of the ports on the front panel of the switch and to the Ethernet port on the PC.

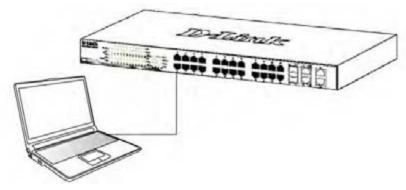

Figure 3.1 - Connected Ethernet cable

#### **Login Web-based Management**

In order to login and configure the switch via an Ethernet connection, the PC must have an IP address in the same subnet as the switch. For example, if the switch has an IP address of **10.90.90.90**, the PC should have an IP address of **10.x.y.z** (where x/y is a number between 0 ~ 254 and z is a number between 1 ~ 254), and a subnet mask of **255.0.0.0**. There are two ways to launch the Web-based Management, you may either click the Web Access button at the top of the SmartConsole Utility or open the web browser and enter **10.90.90.90** (the factory-default IP address) in the address bar. Then press <Enter>.

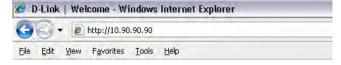

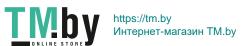

Figure 3.2 -Enter the IP address 10.90.90.90 in the web browser

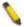

**NOTE:** The switch's factory default IP address is 10.90.90.90 with a subnet mask of 255.0.0.0 and a default gateway of 0.0.0.0.

The web configuration can also be accessed through the SmartConsole Utility. Open the SmartConsole Utility and double-click the switch as it appears in the Monitor List. This will automatically load the web configuration in your web browser.

When the following logon dialog box appears, enter the password and choose the language of the Webbased Management interface then click  $\mathbf{OK}$ .

The switch supports 10 languages including English, Traditional Chinese, Simplified Chinese, German, Spanish, French, Italian, Portuguese, Japanese and Russian. By default, the password is **admin** and the language is **English**.

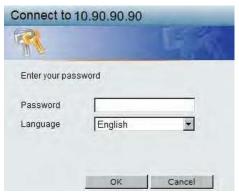

Figure 3.3 - Logon Dialog Box

#### **Smart Wizard**

After a successful login, the Smart Wizard will guide you through essential settings of the D-Link Smart Managed Switch. Please refer to the Smart Wizard Configuration section for details.

## Web-based Management

By clicking the **Exit** button in the Smart Wizard, you will enter the Web-based Management interface. Please refer to Chapter 4 Web-based Switch Configuration for detailed instructions.

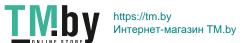

# 4

# Web-based Switch Configuration

The features and functions of the D-Link Smart Managed Switch can be configured for optimum use through the Web-based Management Utility.

## **Smart Wizard Configuration**

The Smart Wizard is a configuration utility that is launched the first time the Web UI is accessed. It allows users to configure basic settings such as the switch mode, management IP, password and SNMP. It can also be used to switch between **Standard Mode** and **Surveillance Mode** Web UI types.

Standard Mode is used to manage the network and system elements of the switch. Surveillance Mode is a dedicated user interface designed for monitoring and managing the surveillance and IP security device on your network.

To switch between the two types of interfaces, you can re-run the Smart Wizard that is presented when you access the web interface of the device.

## Step 1 - Web Mode

After a successful login, the Smart Wizard will guide you through essential settings of the D-Link Smart Managed Switch. The initial page allows the user to choose between **Standard Mode** and **Surveillance Mode** on the switch. This can be changed at any time by returning to the Smart Wizard.

If you do not plan to change anything, click **Exit** to leave the Wizard and enter the Web Interface. You can also skip it by clicking **Ignore the Wizard next time** for the next time you logon to the Web-based Management.

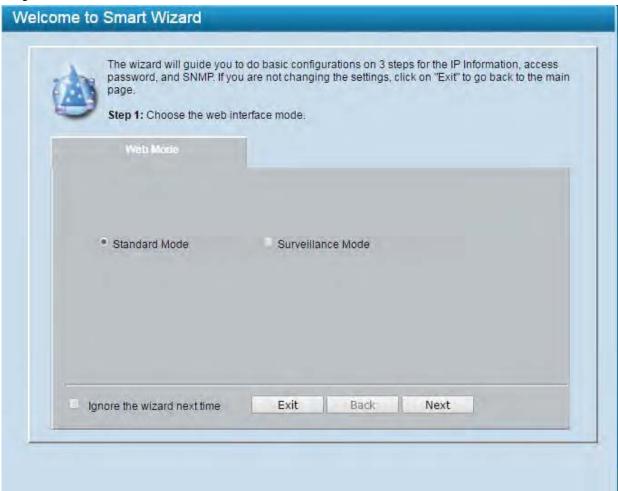

Figure 4.1 - Web Mode in Smart Wizard

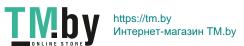

The fields that can be configured are described below:

| Item     | Description                                                                                                    |  |  |
|----------|----------------------------------------------------------------------------------------------------|--|--|
| Web Mode | Select the <b>Standard Mode</b> to continue the following settings or select the <b>Surveillance Mode</b> to continue the Smart Wizard in Surveillance Mode. |  |  |

Click **Next** to enter the next configuration page.

### Step 2 - IP Information

The IP Information page allows the user to configure IP address assignment method, the static IP address, netmask and gateway address.

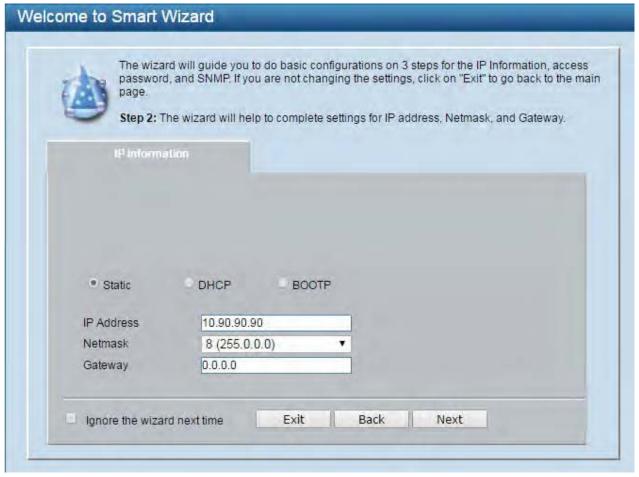

Figure 4.2 – IP Information in Smart Wizard

The fields that can be configured are described below:

| Item       | Description                                                                                   |  |
|------------|-----------------------------------------------------------------------------------------------|--|
| Static     | Select <b>Static</b> option to manually configure and use IP address settings on this switch. |  |
| DHCP       | Select <b>DHCP</b> option to obtain IP address settings from a DHCP server.                   |  |
| IP Address | Specifies the IP address to be configured.                                                    |  |
| Netmask    | Specifies the <b>Netmask</b> to be configured.                                                |  |
| Gateway    | Specifies the default <b>Gateway</b> IP address to be configured.                             |  |
| ВООТР      | Select <b>BOOTP</b> option to be used on the switch.                                          |  |

Click **Next** to enter the next Password setting page.

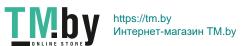

Tick the **Ignore the wizard next time** option to skip the Smart Wizard on the next login.

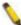

**NOTE:** The Smart Wizard supports quick settings for IPv4 network.

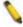

**NOTE:** The switch will probe IP-Cameras every 30 seconds. If and IP-Camera is not in the same subnet as the switch, the IP-Camera will not be automatically discovered. Place the switch management IP in the same subnet as the IP-Cameras for the cameras to be automatically added to the Surveillance Mode Web UI.

#### Step 3 - Password

Type the desired new password in the **Password** box and again in the **Confirm Password**, then click the **Apply&Save** button to accept the changes made and enter the next **SNMP** setting page. Tick the **Ignore the wizard next time** option to skip the Smart Wizard on the next login.

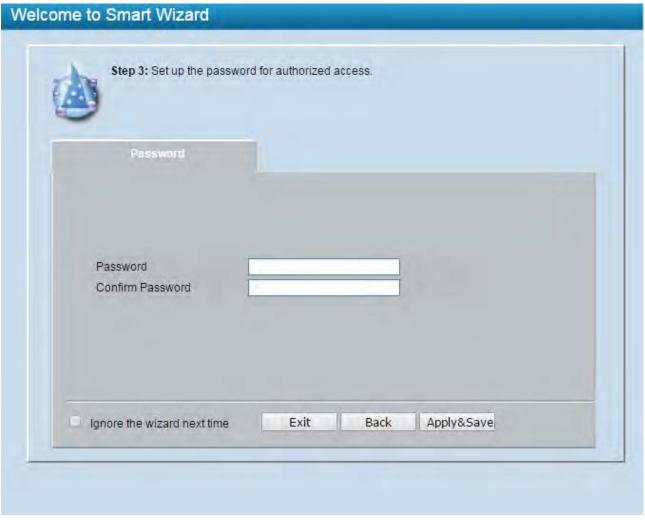

Figure 4.3 - Password in Smart Wizard

## Step 4 - SNMP (Only for Standard Mode)

The SNMP Setting allows you to quickly enable/disable the SNMP function. The default SNMP Setting is Disabled. Click **Enabled** and then click **Apply** to make it effective.

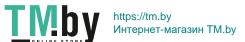

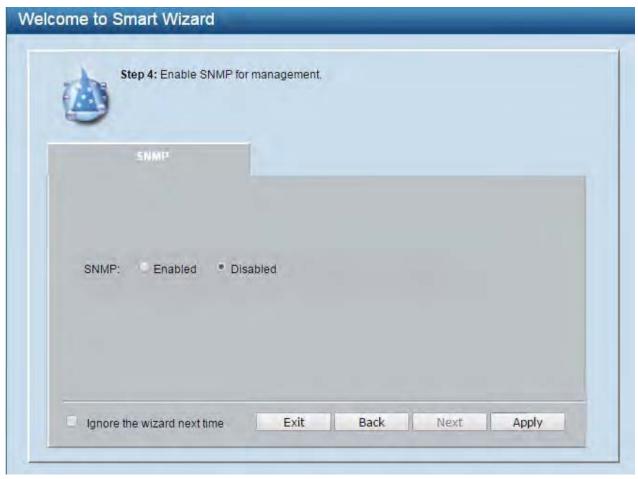

Figure 4.4 – SNMP in Smart Wizard

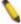

**NOTE:** Changing the system IP address will disconnect you from the current connection. Please enter the correct IP address in the Web browser again and make sure your PC is in the same subnet with the switch. See Login Webbased Management for a detailed description.

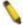

**NOTE:** Standard Mode and Surveillance Mode Web UIs share the same configuration files. Any features enables in one interface will be made available in the other interface, for example: PoE scheduling, SNMP settings and the surveillance VLAN in use.

If you want to change the settings, click **Apply** and start a new web browser.

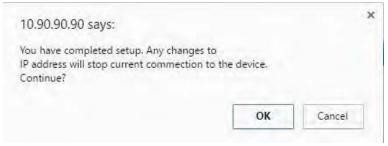

Figure 4.5 - Confirm the changes of IP address in Smart Wizard

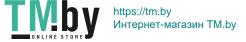

## Web-based Management

After clicking the Exit button in Smart Wizard you will see the screen below:

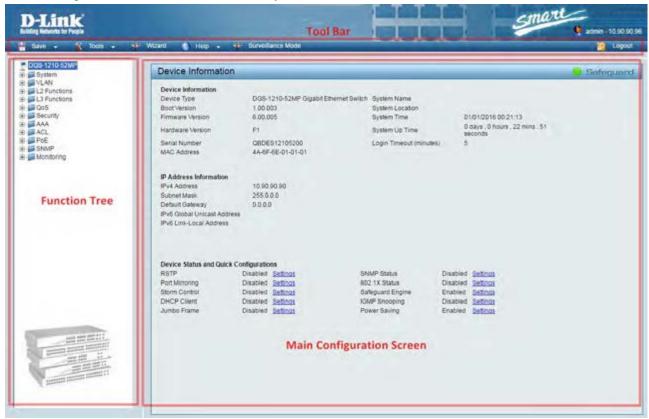

Figure 4.6 - Web-based Management

The above image is the Web-based Management screen. The three main areas are the **Tool Bar** on top, the **Function Tree**, and the **Main Configuration Screen**.

| Item Area                 | Description                                                                                                    |  |
|---------------------------|----------------------------------------------------------------------------------------------------|--|
| Tool Bar                  | To provide a quick and convenient way for essential utility functions like firmware and configuration management.                       |  |
| Function Tree             | By choosing different functions in the <b>Function Tree</b> , you can change all the settings in the <b>Main Configuration Screen</b> . |  |
| Main Configuration Screen | To display the current status of your Switch by clicking the model name on top of the function tree.                                    |  |

At the upper right corner of the screen the username and current IP address will be displayed. Under the username is the **Logout** button. Click this to end this session.

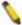

**NOTE:** If you close the web browser without clicking the **Logout** button first, then it will be seen as an abnormal exit and the login session will still be occupied.

Finally, by clicking on the D-Link logo at the upper-left corner of the screen you will be redirected to the local D-Link website.

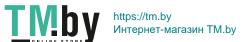

#### Tool Bar > Save Menu

The Save Menu provides Save Configuration and Save Log functions.

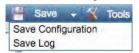

Figure 4.7 - Save Menu

## **Save Configuration**

Select to save the entire configuration changes to configuration ID 1 or 2 you have made to the device to switch's non-volatile RAM.

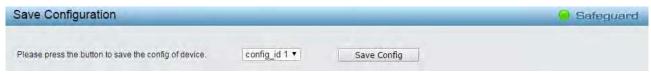

Figure 4.8 - Save Configuration

#### Save Log

Save the log entries to your local drive and a pop-up message will prompt you for the file path. You can view or edit the log file by using text editor (e.g. Notepad).

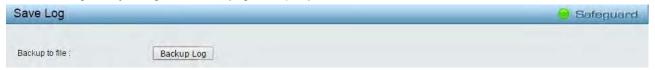

Figure 4.9 - Save Log

#### Tool Bar > Tools Menu

The Tools Menu offers global function controls such as Reset, Reset System, Reboot Device, Configuration Backup & Restore, Firmware Backup & Upgrade and Flash Information.

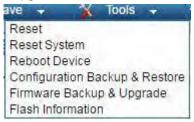

Figure 4.10 - Tool Menu

### Reset

Provide a safe reset option for the Switch. All configuration settings in non-volatile RAM will be reset to factory default except for the IP address.

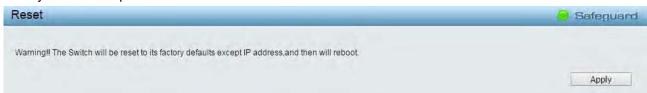

Figure 4.11 – Tool Menu > Reset

### **Reset System**

Provide another safe reset option for the Switch. All configuration settings in non-volatile RAM will reset to factory default and the Switch will reboot.

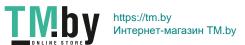

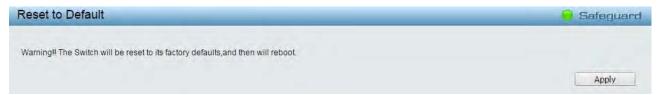

Figure 4.12 – Tool Menu > Reset System

## **Reboot Device**

Provide a safe way to reboot the system. Select **YES** or **NO** to save the current settings before action. And click **Reboot** to restart the switch.

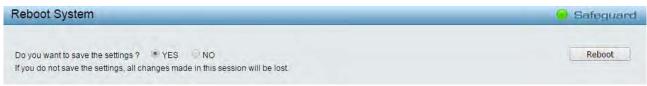

Figure 4.13 – Tool Menu > Reboot Device

### **Configuration Backup and Restore**

Allow the current configuration settings to be saved to a file (not including the password), and if necessary, you can restore configuration settings from this file. Two methods can be selected: **HTTP** or **TFTP**.

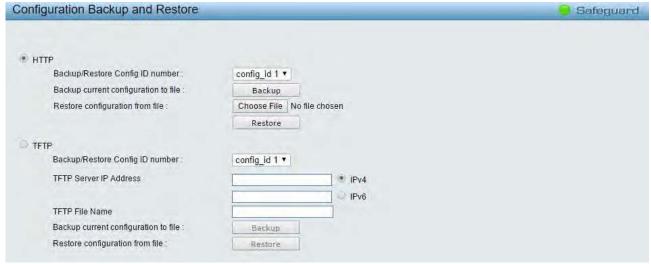

Figure 4.14 – Tool Menu > Configure Backup and Restore

HTTP: Backup or restore the configuration file to or from your local drive.

Backup/Restore Config ID Number: Select config\_id 1 or config\_id 2.

Click **Backup** to save the current settings to your disk.

Click Choose File to browse your inventories for a saved backup settings file.

Click **Restore** after selecting the backup settings file you want to restore.

**TFTP:** TFTP (Trivial File Transfer Protocol) is a file transfer protocol that allows you to transfer files to a remote TFTP server. Specifies the configuration 1 or 2 to be specified, **TFTP Server IP Address** with IPv4 or IPv6 address and **TFTP File Name** for the configuration file you want to save to / restore from.

Click **Backup** to save the current settings to the TFTP server.

Click **Restore** after selecting the backup settings file you want to restore.

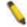

**Note:** Switch will reboot after restore, and all current configurations will be lost.

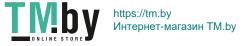

### Firmware Backup and Upgrade

Allow for the firmware to be saved, or for an existing firmware file to be uploaded to the Switch. Two methods can be selected: **HTTP** or **TFTP**.

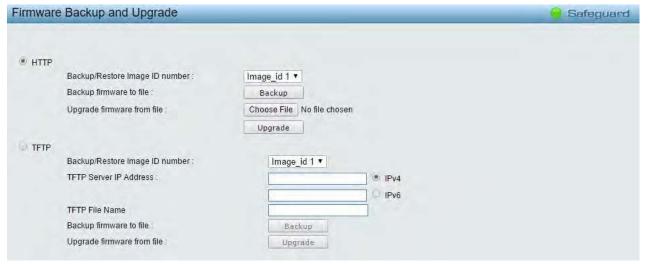

Figure 4.15 - Tool Menu > Firmware Backup and Upload

HTTP: Backup or upgrade the firmware to or from your local PC drive.

Backup/Restore Image ID Number: Select image\_id 1 or image\_id 2.

Click **Backup** to save the firmware to your disk.

Click Choose File to browse your inventories for a saved firmware file.

Click **Upgrade** after selecting the firmware file you want to restore.

**TFTP:** Specifies the Image\_id 1 or Image\_id 2 to backup or upgrade the firmware to or from a remote TFTP server. Specifies **TFTP Server IP Address** with IPv4 or IPv6 address and **TFTP File Name** for the configuration file you want to save to / restore from.

Backup/Restore Image ID Number: Select Image\_id1 or Image\_id 2

Click **Backup** to save the firmware to the TFTP server.

Click **Upgrade** after selecting the firmware file you want to restore.

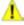

**CAUTION:** Do not disconnect the PC or remove the power cord from device until the upgrade completes. The Switch may crash if the Firmware upgrade is incomplete.

### **Flash Information**

This page displays the flash detail information of the Switch.

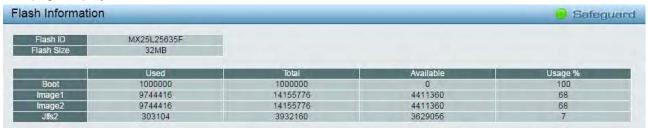

Figure 4.16 - Tool Menu > Flash Information

#### Tool Bar > Wizard

By clicking the Wizard button, you can return to the Smart Wizard if you wish to make any changes there.

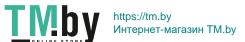

# Tool Bar > Online Help

The Online Help provides two ways of online support: **D-Link Support Site** will lead you to the D-Link website where you can find online resources such as updated firmware images; **User Guide** can offer an immediate reference for the feature definition or configuration guide.

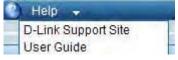

Figure 4.17 – Online Help

## Tool Bar > Surveillance Mode

By clicking the **Surveillance Mode** button to access the Surveillance Mode Web UI on the Switch. After clicking the Surveillance Mode option in the Toolbar, the following pop-up window will appear.

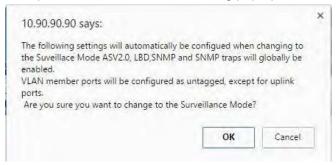

Figure 4.18 - Survillance Mode Confirmation Message

The pop-up message window above displays a message that mentioned configurations need to be changed when access to the Surveillance Mode is given.

Click the **OK** button to continue.

Click the Cancel button and return to the Standard Mode.

After successfully switching to the Surveillance Mode on the Web UI of the Switch, the following window will be presented.

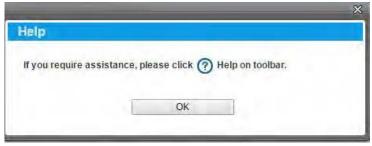

Figure 4.19 - Survillance Mode Help Message

Click the **OK** button to continue, the following page will be presented.

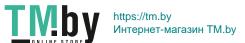

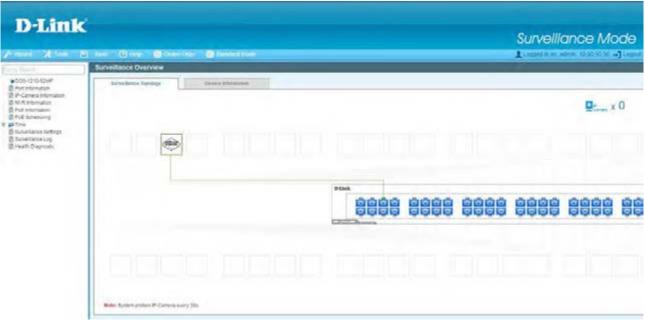

Figure 4.20 - Survillance Mode

Scroll to the bottom of the page and click the **OK** button to continue to the Web UI. For more detail information of Surveillance Mode. Please refer to Chapter 5 <u>Surveillance Mode Configuration</u> for detailed instructions.

# **Function Tree**

All configuration options on the switch are accessed through the Setup menu on the left side of the screen. Click on the setup item that you want to configure. The following sections provide more detailed description of each feature and function.

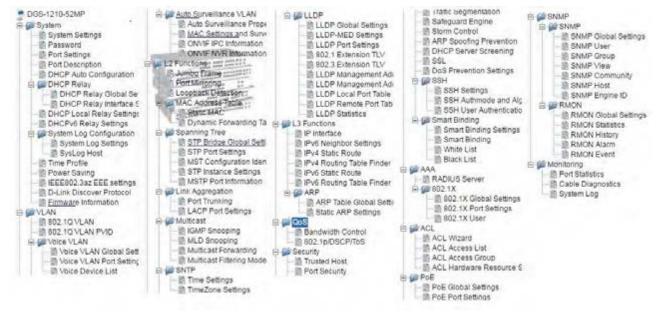

Figure 4.21 -Function Tree

## **Device Information**

The Device Information provides an overview of the switch, including essential information such as firmware & hardware information, and IP address.

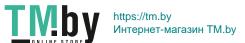

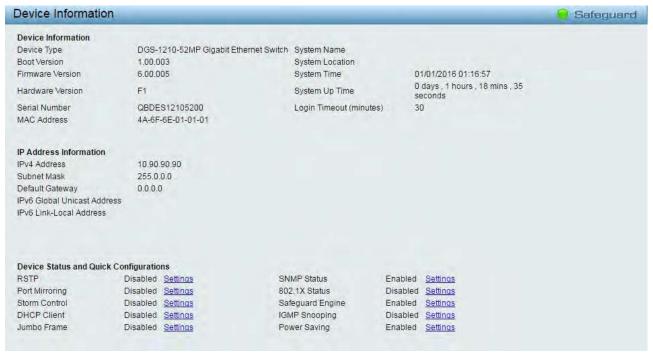

Figure 4.22 - Device Information

It also offers an overall status of common software features:

RSTP: Click Settings to link to L2 Functions > Spanning Tree > STP Global Settings. Default is disabled.

Port Mirroring: Click Settings to link to L2 Functions > Port Mirroring. Default is disabled.

**Storm Control:** Click **Settings** to link to Security > Storm Control. Default is disabled.

**DHCP Client:** Click **Settings** to link to System > System Settings. Default is disabled.

Jumbo Frame: Click Settings to link to L2 Functions > Jumbo Frame. Default is disabled.

**SNMP Status:** Click **Settings** to link to SNMP > SNMP SNMP Global Settings. Default is disabled.

**802.1X Status:** Click **Settings** to link to AAA > 802.1X > 802.1X Settings. Default is disabled.

Safeguard Engine: Click Settings to link to Security > Safeguard Engine. Default is enabled.

**IGMP Snooping:** Click **Settings** to link to L2 Functions > Multicast > IGMP Snooping. Default is disabled.

Power Saving: Click Settings to link to System > Power Saving. Default is disabled

## System > System Settings

The System Setting allows the user to configure the IP address and the basic system information of the Switch.

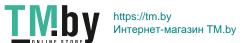

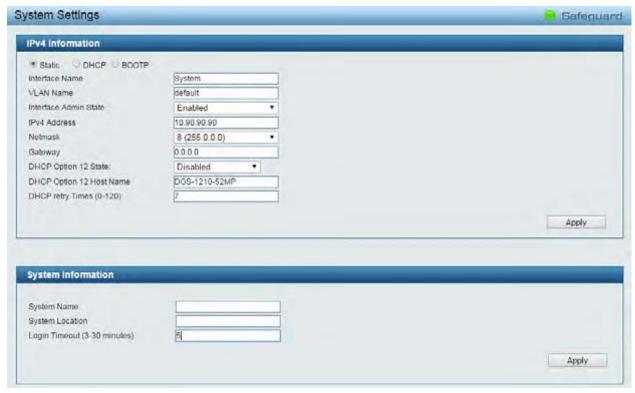

Figure 4.23 – System > System Settings

**IPv4 Information:** There are three ways for the switch to obtain an IP address: Static, DHCP (Dynamic Host Configuration Protocol) and BOOTP.

When using static mode, the Interface Name, VLAN Name, Interface Admin State, IPv4 Address, NetMask and Gateway can be manually configured. When using DHCP mode, the Switch will first look for a DHCP server to provide it with an IP address (including network mask and default gateway) before using the default or previously entered settings. By default the IP setting is static mode with IP address is 10.90.90.90 and subnet mask is 255.0.0.0.

DHCP Option 12 State: Specifies the DHCP option 12 state is enabled or disabled.

DHCP Option 12 Host Name: Specifies the host name for DHCP.

**DHCP Retry Times:** Specifies the retry time of DHCP.

**System Information:** By entering a **System Name** and **System Location**, the device can more easily be recognized through the SmartConsole Utility and from other Web-Smart devices on the LAN.

**Login Timeout:** The Login Timeout controls the idle time-out period for security purposes, and when there is no action for a specific time span in the Web-based Management. If the current session times out (expires), the user is required a re-login before using the Web-based Management again. Selective range is from 3 to 30 minutes, and the default setting is 5 minutes.

#### System > Password

Setting a password is a critical tool for managers to secure the Web-Smart Switch. After entering the old password and the new password twice, click **Apply** for the changes to take effect.

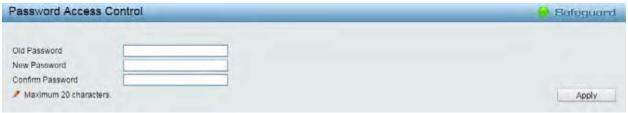

Figure 4.24 - System > Password Access Control

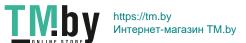

#### System > Port Settings

In the Port Setting page, the status of all ports can be monitored and adjusted for optimum configuration. By selecting a range of ports (**From Port** and **To Port**), the **Speed** can be set for all selected ports by clicking **Apply**. Press the **Refresh** button to view the latest information.

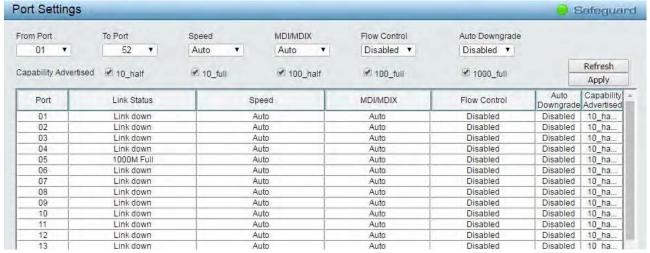

Figure 4.25 – System > Port Settings

**Speed:** Gigabit Fiber connections can operate in 1000M Auto or Disabled. Copper connections can operate in Forced Mode settings (1000M Full, 100M Full, 100M Half, 10M Full, 10M Half), Auto, or Disabled. The default setting for all ports is **Auto**.

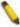

**NOTE:** Be sure to adjust port speed settings appropriately after changing the connected cable media types.

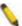

**NOTE:** All ports do not support MDI/MDI-X function when the speed links to 1000M force mode.

#### MDI/MDIX:

A **medium dependent interface (MDI)** port is an Ethernet port connection typically used on the Network Interface Card (NIC) or Integrated NIC port on a PC. Switches and hubs usually use **Medium dependent interface crossover (MDIX)** interface. When connecting the Switch to end stations, user have to use straight through Ethernet cables to make sure the Tx/Rx pairs match up properly. When connecting the Switch to other networking devices, a crossover cable must be used.

This switch provides a configurable **MDI/MDIX** function for users. The switches can be set as an MDI port in order to connect to other hubs or switches without an Ethernet crossover cable.

**Auto MDI/MDIX** is designed on the switch to detect if the connection is backwards, and automatically chooses MDI or MDIX to properly match the connection. The default setting is "**Auto**" **MDI/MDIX**.

**Flow Control:** You can enable this function to mitigate the traffic congestion. Ports configured for full-duplex use 802.3x flow control, half-duplex ports use backpressure flow control. The default setting is Disabled.

**Auto Downgrade:** Enable or disable automatically downgrading advertised speed. This function only takes effect, when **Speed** is configured as Auto.

Capability Advertised: When the Speed is set to Auto, these capabilities are advertised during autonegotitation.

## **System > Port Description**

Port description can be given on this page.

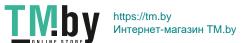

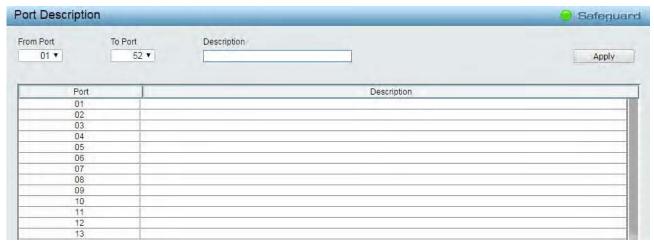

Figure 4.26 – System > Port Description

From Port / To Port: Specifies the range of ports to describe.

**Description:** Specifies the description for the chosen ports.

Click **Apply** to set the description in the table.

## **System > DHCP Auto Configuration**

This page allows you to enable the DHCP Auto Configuration feature on the Switch. When enabled, the Switch becomes a DHCP client and gets the configuration file from a TFTP server automatically on next boot up. To accomplish this, the DHCP server must deliver the TFTP server IP address and configuration file name information in the DHCP reply packet. The TFTP server must be up and running and store the necessary configuration file in its base directory when the request is received from the Switch.

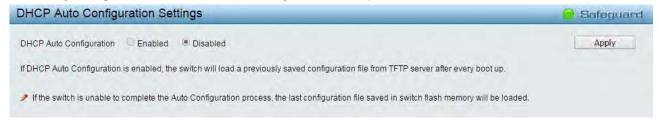

Figure~4.27-System > DHCP~Auto~Configuration

# System > DHCP Relay > DHCP Relay Global Settings

User can enable and configure DHCP Relay Global Settings on the Switch.

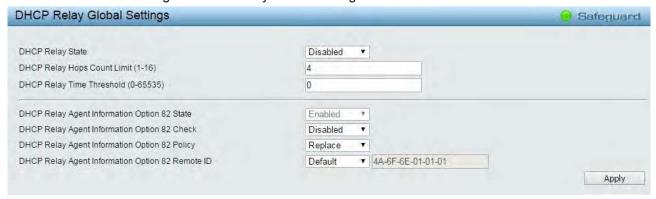

Figure 4.28 – System > DHCP Relay > DHCP Relay Global Settings

**DHCP Relay State:** This field can be toggled between Enabled and Disabled using the pull-down menu. It is used to enable or disable the DHCP Relay service on the Switch. The default is *Disabled*.

**DHCP Relay Hops Count Limit (1-16):** This field allows an entry between 1 and 16 to define the maximum number of router hops DHCP messages can be forwarded across. The default hop count is 4.

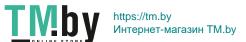

**DHCP Relay Time Threshold (0-65535):** Allows an entry between 0 and 65535 seconds, and defines the maximum time limit for routing a DHCP packet. If a value of 0 is entered, the Switch will not process the value in the **seconds** field of the DHCP packet. If a non-zero value is entered, the Switch will use that value, along with the hop count to determine whether to forward a given DHCP packet.

**DHCP Relay Agent Information Option 82 State:** This field can be toggled between Enabled and Disabled using the pull-down menu. It is used to enable or disable the DHCP Agent Information Option 82 on the Switch. The default is *Disabled*.

**Enabled –** When this field is toggled to Enabled the relay agent will insert and remove DHCP relay information (option 82 field) in messages between DHCP servers and clients. When the relay agent receives the DHCP request, it adds the option 82 information, and the IP address of the relay agent (if the relay agent is configured), to the packet. Once the option 82 information has been added to the packet it is sent on to the DHCP server. When the DHCP server receives the packet, if the server is capable of option 82, it can implement policies like restricting the number of IP addresses that can be assigned to a single remote ID or circuit ID. Then the DHCP server echoes the option 82 field in the DHCP reply. The DHCP server unicasts reply to the back to the relay agent if the request was relayed to the server by the relay agent. The switch verifies that it originally inserted the option 82 data. Finally, the relay agent removes the option 82 field and forwards the packet to the switch port that connects to the DHCP client that sent the DHCP request.

**Disabled -** If the field is toggled to Disabled the relay agent will not insert and remove DHCP relay information (option 82 field) in messages between DHCP servers and clients, and the check and policy settings will have no effect.

**DHCP Relay Agent Information Option 82 Check:** This field can be toggled between Enabled and Disabled using the pull-down menu. It is used to enable or disable the Switches ability to check the validity of the packet's option 82.

**Enabled** – When the field is toggled to Enabled, the relay agent will check the validity of the packet's option 82 fields. If the switch receives a packet that contains the option-82 field from a DHCP client, the switch drops the packet because it is invalid. In packets received from DHCP servers, the relay agent will drop invalid messages.

**Disabled -** When the field is toggled to Disabled, the relay agent will not check the validity of the packet's option 82 fields.

**DHCP Relay Agent Information Option 82 Policy:** This field can be toggled between Replace, Drop, and Keep by using the pull-down menu. It is used to set the Switches policy for handling packets when the **DHCP Agent Information Option 82 Check** is set to Disabled. The default is *Replace*.

**Replace** - The option 82 field will be replaced if the option 82 field already exists in the packet received from the DHCP client.

**Drop** - The packet will be dropped if the option 82 field already exists in the packet received from the DHCP client.

**Keep** -The option 82 field will be retained if the option 82 field already exists in the packet received from the DHCP client.

**DHCP Relay Agent Information Option 82 Remote ID:** This field can be toggled between Default and User Define.

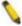

NOTE: If the Switch receives a packet that contains the option-82 field from a DHCP client and the information-checking feature is enabled, the switch drops the packet because it is invalid. However, in some instances, you might configure a client with the option-82 field. In this situation, you should disable the information-check feature so that the switch does not remove the option-82 field from the packet. You can configure the action that the switch takes when it receives a packet with existing option-82 information by configuring the DHCP Agent Information Option 82 Policy.

## System > DHCP Relay > DHCP Relay Interface Settings

This page allows the user to set up a server, by IP address, for relaying DHCP information the switch. The user may enter a previously configured IP interface on the Switch that will be connected directly to the DHCP

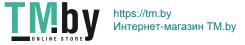

server using the following window. Properly configured settings will be displayed in the **DHCP Relay Interface Table** at the bottom of the following window, once the user clicks the **Add** button under the **Apply** heading. The user may add up to four server IPs per IP interface on the Switch. Entries may be deleted by clicking Delete button.

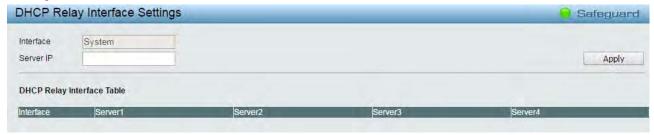

Figure 4.29 – System > DHCP Relay > DHCP Relay Interface Settings

Interface: The IP interface on the Switch that will be connected directly to the Server.

**Server IP:** Enter the IP address of the DHCP server. Up to four server IPs can be configured per IP Interface. Click **Apply** to implement changes made.

# System > DHCP Local Relay Settings

The DHCP Local Relay Settings page allows the user to configure DHCP Local Relay. DHCP broadcasts are trapped by the switch CPU, and replacement broadcasts are forwarded with Option 82. Replies from the DHCP servers are trapped by the switch CPU, the Option 82 is removed and the reply is sent to the DHCP Client.

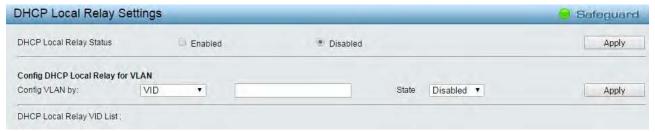

Figure 4.30 - System > DHCP Local Relay Settings

DHCP Local Relay Status: Specifies whether DHCP Local Relay is enabled on the device.

Enabled - Enables DHCP Local Relay on the device.

Disabled - Disables DHCP Local Relay on the device. This is the default value.

Config VLAN by: Configure the VLAN by VID or VLAN Name of drop-down menu.

State: Specifies whether DHCP Local Relay is enabled on the VLAN.

Enabled - Enables DHCP Local Relay on the VLAN.

**Disabled -** Disables DHCP Local Relay on the VLAN.

DHCP Local Relay VID List: Displays the list of VLANs on which DHCP Local Relay has been defined.

Click the Apply button to implement changes made.

#### System > DHCPv6 Relay Settings

The DHCPv6 Relay Settings page allows user to configure the DHCPv6 settings.

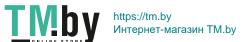

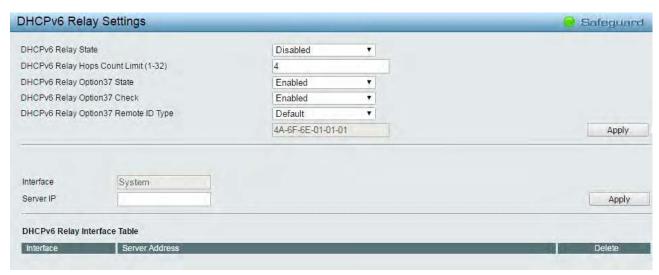

Figure 4.31 - System > DHCPv6 Relay Settings

DHCPv6 Relay Status: Specifies whether DHCPv6 Relay is enabled on the device.

Enabled - Enables DHCPv6 Relay on the device.

**Disabled –** Disables DHCPv6 Relay on the device. This is the default value.

**DHCPv6 Relay Hops Count Limit (1-32):** The field allows and entry between 1 and 32 to define the maximum number of router hops DHCPv6 messages can be forwarded. The default hop count is 4.

DHCPv6 Relay Option37 State: Specifies the DHCPv6 Relay Option37 State to be enabled or disabled.

DHCPv6 Relay Option37 Check: Specifies the DHCPv6 Relay Option37 Check to be enabled or disabled.

DHCPv6 Relay Option37 Remote ID Type: Specifies the DHCPv6 Relay Option37 Remote ID type is CID with User Defined, User Defined or Default.

**Interface:** Enter a name of the interface. **Server IP:** Enter the server IP address.

Click the **Apply** button to implement changes made.

# System > System Log Configuration > System Log Settings

System Log Configuration feature contains information for configuring various attributes and properties. The System Log Settings page allows user to enable or disable the System Log and specify a method for which to save the switch log to the flash memory of the Switch.

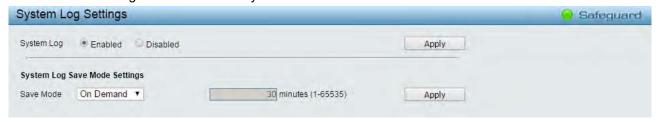

Figure 4.32 – System > System Log Configuration > System Log Settings

**System Log:** To enable or disable the system log feature.

Click Apply to implement changes made.

#### System Log Save Mode Settings:

**Save Mode:** Use this drop-down menu to choose the method that will trigger a log entry. Choose among *On Demand, Time Interval*, and *Log Trigger*.

On Demand – Users who choose this method will only save log files when they manually tell the Switch to do so, either using the Save Log link in the Save folder.

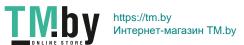

*Time Interval* – Users who choose this method can configure a time interval by which the Switch will save the log files, in the box adjacent to this configuration field. The user may set a time between 1 and 65535 minutes.

Log Trigger – Users who choose this method will have log files saved to the Switch every time a log event occurs on the Swtich.

Minutes (1-65535): To specify the time interval in minutes, for which a log entry is to be made.

Click the **Apply** button to implement changes made.

#### System > System Log Configuration > SysLog Host

System Logs record and manage events, as well as report errors and informational messages. Message severity determines a set of event messages that will be sent. Click **Enable** so you can start to configure the related settings of the remote system log server, then press **Apply** for the changes to take effect.

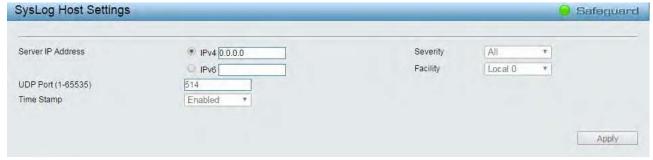

Figure 4.33 – System > System Log Configuration > SysLog Host

Server IP Address: Select IPv4 or IPv6 then specify the IP address of the system log server.

**UDP Port:** Specifies the UDP port to which the server logs are sent. The possible range is 1 - 65535, and the default value is 514.

**Time Stamp**: Select Enable to time stamp log messages.

**Severity:** Specifies the minimum severity from which warning messages are sent to the server. There are three levels. When a severity level is selected, all severity level choices above the selection are selected automatically. The possible levels are:

**Warning -** The lowest level of a device warning. The device is functioning, but an operational problem has occurred.

Informational - Provides device information.

All - Displays all levels of system logs. And this is the default value.

**Facility:** Specifies an application from which system logs are sent to the remote server. Only one facility can be assigned to a single server. If a second facility level is assigned, the first facility is overwritten. There are up to eight facilities can be assigned (Local 0 ~ Local 7).

### System > Time Profile

The Time Profile page allows users to configure the time profile settings of the device.

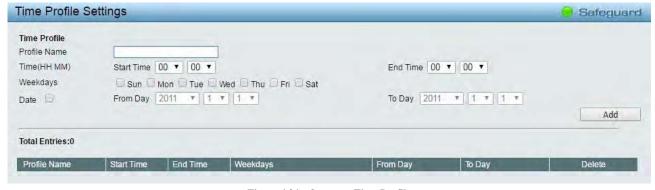

Figure 4.34 – System > Time Profile

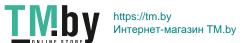

Profile Name: Specifies the profile name.

Time(HH MM): Specifies the Start Time and End Time.

Weekdays: Specifies the work day.

Date: Select Date and specifies the From Day and To Day of the time profile.

Click **Add** to create a new time profile or click **Delete** to delete a time profile from the table.

## System > Power Saving

The Power Saving mode feature reduces power consumption automatically when the RJ-45 port is link down or the connected devices are turned off.

By reducing power consumption, less heat is produced, resulting in extended product life and lower operating costs. By default, the Link Status Detection is disabled. Click **Apply** to make the change effective.

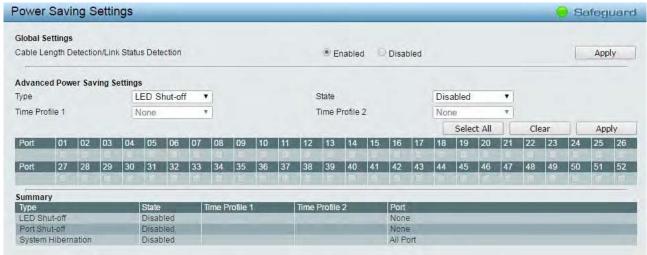

Figure 4.35 – System > Power Saving

## **Advanced Power Saving Settings:**

Type: Specifies the Power Saving type to be LED Shut-off, Port Shut-off or System Hibernation.

**LED Shut-off** - The LED Shut-off gets high priority. If the user select LED Shut-off, the profile function will not take effect. It means the LED cannot be turned on after Time Profile time's up when the state is disabled. On the contrary, if the LED is enabled, the Time Profile function will work.

**Port Shut-off -** The Port Shut-off state has high priority (the priority rule is the same as LED.) Therefore, if the Port Shut-off sate is already disabled the Time Profile function will not take effect.

**System Hibernation -** In this mode, switches get most power-saving figures since main chipsets (both MAC and PHY) are disabled for all ports, and energy required to power the CPU is minimal.

**State:** Specifies the power saving state to be Enabled or Disabled.

**Time Profile 1:** Specifies the time profile or None.

**Time Profile 2:** Specifies the time profile or None.

**Port:** Specifies the ports to be configure of the Power Saving.

Click **Select All** configure all ports, or click **Clear** to uncheck all port. Then click **Apply** to implement changes made.

### System > IEEE802.3az EEE Settings

The IEEE 802.3 EEE standard defines mechanisms and protocols intended to reduce the energy consumption of network links during periods of low utilization, by transitioning interfaces into a low-power state without interrupting the network connection. The transmitted and received sides should be IEEE802.3az EEE compliance. By default, the 802.3az EEE function is disabled of the switch. Users can enable this feature by individual port via the IEEE802.3az EEE setting page.

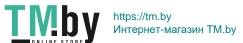

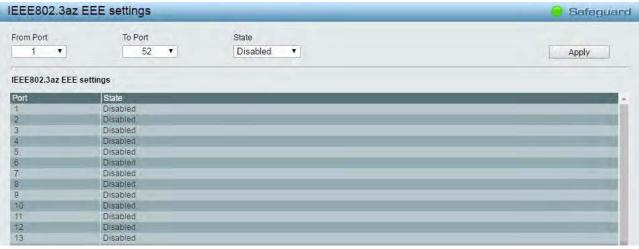

Figure 4.36 – System > IEEE802.3az EEE Settings

**From Port / To Port:** A consecutive group of ports may be configured starting with the selected port. **State:** Enabled or Disabled the IEEE802.3az EEE for the specified ports. By default, all ports are disabled. Click **Apply** to implement changes made.

If the connection speed drops down from 1000M to 100M, or the first link up takes longer time, please follow below steps and check again:

- 1. Upgrade drivers of your Ethernet adapter or LAN controller for the host PC.
- 2. Disable EEE function on the switch port.

#### System > D-Link Discover Protocol Settings

For the D-Link Discovery Protocol (DDP) supported device, this page is an option for you to disable DDP or configure the DDP packet report timer.

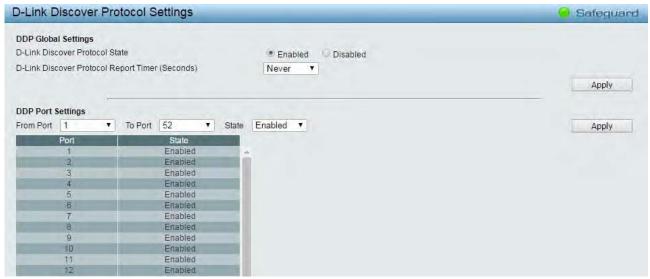

Figure 4.37 – System > D-Link Discover Protocol Settings

**D-Link Discover Protocol State:** Enable or disable the Discover Protocol state. The default value is enabled.

**D-Link Discover Protocol Report Timer (Seconds):** Configure the report timer of D-Link Discover Protocol in seconds. The values are 30, 60, 90, 120 or Never.

Click the **Apply** button to implement changes made..

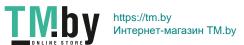

### **DDP Port Setting:**

From Port / To Port: Specifies the range of ports to be configured for D-Link Discover Protocol of the Switch.

State: Specifies to enable or disable the D-Link Discover Protocol state for the specified ports.

Click **Apply** to implement changes made.

## System > Firmware Information

The Firmware Information page displays the information of firmware. The user can specify which configuration ID and image file to boot up when power on the Switch next time.

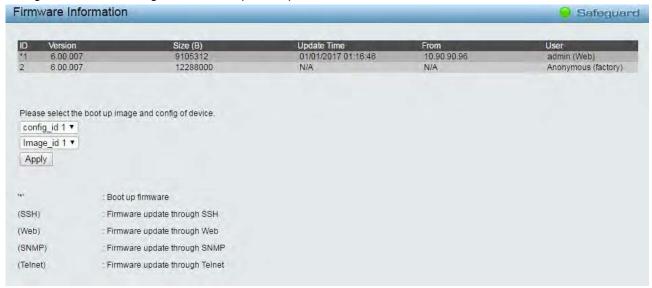

**Figure 4.38 – System > Firmware Information** 

## **VLAN > 802.1Q VLAN**

A VLAN is a group of ports that can be anywhere in the network, but communicate as though they were in the same area.

VLANs can be easily organized to reflect department groups (such as R&D, Marketing), usage groups (such as e-mail), or multicast groups (multimedia applications such as video conferencing), and therefore help to simplify network management by allowing users to move devices to a new VLAN without having to change any physical connections.

The IEEE 802.1Q VLAN Configuration page provides powerful VID management functions. The original settings have the VID as 1, no default name, and all ports as "Untagged"

Rename: Click to rename the VLAN group.

**Delete VID:** Click to delete the VLAN group.

**Add New VID:** Click to create a new VID group, assigning ports from 01 to 28 as **Untag**, **Tag**, or **Not Member**. A port can be untagged in only one VID. To save the VID group, click **Apply**.

You may change the name accordingly to the desired groups, such as R&D, Marketing, email, etc.

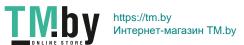

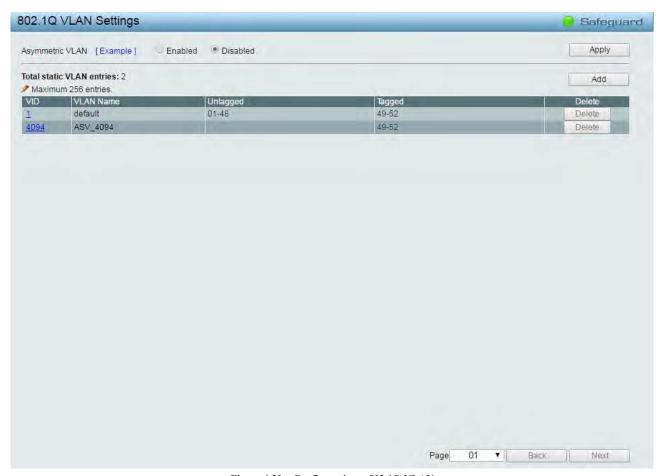

Figure~4.39-Configuration > 802.1Q~VLAN

Click **Add** to create a new VID group, entering the VID and VLAN name, assigning ports from 01 to 52 as **Untag**, **Tag** or **Not Member**. To save the VID group, click **Apply**.

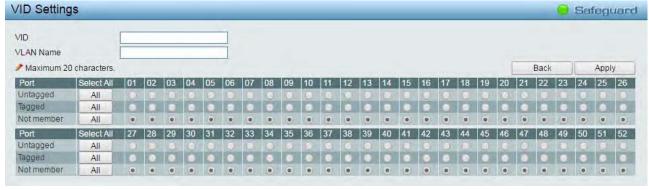

Figure 4.40 - Configuration > 802.1Q VLAN > Add VID

After click Apply, the 802.1Q VLAN Configuration Table will displayed with updates.

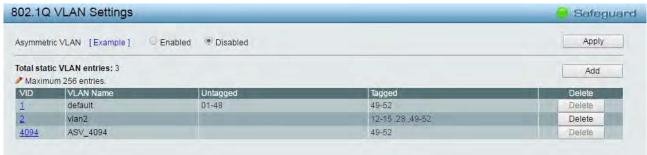

Figure 4.41 - Configuration > 802.1Q VLAN > Add VLAN

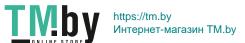

Click the VID number, the configuration of VLAN group which selected by user will displayed. Change the port assignment then click **Apply** to implement changes made.

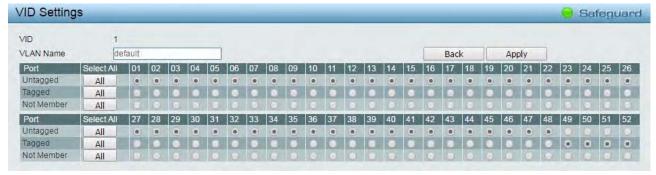

Figure 4.42 - Configuration > 802.1Q VLAN > VID Assignments

#### VLAN > 802.1Q VLAN PVID

The 802.1Q VLAN PVID setting allows user to configure the PVID for each ports. Click **Apply** to implement changes made.

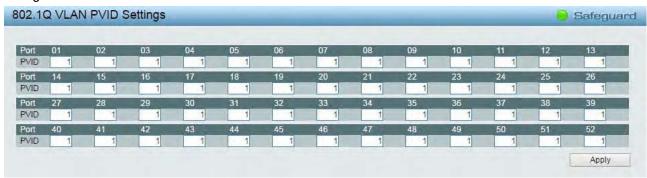

Figure 4.43 – Configuration > 802.1Q VLAN PVID

### VLAN > Voice VLAN > Voice VLAN Global Settings

Voice VLAN is a feature that allows you to automatically place the voice traffic from IP phone to an assigned VLAN to enhance the VoIP service. With a higher priority and individual VLAN, the quality and the security of VoIP traffic are guaranteed. If a VoIP packet comes with a VLAN tag, the Voice VLAN function won't replace the original VLAN tag.

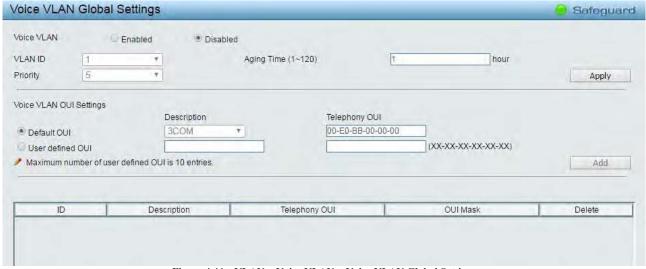

Figure~4.44-VLAN > Voice~VLAN > Voice~VLAN~Global~Settings

**Voice VLAN:** Select to enable or disable Voice VLAN. The default is *Disabled.* After you enabled Voice VLAN, you can configure the **Voice VLAN Global Settings**.

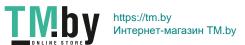

**VLAN ID:** The ID of VLAN that you want to assign voice traffic to. You must first create a VLAN from the 802.1Q VLAN page before you can assign a dedicated Voice VLAN. The member port you configured in 802.1Q VLAN setting page will be the static member port of voice VLAN. To dynamically add ports into the voice VLAN, please enable the **Auto Detection** function

**Priority:** The 802.1p priority levels of the traffic in the Voice VLAN.

**Aging Time (1-120):** Enter a period of time (in hours) to remove a port from the voice VLAN if the port is an automatic VLAN member. When the last voice device stops sending traffic and the MAC address of this voice device is aged out, the voice VLAN aging timer will start. The port will be removed from the voice VLAN after the expiration of the voice VLAN aging timer. Selectable range is from 1 to 120 hours, and default is 1. Click **Apply** to implement changes made.

**Voice VLAN OUI Settings:** This allows the user to configure the user-defined voice traffic's OUI. An Organizationally Unique Identifier (OUI) is the first three bytes of the MAC address. This identifier uniquely identifies a vendor, manufacturer, or other organization.

There are some pre-defined OUIs and when the user configures personal OUI, these pre-defined OUIs must be avoided. Below are the pre-defined voice traffic's OUI:

| OUI      | Vendor       | Mnemonic Name |
|----------|--------------|---------------|
| 00:E0:BB | 3Com         | 3com          |
| 00:03:6B | Cisco        | cisco         |
| 00:E0:75 | Veritel      | veritel       |
| 00:D0:1E | Pingtel      | pingtel       |
| 00:01:E3 | Siemens      | siemens       |
| 00:60:B9 | NEC/ Philips | nec&philips   |
| 00:0F:E2 | Huawei-3COM  | huawei&3com   |
| 00:09:6E | Avaya        | avaya         |

**Default OUI:** Pre-defined OUI values, including brand names of 3COM, Cisco, Veritel, Pingtel, Siemens, NEC/Philips, Huawei3COM, and Avaya.

**User defined OUI:** You can manually create a Telephony OUI with a description. The maximum number of user defined OUIs is 10.

Select the OUI and press **Add** to the lower table to complete the Auto Voice VLAN setting.

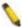

**Note:** Voice VLAN has higher priority than any other features (including QoS). Therefore the voice traffic will be operated according to the Voice VLAN setting and not impacted by the QoS feature.

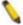

**Note:** It is recommended setting the highest priority for Voice VLAN to guarantee the quality of VoIP traffic.

## VLAN > Voice VLAN > Voice VLAN Port Settings

The Voice VLAN Port Settings page allows users to automatically place the voice traffic from IP phone to an assigned VLAN to enhance the VoIP service. With a higher priority and individual VLAN, the quality and the security of VoIP traffic are guaranteed.

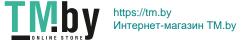

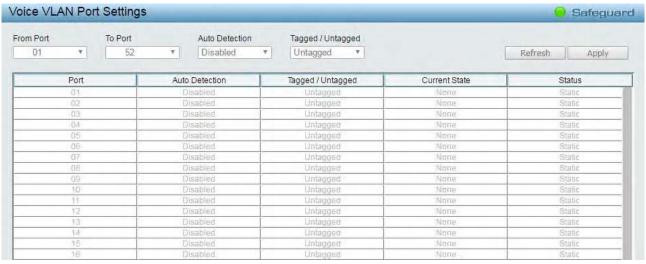

Figure 4.45 – VLAN > Voice VLAN > Voice VLAN Port Settings

From Port / To Port: A consecutive group of ports may be configured starting with the selected port.

**Auto Detection:** Switch will add ports to the voice VLAN automatically if it detects the device OUI matches the Telephony OUI configured in Voice VLAN OUI Setting page. Use the drop-down menu to enable or disable the OUI auto detection function. The default is *Disabled* 

Tagged / Untagged: Tagged or untagged the ports.

Click **Apply** to implement changes made and **Refresh** to refresh the voice vlan table.

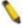

**Note:** Voice VLAN has higher priority than any other features even QoS. Therefore the voice traffic will be operated according to Voice VLAN setting and not impacted by QoS feature.

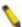

**Note:** It is recommended setting the highest priority for Voice VLAN to guarantee the quality of VoIP traffic.

## VLAN > Voice VLAN > Voice Device List

The Voice Device List page displays the information of Voice VLAN.

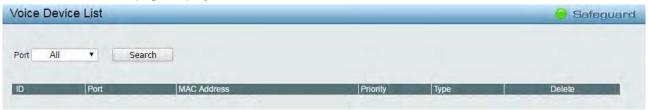

Figure 4.46 – VLAN > Voice VLAN > Voice Device List

Select a port or all ports and click **Search** to display the Voice Device information in the table.

### VLAN > Auto Surveillance VLAN > Auto Surveillance Properties

The Auto Surveillance Properties page allows user to configure and display the ports surveillance VLAN settings and information.

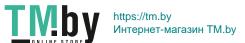

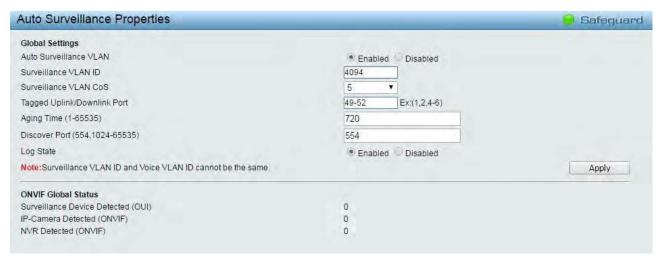

Figure 4.47 – VLAN > Auto Surveillance VLAN > Auto Surveillance Properties

**Global Settings:** To configure the related auto surveillance VLAN global settings.

Auto Surveillance VLAN: To enable or disable the auto surveillance VLAN state.

Surveillance VLAN ID: Specifies the surveillance VLAN ID. The range is from 2 to 4094.

Surveillance VLAN CoS: Specifies the priority of the surveillance VLAN. The range is from 0 to 7.

**Tagged Uplink/Downlink Port:** Specifies the port or ports to be tagged uplink port or downlink port for the Auto Surveillance VLAN.

**Aging Time (1-65535):** Specifies the aging time of surveillance VLAN. The range is from 1 to 65535 minutes. The default value is 720 minutes. The aging time is used to remove a port from surveillance VLAN if the port is an automatic surveillance VLAN member. When the last surveillance device stops sending traffic and the MAC address of this surveillance device is aged out, the surveillance VLAN aging timer will be started. The port will be removed from the surveillance VLAN after expiration of surveillance VLAN aging timer. If the surveillance traffic resumes during the aging time, the aging timer will be reset and stop.

**Discover Port (554, 1024-65535):** Specifies the TCP/UDP port number for surveillance VLAN. The range is either 554, or between 1024 and 65535. This is used to configure the TCP/UDP port number for RTSP stream snooping. ONVIF-capable IPC and ONVIF-capable NVR utilize WS-Discovery to find other devices. Once IPCs are discovered, the Switch can further discover NVRs by snooping RTSP, HTTP, and HTTPS packets between NVRs and IPCs. These packets cannot be snooped if the TCP/UDP port is not equal to the RTSP port number.

**Log State:** To enable or disable the log state of surveillance VLAN.

Click the **Apply** button to implement changes made.

## VLAN > Auto Surveillance VLAN > MAC Settings and Surveillance Device

Similar as Voice VLAN, Auto Surveillance VLAN is a feature that allows you to automatically place the video traffic from D-Link IP cameras to an assigned VLAN to enhance the IP surveillance service. With a higher priority and individual VLAN, the quality and the security of surveillance traffic are guaranteed. The Auto Surveillance VLAN function will check the source MAC address / VLAN ID on the incoming packets. If it matches specified MAC address / VLAN ID, the packets will pass through switch with desired priority.

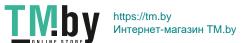

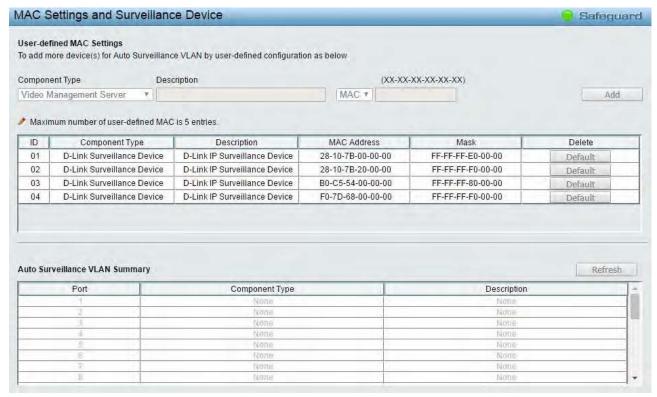

Figure 4.48 - VLAN > Auto Surveillance VLAN > MAC Settings and Surveillance Device

### **User-defined MAC Settings:**

**Component Type:** Auto Surveillance VLAN will automatically detect D-Link Surveillance Devices by default. There are another five surveillance components that could be configured to be auto-detected by the Auto Surveillance VLAN. These five components are *Video Management Server (VMS), VMS Client/Remote viewer, Video Encoder, Network Storage* and Other *IP Surveillance Devices*.

**Description:** Here to input the description for the component type.

**MAC** Address: User can manually create an MAC or OUI address for the surveillance component. The maximum number of user defined MAC address is 5.

Mask: Specifies the mask address for the MAC or OUI.

Click **Add** to create a new surveillance component and **Refresh** to refresh the Auto Surveillance VLAN summary table.

## VLAN > Auto Surveillance VLAN > ONVIF IPC Information

The ONVIF IPC Information page displays the information on each IP camera connected to the switch. Including the port number, IP address, MAC address, throughput and other information such as port description and model name.

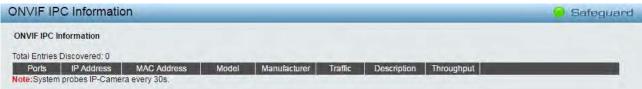

Figure 4.49 - VLAN > Auto Surveillance VLAN > ONVIF IPC Information

# VLAN > Auto Surveillance VLAN > ONVIF NVR Information

The ONVIF NVR Information page displays the information on each NVR connected to the switch. Including the port number, IP address, MAC address, IP-Camera number, throughput and description relating to the cameras connected to the NVR, such as the group name, total number of cameras and the port and IP address of each camera.

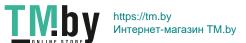

Figure 4.50 – VLAN > Auto Surveillance VLAN > ONVIF NVR Information

#### L2 Functions > Jumbo Frame

D-Link Gigabit Smart Managed Switches support jumbo frames (frames larger than the Ethernet frame size of 1536 bytes) of up to 10000 bytes (tagged). Default is disabled, Select **Enabled** then click **Apply** to turn on the jumbo frame support.

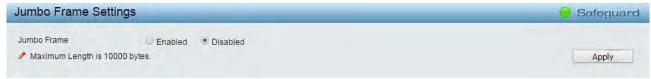

Figure 4.51 - L2 Functions > Jumbo Frame

## **L2 Functions > Port Mirroring**

Port Mirroring is a method of monitoring network traffic that forwards a copy of each incoming and/or outgoing packet from one port of the Switch to another port, where the packet can be studied. This enables network managers to better monitor network performances.

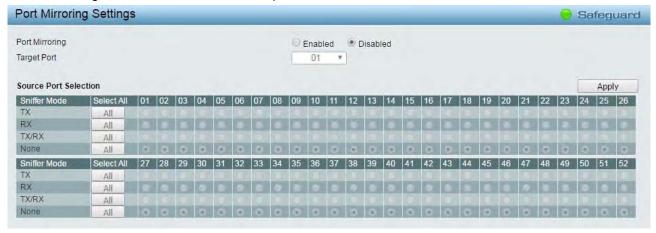

Figure 4.52 – L2 Functions > Port Mirroring

Selection options for the Source Ports are as follows:

**TX (transmit) mode:** Duplicates the data transmitted from the source port and forwards it to the Target Port. Click "all" to include all ports into port mirroring.

**RX (receive) mode:** Duplicates the data that is received from the source port and forwards it to the Target Port. Click "all" to include all ports into port mirroring.

**TX/RX (transmit and receive) mode:** Duplicate both the data transmitted from and data sent to the source port, and forwards all the data to the assigned Target Port. Click "all" to include all ports into port mirroring.

None: Turns off the mirroring of the port. Click "all" to remove all ports from mirroring.

## **L2 Functions > Loopback Detection**

The Loopback Detection function is used to detect the loop created by a specific port while Spanning Tree Protocol (STP) is not enabled in the network, especially when the down links are hubs or unmanaged switches. The Switch will automatically shutdown the port and sends a log to the administrator. The Loopback Detection port will be unlocked when the Loopback Detection Recover Time times out. The Loopback Detection function can be implemented on a range of ports at the same time. You may enable or disable this function using the pull-down menu.

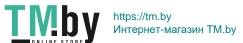

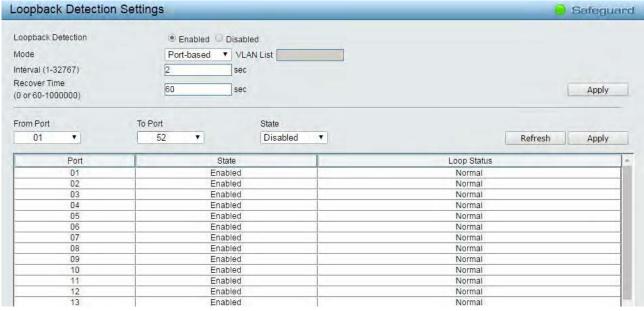

Figure 4.53 – L2 Functions > Loopback Detection

**Loopback Detection:** Use the drop-down menu to enable or disable loopback detection. The default is *Disabled*.

**Mode:** Specifies Port-based or VLAN-based mode. If port-based mode is selected, the loop happening port will be shut down and affect all member VLANs. If VLAN-based mode is selected, only the member port in the loop happening VLAN will be shut down.

VID List: Specifies the VID.

Interval (1-32767): Set a Loop detection Interval between 1 and 32767 seconds. The default is 2 seconds.

**Recover Time (0 or 60-1000000):** Time allowed (in seconds) for recovery when a Loopback is detected. The Loop Detection Recover Time can be set at 0 seconds, or 60 to 1000000 seconds. Entering 0 will disable the Loop Detection Recover Time. The default is 60 seconds.

From Port: The beginning of a consecutive group of ports may be configured starting with the selected port.

To Port: The ending of a consecutive group of ports may be configured starting with the selected port.

State: Use the drop-down menu to toggle between Enabled and Disabled. Default is Disabled.

Click the **Apply** button to implement changes made or click Refresh to **refresh** the Loopback Detection table.

### L2 Functions > MAC Address Table > Static MAC

This feature provides two distinct functions. The **MAC Address** Learning table allows turning off the function of learning MAC address automatically, if a port isn't specified as an uplink port (for example, connects to a DHCP Server or Gateway). By default, this feature is disabled.

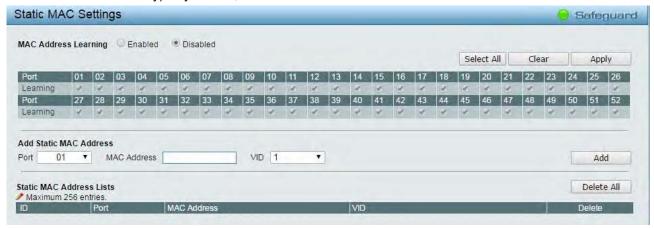

Figure 4.54 – L2 Functions > MAC Address Table > Static Mac Address

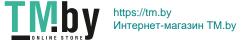

The **Static MAC Address** Lists table displays the static MAC addresses connected, as well as the VID. **Add Static MAC Address**: you need to select the assigned Port number. Enter both the Mac Address and

**Add Static MAC Address:** you need to select the assigned Port number. Enter both the Mac Address and VID, and then Click **Add**. Click **Delete** to remove one entry or click **Delete all** to clear the list.

By disabling MAC Address Auto Learning capability and specifying the static MAC addresses, the network is protected from potential threats like hackers, because traffic from illegal MAC addresses will not be forwarded by the Switch.

# <u>L2 Functions > MAC Address Table > Dynamic Forwarding Table</u>

For each port, this table displays the MAC address learned by the Switch. To add a MAC address to the Static Mac Address List, click the **Add** checkbox, and then click **Apply** associated with the identified address.

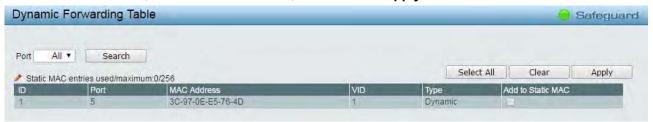

Figure 4.55 - L2 Functions > MAC Address Table > Dynamic Forwarding Table

## <u>L2 Functions > Spanning Tree > STP Bridge Global Settings</u>

The Switch implements three versions of the Spanning Tree Protocol, the Rapid Spanning Tree Protocol (RSTP) as defined by the IEEE 802.1w specification and a version compatible with the IEEE 802.1D STP and Multiple Spanning Tree Protocol (MSTP) as defined by the IEEE802.1 specification. RSTP can operate with legacy equipment implementing IEEE 802.1D, however the advantages of using RSTP will be lost.

The IEEE 802.1w Rapid Spanning Tree Protocol (RSTP) evolved from the 802.1D STP standard. RSTP was developed in order to overcome some limitations of STP that impede the function of some recent switching innovations. The basic function and much of the terminology is the same as STP. Most of the settings configured for STP are also used for RSTP. This section introduces some new Spanning Tree concepts and illustrates the main differences between the two protocols.

The IEEE 802.1 Multiple Spanning Tree (MSTP) provides various load balancing scenarios by allowing multiple VLANs to be mapped to a single spanning tree instance, providing multiple pathways across the network. For example, while port A is blocked in one STP instance, the same port can be placed in the Forwarding state in another STP instance.

By default, Rapid Spanning Tree is disabled. If enabled, the Switch will listen for BPDU packets and its accompanying Hello packet. BPDU packets are sent even if a BPDU packet was not received. Therefore, each link between bridges is sensitive to the status of the link. Ultimately this difference results in faster detection of failed links, and thus faster topology adjustment.

By default Multiple Spanning Tree is enabled. It will tag BPDU packets to receiving devices and distinguish spanning tree instances, spanning tree regions and the VLANs associated with them.

After enabling STP, setting the STP Global Setting includes the following options:

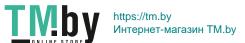

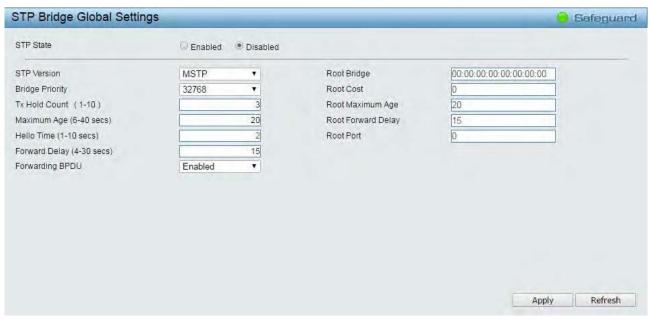

Figure 4.56 - L2 Functions > Spanning Tree > STP Bridge Global Settings

STP State: Specifies the Spanning Tree Protocol to be Enabled or Disabled.

STP Version: You can choose MSTP, RSTP or STP Compatible. The default setting is MSTP.

**Bridge Priority:** This value between 0 and 61410 specifies the priority for forwarding packets: the lower the value, the higher the priority. The default is 32768.

**TX Hold Count (1-10):** Used to set the maximum number of Hello packets transmitted per interval. The count can be specified from 1 to 10. The default is 6.

**Maximum Age (6-40 sec):** This value may be set to ensure that old information does not endlessly circulate through redundant paths in the network, preventing the effective propagation of the new information. Set by the Root Bridge, this value will aid in determining that the Switch has spanning tree configuration values consistent with other devices on the bridged LAN. If the value ages out and a BPDU has still not been received from the Root Bridge, the Switch will start sending its own BPDU to all other switches for permission to become the Root Bridge. If it turns out that the Switch has the lowest Bridge Identifier, it will become the Root Bridge. A time interval may be chosen between 6 and 40 seconds. The default value is 20. (Max Age has to have a value bigger than Hello Time)

**Hello Time (1-10 sec):** The user may set the time interval between transmissions of configuration messages by the root device, thus stating that the Switch is still functioning. The default is 2 seconds.

**Forward Delay (4-30 sec):** This sets the maximum amount of time that the root device will wait before changing states. The default is 15 seconds.

Root Bridge: Displays the MAC address of the Root Bridge.

Root Cost: Displays the cost of the Root Bridge.

**Root Maximum Age:** Displays the Maximum Age of the Root Bridge. **Root Forward Delay:** Displays the Forward Delay of the Root Bridge.

Root port: Displays the root port.

Click the Apply button to implement changes made..

Click **Refresh** to renew the page.

#### **L2 Functions > Spanning Tree > STP Port Settings**

STP can be set up on a port per port basis. In addition to setting Spanning Tree parameters for use on the switch level, the Switch allows for the configuration of the groups of ports, each port-group of which will have its own spanning tree, and will require some of its own configuration settings.

An STP Group spanning tree works in the same way as the switch-level spanning tree, but the root bridge concept is replaced with a root port concept. A root port is a port of the group that is elected based on port

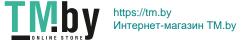

priority and port cost, to be the connection to the network for the group. Redundant links will be blocked, just as redundant links are blocked on the switch level.

The STP on the switch level blocks redundant links between switches (and similar network devices). The port level STP will block redundant links within an STP Group.

It is advisable to define an STP Group to correspond to a VLAN group of ports.

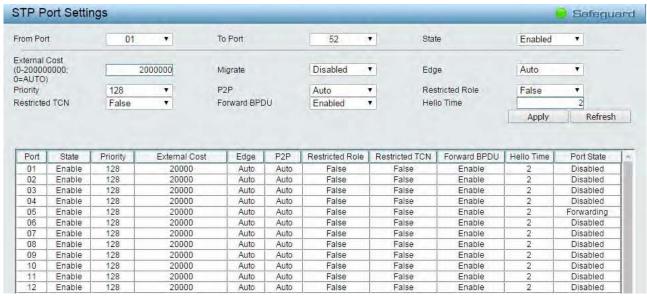

Figure 4.57 – L2 Functions > Spanning Tree > STP Port Settings

From Port/To Port: A consecutive group of ports may be configured starting with the selected port.

**State:** Use the drop-down menu to enable or disable STP by per-port based. It will be selectable after the global STP is enabled.

**External Cost:** This defines a metric that indicates the relative cost of forwarding packetsto the specified port list. Port cost can be set automatically or as a metric value. The default value is 0 (auto).

**0 (auto) -** Setting 0 for the external cost will automatically set the speed for forwarding packets to the specified port(s) in the list for optimal efficiency. Default port cost: 100Mbps port = 200000. Gigabit port = 20000.

**Value 1-200000000 -** Define a value between 1 and 200000000 to determine the external cost. The lower the number, the greater the probability the port will be chosen to forward packets.

**Migrate:** Setting this parameter as Yes will set the ports to send out BPDU packets to other bridges, requesting information on their STP setting. If the Switch is configured for RSTP, the port will be capable to migrate from 802.1d STP to 802.1w RSTP. Migration should be set as yes on ports connected to network stations or segments that are capable of being upgraded to 802.1w RSTP on all or some portion of the segment.

**Edge:** Selecting the *True* parameter designates the port as an edge port. Edge ports cannot create loops, however an edge port can lose edge port status if a topology change creates a potential for a loop. An edge port normally should not receive BPDU packets. If a BPDU packet is received, it automatically loses edge port status. Selecting the *False* parameter indicates that the port does not have edge port status. Selecting the *Auto* parameter indicates that the port have edge port status automatically.

**Priority:** Specifies the priority of each port. Selectable range is from 0 to 240, and the default setting is 128. The lower the number, the greater the probability the port will be chosen as a root port.

**P2P:** Choosing the *True* parameter indicates a point-to-point (P2P) shared link. P2P ports are similar to edge ports, however they are restricted in that a P2P port must operate in full-duplex.

Like edge ports, P2P ports transition to a forwarding state rapidly thus benefiting from RSTP. A p2p value of *false* indicates that the port cannot have p2p status. *Auto* allows the port to have p2p status whenever possible and operate as if the p2p status were true. If the port cannot maintain this status, (for example if the port is forced to half-duplex operation) the p2p status changes to operate as if the p2p value were *False*. The default setting for this parameter is *Auto*.

**Restricted Role:** Toggle between *True* and *False* to set the restricted role state of the packet. If set to *True*, the port will never be selected to be the Root port. The default value is *False*.

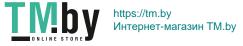

**Restricted TCN:** Toggle between *True* and *False* to set the restricted TCN of the packet. Topology Change Notification (TCN) is a BPDU that a bridge sends out to its root port to signal a topology change. If set to *True*, it stops the port from propagating received TCN and to other ports. The default value is *False*.

**Forwarding BPDU:** Bridges use Bridge Protocol Data Units (BPDU) to provide spanning tree information. STP BPDUs filtering is useful when a bridge interconnects two regions; each region needing a separate spanning tree. BPDU filtering functions only when STP is disabled either globally or on a single interface. The possible field values are:

Disabled - BPDU filtering is enabled on the port.

Enabled – BPDU forwarding is enabled on the port (if STP is disabled).

**Hello Time:** The interval between two transmissions of BPDU packets sent by the Root Bridge to indicate to all other switches that it is indeed the Root Bridge. The default value is 2.

Click the **Apply** button to implement changes made. Click **Refresh** to renew the page.

## L2 Functions > Spanning Tree > MST Configuration Identification

The MST Configuration Identification page allows user to configure a MSTI instance on the switch. These settings will uniquely identify a multiple spanning tree instance set on the switch. The Switch initially possesses one CIST or Common Internal Spanning Tree of which the user may modify the parameters for but cannot change the MSTI ID for, and cannot be deleted.

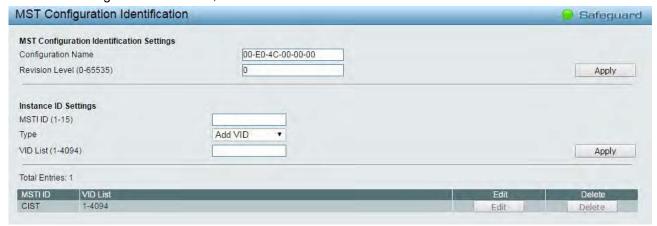

Figure 4.58 – L2 Functions > Spanning Tree > MST Configuration Identification

# **MST Configuration Identification Settings:**

**Configuration Name:** A previously configured name set on the Switch to uniquely identify the MSTI (Multiple Spanning Tree Instance). If a configuration name is not set, this field will show the MAC address to the device running MSTP. This field can be set in the **STP Bridge Global Set-tings** window.

**Revision Level:** This value, along with the Configuration Name will identify the MSTP region configured on the Switch. The user may choose a value between 0 and 65535 with a default setting of 0.

**MSTI ID (1-15):** Enter a number between 1 and 15 to set a new MSTI on the Switch.

**Type:** This field allows the user to choose a desired method for altering the MSTI settings.

**Add VID -** Select this parameter to add VIDs to the MSTI ID, in conjunction with the VID List parameter.

**Remote VID** – Select this parameter to remove VIDs from the MSTI ID, in con-junction with the VID List parameter.

VID List (1-4094): This field displays the VLAN IDs associated with the specific MSTI.

Click Apply to implement changes made.

#### <u>L2 Functions > Spanning Tree > STP Instance Settings</u>

The STP Instance Settings page display MSTIs currently set on the Switch and allows users to change the Priority of the MSTPs.

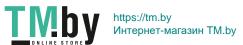

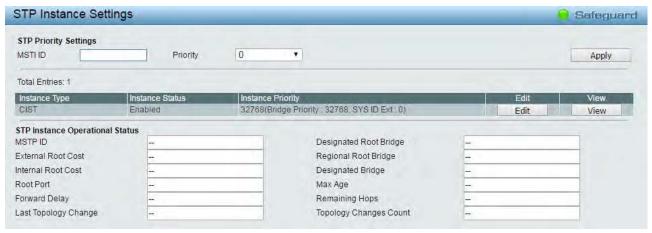

Figure 4.59 – L2 Functions > Spanning Tree > STP Instance Settings

To modify an entry on the table, click the **Edit** button. To view more information about and entry on the table at the top of the window, click the **view** button.

The window above contains the following information:

MSTI ID: Enter the MSTI ID in this field. An entry of 0 denotes the CIST (default MSTI).

Priority: Enter the new priority in the Priority field. The user may set a priority value between 0-61440.

Click the **Apply** button to implement changes made.

# <u>L2 Functions > Spanning Tree > MSTP Port Information</u>

The MSTP Port Information page can be used to update the port configuration for an MSTI ID. If a loop occurs, the MSTP function will use the port priority to select an interface to put into the forwarding state. Set a higher priority value for interfaces to be selected for forwarding first. In instances where the priority value is identical, the MSTP function will implement the lowest MAC address into the forwarding state and other interfaces will be blocked.

To View the MSTI settings for a particular port, select the Port number and click **Find** button. To modify the settings for a particular MSTI Instance, click **Edit** button, then modify the MSTP Port Setting and click **Apply**.

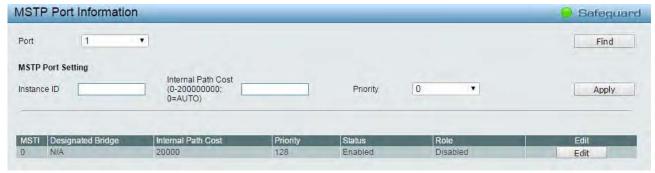

Figure 4.60 – L2 Functions > Spanning Tree > MST Port Information

**Instance ID:** Displays the MSTI ID of the instance being configured. An entry of 0 in this field denotes the CIST (default MSTI).

**Internal Path Cost (0=Auto):** This parameter is set to represent the relative cost of forwarding packets to specified ports when an interface is selected within a STP instance. The default setting is 0 (auto).

**0 (Auto) -** Selecting this parameter for the internal Cost will set quickest route automatically and optimally for an interface. The default value is derived from the media speed of the interface.

**Value 0-2000000 -** Selecting this parameter with a value in the range of 0 to 2000000 will set the quickest route then a loop occurs. A lower internal cost represents a quicker transmission.

**Priority:** Enter a value between 0 and 240 to set the priority for the port interface. A higher priority will designate the interface to forward packets first. A lower number denotes a higher priority.

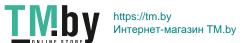

## **L2 Functions > Link Aggregation > Port Trunking**

The Trunking function enables the combining of two or more ports together to increase bandwidth. Up to eight Trunk groups may be created, and each group consists up to eight ports. Select the ports to be grouped together, and then click **Apply** to activate the selected Trunking groups. Two types of link aggregation can be selected:

Static - Static link aggregation.

**LACP** - LACP (Link Aggregation Control Protocol) is enabled on the device. LACP allows for the automatic detection of links in a Port Trunking Group.

Disable - Remove all members in this trunk group.

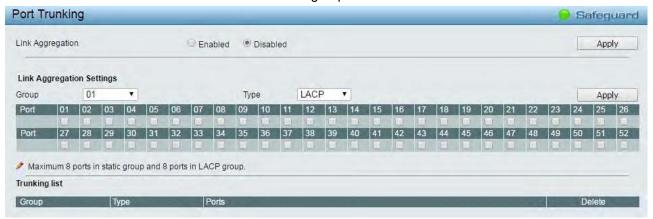

Figure 4.61 – L2 Functions > Link Aggregation > Port Trunking

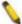

**NOTE:** Each combined trunk port must be connected to devices within the same VLAN group.

# **L2 Functions > Link Aggregation > LACP Port Settings**

The LACP Port Settings is used to create port trunking groups on the Switch. The user may set which ports will be active and passive in processing and sending LACP control frames.

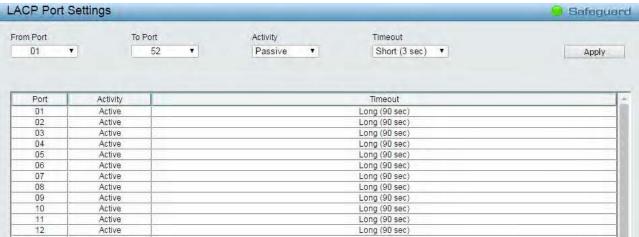

Figure 4.62 – L2 Functions > Link Aggregation > LACP Port Settings

From Port: The beginning of a consecutive group of ports may be configured starting with the selected port.

**To Port:** The ending of a consecutive group of ports may be configured starting with the selected port.

Activity: There are two different roles of LACP ports:

**Active -** Active LACP ports are capable of processing and sending LACP control frames. This allows LACP compliant devices to negotiate the aggregated link so the group may be changed dynamically as needs require. In order to utilize the ability to change an aggregated port group, that is, to add or subtract ports from

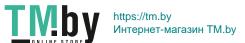

the group, at least one of the participating devices must designate LACP ports as active. Both devices must support LACP.

**Passive -** LACP ports that are designated as passive cannot initially send LACP control frames. In order to allow the linked port group to negotiate adjustments and make changes dynamically, one end of the connection must have "active" LACP ports.

Timeout: Specifies the administrative LACP timeout. The possible field values are:

Short (3 Sec) - Defines the LACP timeout as 3 seconds.

Long (90 Sec) - Defines the LACP timeout as 90 seconds. This is the default value.

Click the **Apply** button to implement changes made.

### L2 Functions > Multicast > IGMP Snooping

With Internet Group Management Protocol (IGMP) snooping, the Smart Managed Switch can make intelligent multicast forwarding decisions by examining the contents of each frame's Layer 2 MAC header.

IGMP snooping can help reduce cluttered traffic on the LAN. With IGMP snooping enabled globally, the Smart Managed Switch will forward multicast traffic only to connections that have group members attached.

The default IGMP Snooping version is v3, which works compatible with IGMP versions v1 and v2.

The DGS-1210 series support IGMP v1/v2/v3 awareness. And the IGMP v3 awareness means that we do support IGMP v3 snooping, in other words, switch can read/understand the IGMP control packet which is version3. The Switch still can based on its report/leave packet to do the correct behavior. But from the RFC point of view, full IGMP v3 means that it should support source filtering and it's not possible to support on the L2 switch.

The settings of IGMP snooping is set by each VLAN individually.

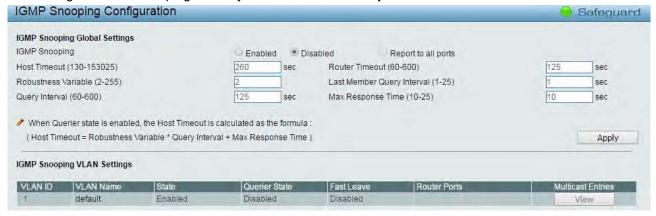

Figure 4.63 – L2 Functions > Multicast > IGMP Snooping

By default, IGMP is disabled. If enabled, the IGMP Global Settings will need to be entered:

**Host Timeout (130-153025 sec):** This is the interval after which a learned host port entry will be purged. For each host port learned, a 'Port Purge Timer' runs for 'Host Port Purge Interval'. This timer will be restarted whenever a report message from host is received over that port. If no report messages are received for 'Host Port Purge Interval' time, the learned host entry will be purged from the multicast group. The default value is 260 seconds.

**Robustness Variable (2-255 sec):** The Robustness Variable allows adjustment for the expected packet loss on a subnet. If a subnet is expected to be lossy, the Robustness Variable may need to be increased. The Robustness Variable cannot be set to zero, and it SHOULD NOT be. Default is 2 seconds.

**Query Interval (60-600 sec):** The Query Interval is the interval between General Queries sent. By adjusting the Query Interval, the number of IGMP messages can be increased or decreased; larger values will cause IGMP Queries to be sent less often. Default value is 125 seconds.

Router Timeout (60-600 sec): This is the interval after which a learned router port entry will be purged. For each router port learned, a 'Router Port Purge Timer' runs for 'Router Port Purge Interval'. This timer will be restarted whenever a Query control message is received over that port. If there are no Query control

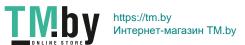

messages received for 'Router Port Purge Interval' time, the learned router port entry will be purged. Default is 260 seconds.

Last Member Query Interval (1-25 sec): The Last Member Query Interval is the Max Response Time inserted into Group-Specific Queries sent in response to Leave Group messages, and is also the amount of time between Group-Specific Query messages. This value may be adjusted to modify the "leave latency" of the network. A reduced value results in reduced time to detect the loss of the last member of a group. Default is 1 second.

**Max Response Time (10-25 sec):** The Max Response Time specifies the maximum allowed time before sending a responding report message. Adjusting this setting effects the "leave latency", or the time between the moment the last host leaves a group and when the multicast server is notified that there are no more members. It also allows adjustments for controlling the frequency of IGMP traffic on a subnet. Default is 10 seconds.

To enable IGMP snooping for a given VLAN, select enable and click on the **Apply** button. Then press the **VLAN ID** number, and select the ports to be assigned as router ports for IGMP snooping for the VLAN, and press **Apply** for changes to take effect. A router port configured manually is a **Static Router Port**, and a **Dynamic Router Port** is dynamically configured by the Switch when query control message is received.

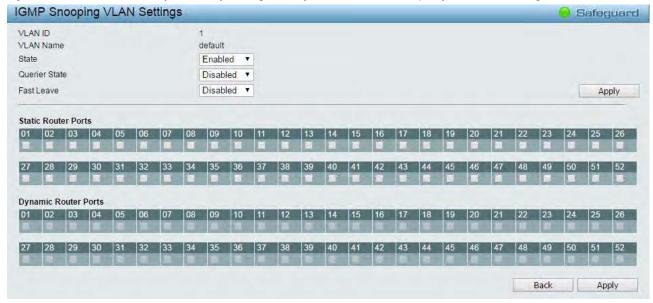

Figure 4.64 - L2 Functions > Multicast > IGMP Snooping VLAN Settings

State: Specifies the State to be enabled or disabled.

**Querier State:** D-Link Smart Switch is able to send out the IGMP Queries to check the status of multicast clients. Default is disabled.

Fast Leave: Specifies the Fast Leave feature to be enabled or disabled.

To view the Multicast Entry Table for a given VLAN, press the View button.

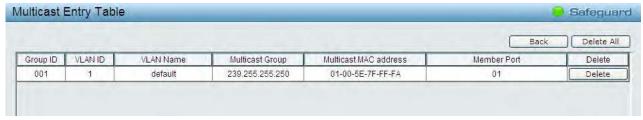

Figure 4.65 – L2 Functions > Multicast > IGMP Multicast Entry Table

Click **Delete** to remove a specified entry or click **Delete All** to remove all entries.

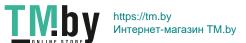

### L2 Functions > Multicast > MLD Snooping

Multicast Listener Discovery (MLD) Snooping is an IPv6 function used similarly to IGMP snooping in IPv4. It is used to discover ports on a VLAN that are requesting multicast data. Instead of flooding all ports on a selected VLAN with multicast traffic, MLD snooping will only forward multicast data to ports that wish to receive this data through the use of queries and reports produced by the requesting ports and the source of the multicast traffic.

MLD snooping is accomplished through the examination of the layer 3 part of an MLD control packet transferred between end nodes and a MLD router. When the Switch discovers that this route is requesting multicast traffic, it adds the port directly attached to it into the correct IPv6 multicast table, and begins the process of forwarding multicast traffic to that port. This entry in the multicast routing table records the port, the VLAN ID, and the associated multicast IPv6 multicast group address, and then considers this port to be an active listening port. The active listening ports are the only ones to receive multicast group data.

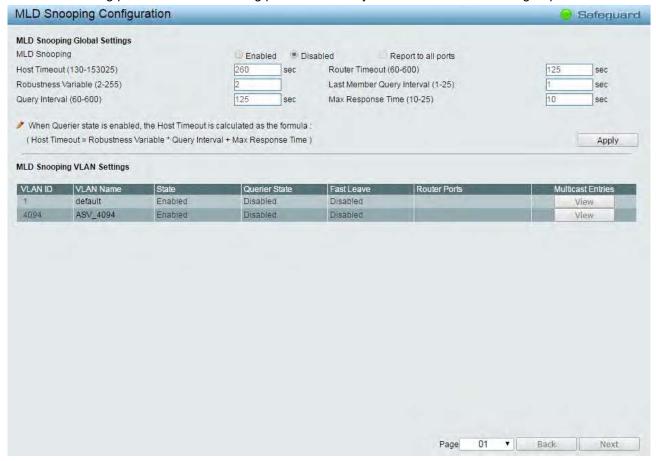

Figure~4.66-L2~Functions > Multicast > MLD~Snooping

#### **MLD Global Settings:**

MLD Snooping: Enable or disable the MLD Snooping.

**Host Timeout (130-153025 sec):** Specifies the time interval in seconds after which a port is removed from a Multicast Group. Ports are removed if a Multicast group MLD report was not received from a Multicast port within the defined *Host Timeout* period. The possible field range is 130 - 153025 seconds. The default timeout is 260 seconds.

**Router Timeout (60-600):** Specifies the time interval in seconds the Multicast router waits to receive a message before it times out. The possible field range is 60 - 600 seconds. The default timeout is 125 seconds.

Robustness Variable (2-255): The Robustness Variable allows adjustment for the expected packet loss on a subnet. If a subnet is expected to be lossy, the Robustness Variable may be increased. The Robustness Variable cannot be set to zero, and SHOULD NOT be one. Default is 2 seconds. Last Member Query Interval (1-25 sec): The Last Member Query Interval is the Max Response Time inserted into Group-Specific Queries sent in response to Leave Group messages, and is also the amount of time between Group-Specific Query messages. This value may be adjusted to modify the "leave latency" of network. A

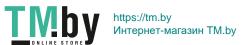

reduced value results in reduced time to detect the loss of the last member of a group. The default value is 1 second.

**Query Interval (60-600 sec):** The Query Interval is the interval between General Queries sent. By adjusting the Query Interval, the number of MLD messages can increase or decrease; larger values cause MLD Queries to be sent less often. Default is 125 seconds.

**Max Response Time (10-25 sec):** Specifies the time interval in seconds after which a port is removed from the Multicast membership group. Ports are removed from the Multicast membership when the port sends a Done Message, indicating the port requests to leave the Multicast group. The field range is 10-25 seconds. The default timeout is 10 seconds.

Click the **Apply** button to implement changes made.

### **MLD Snooping VLAN Settings List:**

Click the number of VLAN ID to modify the settings:

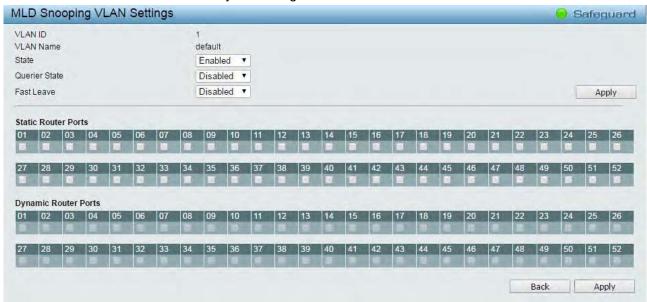

Figure 4.67 – L2 Functions > Multicast > Multicast Forwarding

**State:** Specifies the state of MLD Snooping VLAN to be enabled or disabled.

**Querier State:** Specifies the querier state to be enabled or disabled. **Fast Leave:** Specifies the fast leave feature to be enabled or disabled.

Click **Apply** to implement changes made.

**Static Router Ports:** Selects the ports to be static router ports and assigned for MLD snooping for the VLAN. **Dynamic Router Ports:** Select the ports to be dynamic router ports and assigned for MLD snooping for the VLAN.

Click the **Apply** button to implement changes made.

# **L2 Functions > Multicast > Multicast Forwarding**

The Multicast Forwarding page displays all of the entries made into the Switch's static multicast forwarding table. To implement the Multicast Forwarding Settings, input **VID**, **Multicast MAC Address** and port settings, then click **Add**.

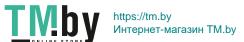

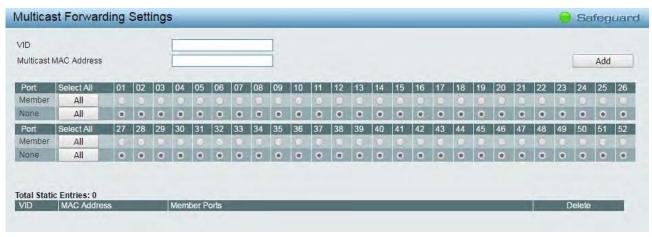

Figure 4.68 – L2 Functions > Multicast > Multicast Forwarding

**VID:** The VLAN ID of the VLAN to which the corresponding MAC address belongs.

**Multicast MAC Address:** The MAC address of the static source of multicast packets. This must be a multicast MAC address.

**Port Settings:** Allows the selection of ports that will be members of the static multicast group and ports either that are forbidden from joining dynamically, or that can join the multicast group dynamically, using GMRP.

**Member -** The port is a static member of the multicast group.

**None -** No restrictions on the port dynamically joining the multicast group. When **None** is chosen, the port will not be a member of the Static Multicast Group.

# <u>L2 Functions > Multicast > Multicast Filtering Mode</u>

The **Multicast Filtering Mode** function allows users to select the filtering mode for IGMP group per VLAN basis.

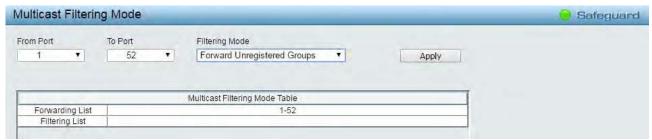

Figure 4.69 – L2 Functions > Multicast > Multicast Filtering Mode

VLAN ID: Specifies the VLAN ID.

## **Filtering Mode:**

**Forward Unregistered Groups:** The multicast stream will be forwarded based on the register table in registered group, but it will be flooded to all ports of the VLAN in unregistered group.

**Filter Unregistered Groups:** The registered group will be forwarded based on the register table and the unregister group will be filtered.

Click the **Apply** button to implement changes made.

## <u>L2 Functions > SNTP > Time Settings</u>

SNTP or Simple Network Time Protocol is used by the Switch to synchronize the clock of the computer. The SNTP settings folders contain two windows: Time Settings and TimeZone Settings. Users can configure the time settings for the switch, and the following parameters can be set or are displayed in the Time Settings page.

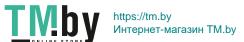

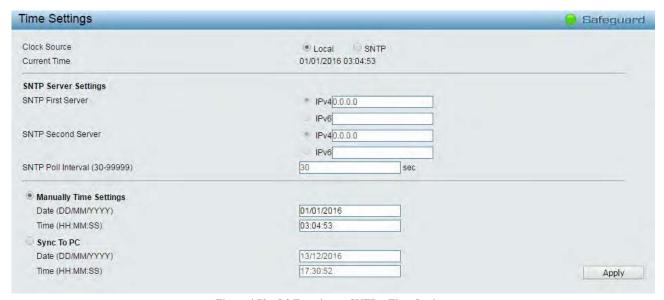

Figure 4.70 – L2 Functions > SNTP > Time Settings

Clock Source: Specifies the clock source by which the system time is set. The possible options are:

Local - Indicates that the system time is set locally by the device.

**SNTP** - Indicates that the system time is retrieved from a SNTP server.

Current Time: Displays the current date and time for the switch.

If choosing SNTP for the clock source, then the following parameters will be available:

**SNTP First Server:** Select IPv4 or IPv6 and specify the IP address of the primary SNTP server from which the system time is retrieved.

**SNTP Second Server:** Select IPv4 or IPv6 and specify the IP address of the secondary SNTP server from which the system time is retrieved.

**SNTP Poll Interval in Seconds (30-99999):** Defines the interval (in seconds) at which the SNTP server is polled for Unicast information. The Poll Interval default is 30 seconds.

Click **Apply** to implement changes made.

When selecting **Local** for the clock source, users can select from one of two options:

Manually set current time: Users input the system time manually.

**Set time from PC:** The system time will be synchronized from the local computer.

# <u>L2 Functions > SNTP > TimeZone Settings</u>

The TimeZone Setting Page is used to configure time zones and Daylight Savings time settings for SNTP.

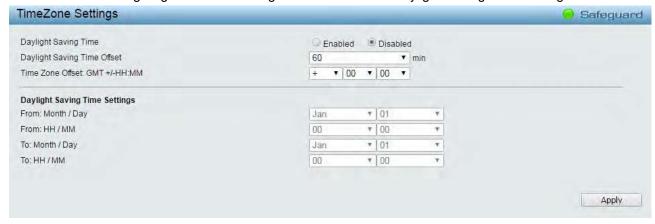

Figure 4.71 – L2 Functions > SNTP > TimeZone Settings

Daylight Saving Time State: Enable or disable the DST Settings.

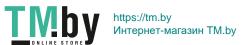

**Daylight Saving Time Offset:** Use this drop-down menu to specify the amount of time that will constitute your local DST offset - 30, 60, 90, or 120 minutes.

**Time Zone Offset GMT +/- HH:MM:** Use these drop-down menus to specify your local time zone's offset from Greenwich Mean Time (GMT.)

## **Daylight Saving Time Settings:**

From: Month / Day: Enter the month DST and date DST will start on, each year.

From: HH:MM: Enter the time of day that DST will start on, each year.

To: Month / Day: Enter the month DST and date DST will end on, each year.

To: HH:MM: Enter the time of day that DST will end on, each year.

Click the **Apply** button to implement changes made.

## <u>L2 Functions > LLDP > LLDP Global Settings</u>

**LLDP (Link Layer Discovery Protocol)** provides IEEE 802.1AB standards-based method for switches to advertise themselves to neighbor devices, as well as to learn about neighbor LLDP devices. SNMP utilities can learn the network topology by obtaining the MIB information in each LLDP device. The LLDP function is enabled by default.

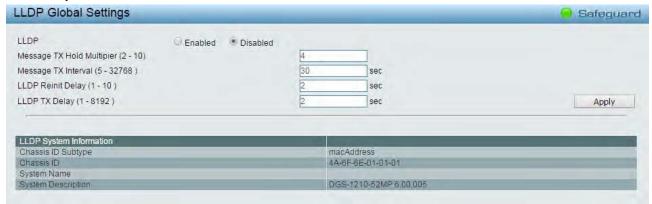

Figure 4.72 – L2 Functions > LLDP > LLDP Global Settings

**LLDP:** When this function is *Enabled*, the switch can start to transmit, receive and process the LLDP packets. For the advertisement of LLDP packets, the switch announces the information to its neighbor through ports. For the receiving of LLDP packets, the switch will learn the information from the LLDP packets advertised from the neighbor in the neighbor table. Click **Apply** to make the change effective.

**Message TX Hold Multiplier (2-10):** This parameter is a multiplier that determines the actual TTL value used in an LLDPDU. The default value is **4**.

**Message TX Interval (5-32768):** This parameter indicates the interval at which LLDP frames are transmitted on behalf of this LLDP agent. The default value is **30** seconds.

**LLDP ReInit Delay (1-10):** This parameter indicates the amount of delay from the time adminStatus becomes "disabled" until re-initialization is attempted. The default value is **2** seconds.

**LLDP TX Delay (1-8192):** This parameter indicates the delay between successive LLDP frame transmissions initiated by value or status changes in the LLDP local systems MIB. The value for txDelay is set by the following range formula: 1 < txDelay < (0.25 °— msgTxInterval). The default value is **2** seconds.

## L2 Functions > LLDP > LLDP-MED Settings

LLDP-MED (Link Layer Discovery Protocol-Media Endpoint Discovery) is an enhancement of LLDP. It improves the LLDP operation between endpoint devices such as IP phones and APs. LLDP-MED supports features such as Auto-discovery of LAN policies and device location discovery.

This page allows user to configure the **Power PSE TLV** (Type-length-value) state of 802.3at ports. Select **From Port/ To Port** and **Enable / Disable** and then click **Apply** to turn on/off the **Power PSE TLV** transmission.

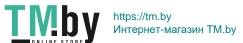

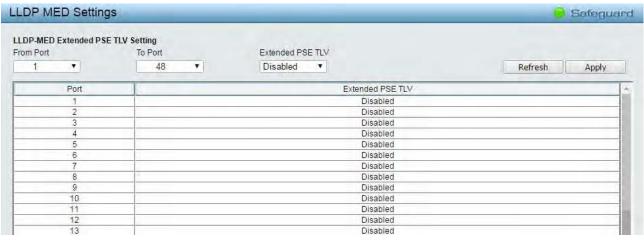

Figure 4.73 – L2 Functions > LLDP > LLDP-MED Settings

### L2 Functions > LLDP > LLDP Port Settings

The Basic LLDP Port Settings page displays LLDP port information and contains parameters for configuring LLDP port settings.

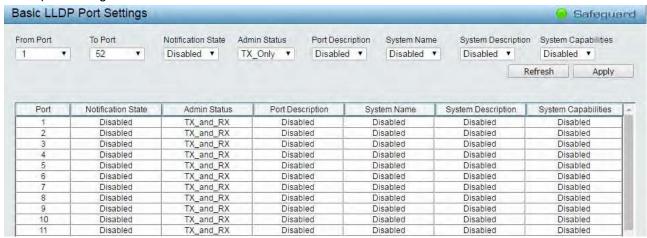

Figure 4.74 – L2 Functions > LLDP > LLDP Port Settings

From Port/ To Port: A consecutive group of ports may be configured starting with the selected port.

**Notification State:** Specifies whether notification is sent when an LLDP topology change occurs on the port. The possible field values are:

**Enabled** – Enables LLDP notification on the port.

**Disabled –** Disables LLDP notification on the port. This is the default value.

Admin Status: Specifies the LLDP transmission mode on the port. The possible field values are:

TX\_Only - Enables transmitting LLDP packets only.

RX\_Only - Enables receiving LLDP packets only.

TX and RX - Enables transmitting and receiving LLDP packets. This is the default.

Disabled - Disables LLDP on the port.

**Port Description:** Specifies whether the Port Description TLV is enabled on the port. The possible field values are:

**Enabled** – Enables the Port Description TLV on the port.

Disabled - Disables the Port Description TLV on the port.

**System Name:** Specifies whether the System Name TLV is enabled on the port. The possible field values are:

**Enabled –** Enables the System Name TLV on the port.

**Disabled –** Disables the System Name TLV on the port.

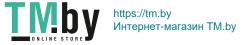

**System Description:** Specifies whether the System Description TLV is enabled on the port. The possible field values are:

**Enabled** – Enables the System Description TLV on the port.

**Disabled** – Disables the System Description TLV on the port.

**System Capabilities:** Specifies whether the System Capabilities TLV is enabled on the port. The possible field values are:

**Enabled** – Enables the System Capabilities TLV on the port.

Disabled - Disables the System Capabilities TLV on the port.

Define these parameter fields. Click the **Apply** button to implement changes made and click **Refresh** to refresh the table information.

## L2 Functions > LLDP > 802.1 Extension TLV

This 802.1 Extension TLV page is used to configure the LLDP Port settings.

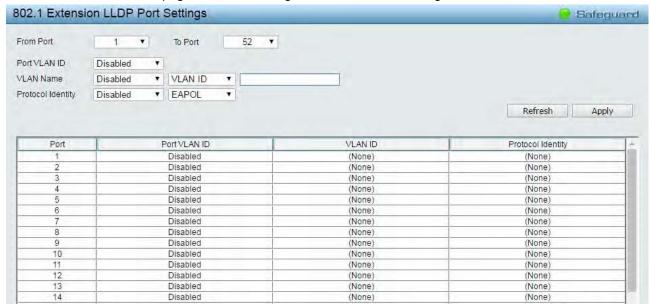

Figure 4.75 – L2 Functions > LLDP > 802.1 Extension TLV Port Settings

From Port / To Port: A consecutive group of ports may be configured starting with the selected port.

Port VLAN ID: Specifies the Port VLAN ID to be enabled or disabled.

**VLAN Name:** Specifies the VLAN name to be enabled or disabled in the LLDP port. If select Enabled, users can specifies the content of VLAN ID or VLAN Name or all.

**Protocol Identity:** Specifies the Protocol Identity to be enabled or disabled in the LLDP port. If select Enabled, users can specifies the EAPOL, LACP, GVRP, STP or ALL.

Click the Apply button to implement changes made and click Refresh to refresh the table information.

#### L2 Functions > LLDP > 802.3 Extension TLV

The 802.3 Extension LLDP Port Settings page displays 802.3 Extension LLDP port information and contains parameters for configuring 802.3 Extension LLDP port settings.

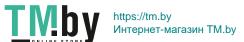

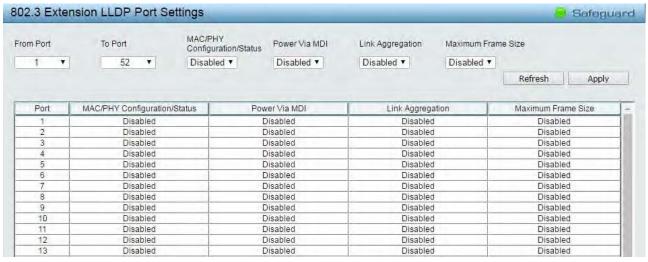

Figure 4.76 – L2 Functions > LLDP > 802.3 Extension TLV

From Port / To Port: A consecutive group of ports may be configured starting with the selected port.

**MAC/PHY Configuration/Status:** Specifies whether the MAC/PHY Configuration Status is enabled on the port. The possible field values are:

Enabled - Enables the MAC/PHY Configuration Status on the port.

**Disabled –** Disables the MAC/PHY Configuration Status on the port.

**Power via MDI:** Advertises the Power via MDI implementations supported by the port. The possible field values are:

**Enabled** – Enables the Power via MDI configured on the port.

**Disabled** – Disables the Power via MDI configured on the port.

**Link Aggregation:** Specifies whether the link aggregation is enabled on the port. The possible field values are:

**Enabled –** Enables the link aggregation configured on the port.

**Disabled –** Disables the link aggregation configured on the port.

**Maximum Frame Size:** Specifies whether the Maximum Frame Size is enabled on the port. The possible field values are:

Enabled - Enables the Maximum Frame Size configured on the port.

**Disabled –** Disables the Maximum Frame Size configured on the port.

Define these parameter fields. Click the **Apply** button to implement changes made and click **Refresh** to refresh the table information.

#### <u>L2 Functions > LLDP > LLDP Management Address Settings</u>

The LLDP Management Address Settings allows the user to set management address which is included in LLDP information transmitted.

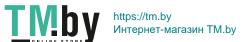

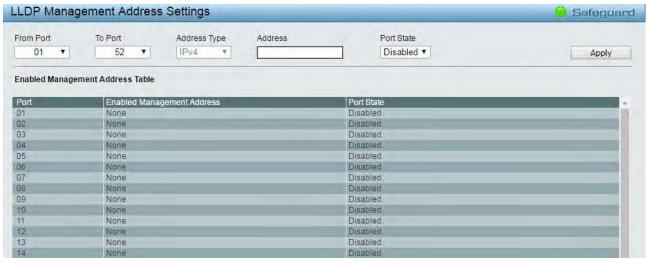

Figure 4.77 - L2 Functions > LLDP > LLDP Management Address Settings

From Port / To Port: A consecutive group of ports may be configured starting with the selected port.

Address Type: Specifies the LLDP address type on the port. The value is always IPv4.

Address: Specifies the address.

Port State: Specifies whether the Port State is enabled n the port. The possible field values are:

**Enabled** – Enables the port state configured on the port. **Disabled** – Disables the port state configured on the port.

Click the **Apply** button to implement changes made.

## <u>L2 Functions > LLDP > LLDP Management Address Table</u>

The LLDP Management Address Table page displays the detailed management address information for the entry.

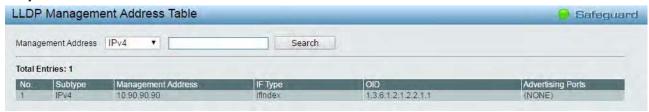

Figure 4.78 – L2 Functions > LLDP > LLDP Management Address Table

Management Address: Select IPv4 or IPv6 address and enter the IP address.

Click **Search** and the table will update and display the values required.

**Subtype:** Displays the managed address subtype. For example, MAC address or IPv4 address.

Management Address: Displays the IP address.

**IF Type:** Displays the IF Type. **OID:** Displays the SNMP OID.

Advertising Ports: Displays the advertising ports.

# **L2 Functions > LLDP > LLDP Local Port Table**

The LLDP Local Port Table page displays LLDP local port information.

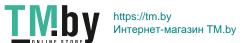

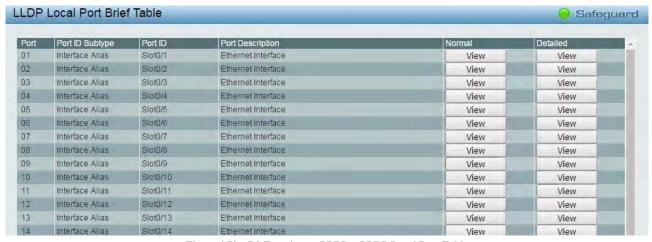

Figure 4.79 – L2 Functions > LLDP > LLDP Local Port Table

Port: Displays the port number.

Port ID Subtype: Displays the port ID subtype.

Port ID: Displays the port ID (Unit number/Port number).

Port Description: Displays the port description.

Click View of Normal column to display more information.

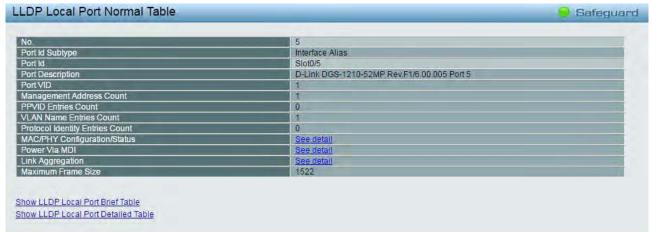

Figure 4.80 – L2 Functions > LLDP > LLDP Local Port Normal Table

Click View of Detailed column to display detail information.

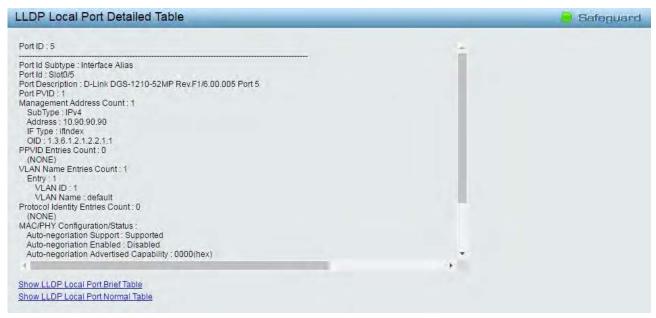

Figure 4.81 – L2 Functions > LLDP > LLDP Local Port Detailed Table

# <u>L2 Functions > LLDP > LLDP Remote Port Table</u>

This LLDP Remote Port Table page is used to display the LLDP Remote Port Brief Table. Select port number and click **Search** to display additional information.

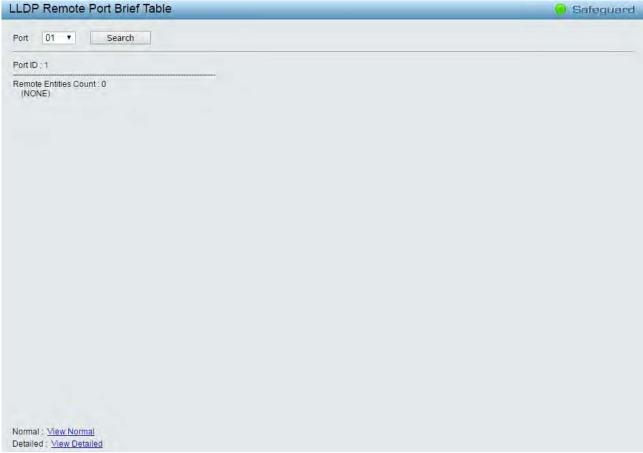

Figure 4.82 – L2 Functions > LLDP > LLDP Remote Port Table

To view the settings for a remote port, click View Normal and the following page displays.

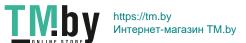

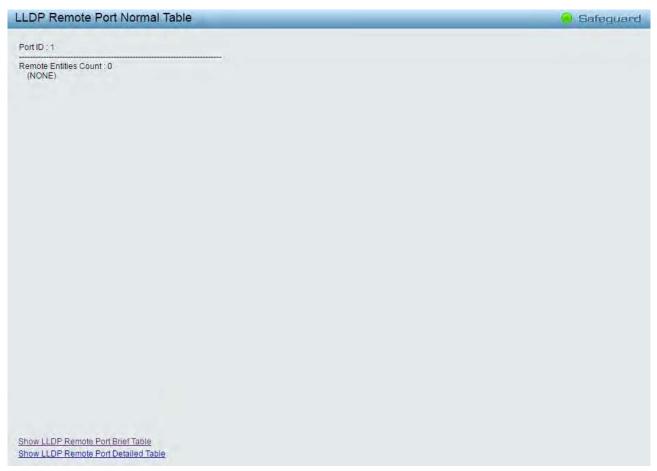

Figure 4.83 – L2 Functions > LLDP > LLDP Remote Port Normal Table

To view the detail settings for a remote port, click View Detailed and the following page displays.

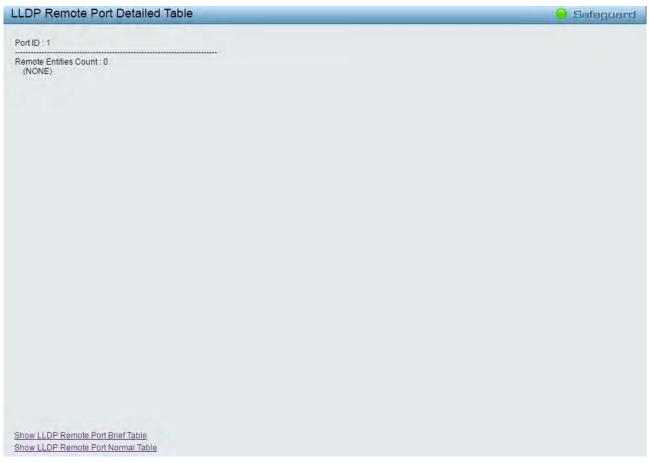

Figure 4.84 - L2 Functions > LLDP > LLDP Remote Port Detailed Table

# <u>L2 Functions > LLDP > LLDP Statistics</u>

The LLDP Statistics page displays an overview of all LLDP traffic.

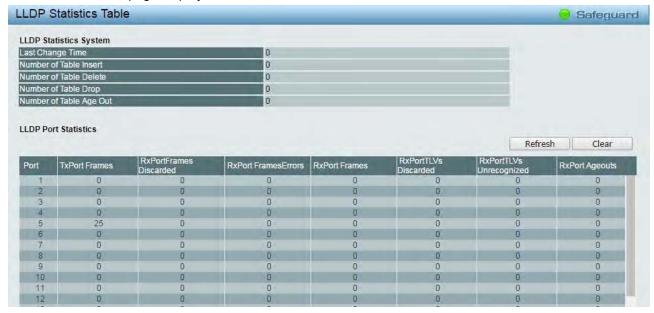

Figure 4.85 – L2 Functions > LLDP > LLDP Statistics

The following information can be viewed:

**LLDP Statistics System:** Displays the counters that refer to the whole switch.

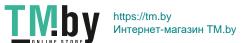

**Last Change Time –** Displays the time for when the last change entry was last deleted or added. It is also displays the time elapsed since last change was detected.

Number of Table Insert - Displays the number of new entries inserted since switch reboot.

Number of Table Delete - Displays the number of new entries deleted since switch reboot.

**Number of Table Drop –** Displays the number of LLDP frames dropped due to that the table was full.

Number of Table Age Out - Displays the number of entries deleted due to Time-To-Live expiring.

**LLDP Port Statistics:** Displays the counters that refer to the ports.

TxPort FramesTotal - Displays the total number of LLDP frames transmitted on the port.

**RxPort FramesDiscarded –** Displays the total discarded frame number of LLDP frames received on the port.

RxPort FramesErrors - Displays the Error frame number of LLDP frames received on the port.

**RxPort Frames –** Displays the total number of LLDP frames received on the port.

**RxPortTLVsDiscarded** – Each LLDP frame can contain multiple pieces of information, known as TLVs. If a TLV is malformed, it is counted and discarded.

**RxPortTLVsUnrecognized** – Displays the number of well-formed TLVs, but with an known type value.

**RxPort Ageouts** – Each LLDP frame contains information about how long time the LLDP information is valid. If no new LLDP frame is received within the age out time, the LLDP information is removed, and the Age-Out counter is incremented.

Click **Refresh** to renew the page, and click **Clear** to clean out all statistics.

#### L3 Functions > IP Interface

The IP Interface page allow user to configure the IPv6 system settings.

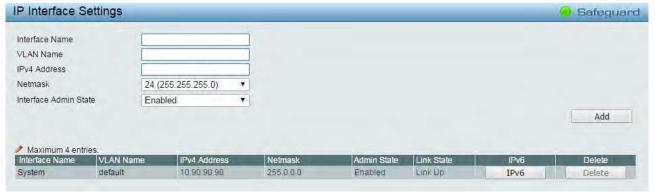

Figure 4.86 – L3 Functions > IP Interface

Interface Name: Specifies the name of IP interface.VLAN Name: Specifies the VLAN name of IP interface.IPv4 Address: Specifies the IPv4 address for the interface.

Netmask: Select the netmask of IP address.

Interface Admin State: Enables or disables the interface administration state.

Click Add for the settings to take effect.

Click the IPv6 button to configure the IPv6 interface settings:

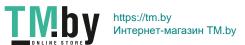

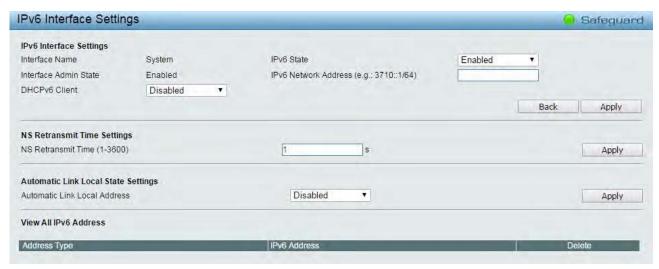

Figure 4.87 – L3 Functions > IPv6 Interface Settings

### **IPv6 System Settings:**

Interface Name: Displays the interface name of IPv6.

IPv6 State: Specifies the IPv6 to be enabled or disabled.

Interface Admin State: Displays the interface admin status.

**DHCPv6 Client:** Specifies the DHCPv6 client to be enabled or disabled.

IPv6 Network Address: Specifies the IPv6 Network Address.

### **NS Retransmit Time Settings:**

**NS Retransmit Time (1-3600):** Enter the Neighbor solicitation's retransmit timer in second here. Specifies the NS retransmit time for IPv6. The field range is 1-3600, and default is 1 second.

# **Automatic Link Local State Settings:**

Automatic Link Local Address: Specifies the automatic link is enabled or disabled.

Click the **Apply** button to implement changes made.

# L3 Functions > IPv6 Neighbor Settings

The user can configure the Switch's IPv6 neighbor settings. The Switch's current IPv6 neighbor settings will be displayed in the table at the bottom of this window.

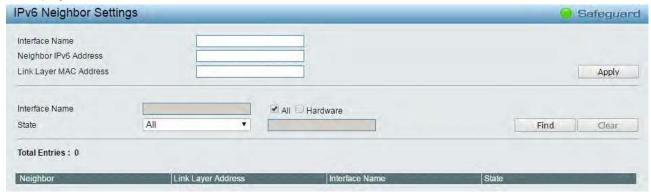

Figure 4.88 – L3 Functions > IPv6 Neighbor Settings

Interface Name: Enter the interface name of the IPv6 neighbor.

Neighbor IPv6 Address: Specifies the neighbor IPv6 address.

Link Layer MAC Address: Specifies the link layer MAC address.

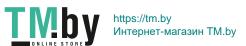

Click **Apply** to implement changes made.

**Interface Name:** Specifies the interface name of the IPv6 neighbor. To search for all the current interfaces on the Switch, go to the second Interface Name field in the middle part of the window, tick the All check box. Tick the Hardware option to display all the neighbor cache entries which were written into the hardware table.

**State:** Use the drop-down menu to select All, Address, Static or Dynamic. When the user selects address from the drop-down menu, the user will be able to enter an IP address in the space provided next to the state option.

Click Find to locate a specific entry based on the information entered.

Click Clear to clear all the information entered in the fields.

#### L3 Functions > IPv4 Static Route

The Switch supports static routing for IPv4 formatted addressing. User can create up to 256 static route entries for IPv4. For IPv4 static routes, once a static route has been set, the Switch will send an ARP request packet to the next hop router that has been set by the user. Once an ARP response has been retrieved by the Switch from that next hop, the route becomes enabled. However, if the ARP entry already exists, an ARP request will not be sent.

The Switch also supports a floating static route, which means that the user may create an alternative static route to a different next hop. This secondary next hop device route is considered as a backup static route for when the primary static route is down. If the primary route is lost, the backup route will uplink and its status will become active. Entries into the Switch's forwarding table can be made using both an IP address subnet mask and a gateway.

The IPv4 Static Route page allows user to enable and configure the IPv4 route settings.

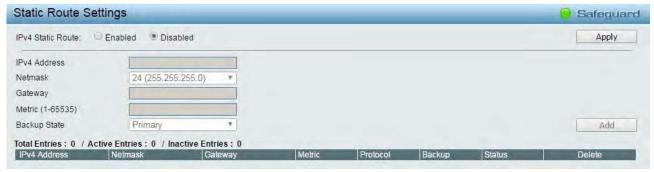

Figure 4.89 – L3 Functions > IPv4 Static Route

**IPv4 Static Route:** Specifies to enable or disable the IPv4 static route feature on the Switch. Click the **Apply** button to implement changes made.

IPv4 Address: Specifies an IPv4 address to be assigned to the static route.

Netmask: Specifies a subnet mask to be applied to the corresponding subnet mask of the IPv4 address.

Gateway: The corresponding IPv4 address for the next hop Gateway address in IPv4 format.

**Metric:** Represents the metric value of the IP interface entered into the table. This field may read a number between 1 and 65535.

**Backup State:** The user may choose between *Primary* and *Backup*. If the Primary Static Route fails, the Backup Route will support the entry. Please take note that the Primary and Backup entries cannot have the same Gateway.

Click Add to create a static route.

To create a new IPv4 static route entry for example, enter the configuration displayed below then click Add:

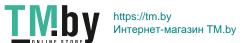

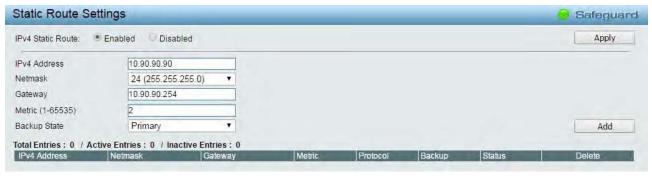

Figure 4.90 - L3 Functions > IPv4 Static Route - Add

The new entry will be displayed in the IPv4 static route table:

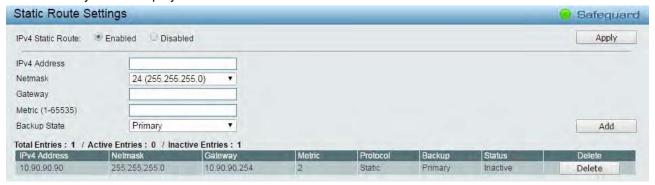

Figure 4.91 - L3 Functions > IPv4 Static Route - Static Route Table

Click the **Delete** button to remove the entry.

# L3 Functions > IPv4 Routing Table Finder

The IPv4 Routing Table Finder page shows the current IPv4 routing table of the Switch. To find a specific IPv4 route, enter and IPv4 address into the **Network Address** field and click the **Search** button.

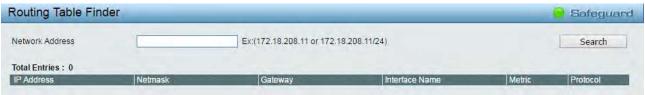

Figure 4.92 - L3 Functions > IPv4 Routing Table Finder

## L3 Functions > IPv6 Static Route

The IPv6 Static Route page allows user to enable and configure the IPv6 route settings.

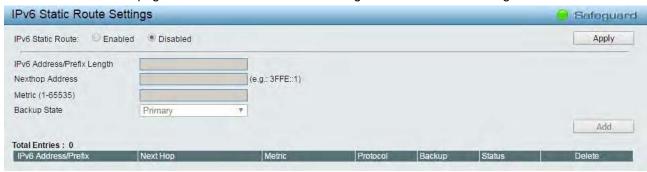

Figure 4.93 – L3 Functions > IPv6 Static Route

**IPv6 Static Route:** Specifies to enable or disable the IPv6 static route feature on the Switch. Click the **Apply** button to implement changes made.

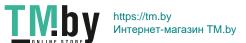

IPv6 Address/Prefix Length: Specifies that packets matching that address will be translated.

Nexthop Address: Specifies the corresponding IPv6 address for the next hop gateway address in IPv6 format.

**Metric (1-65535):** Specifies a metric of the IPv6 interface into the table representing the number of routers between the Switch and the IPv6 address above. The value ranges between 1 and 65535.

**Backup State:** Each IP address can only have one primary route, while other routes should be assigned to the backup state. When the primary route failed, switch will try the backup routes according to the order learnt by the routing table until route success. The field represents the Backup state that the Static and Default Route is configured for.

Click Add to create a new IPv6 Static Route.

# L3 Functions > IPv6 Routing Table Finder

The IPv6 Routing Table Finder page shows the current Ipv6 routing table of the Switch. To find a specific Ipv6 route, enter and IPv6 address into the **IPv6 Network Address** field and click **Search**.

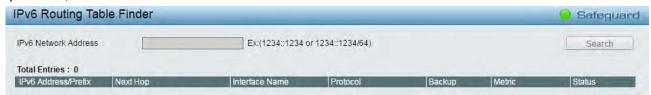

Figure 4.94 – L3 Functions > IPv6 Routing Table Finder

IPv6 Network Address: Specifies the IPv6 address.

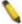

**NOTE:** The Static Route settings and Routing Table Finder of Ipv4 / IPv6 need to be configured with different setting pages.

# L3 Functions > ARP > ARP Table Global Settings

The ARP Table Global Settings page displays the current ARP entries on the Switch. The table allows network managers to view, define, modify, and delete ARP information for specific devise. Static entries can be defined in the ARP table. When static entries are defined, a permanent entry is entered and is used to translate IP addresses to MAC addresses.

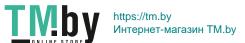

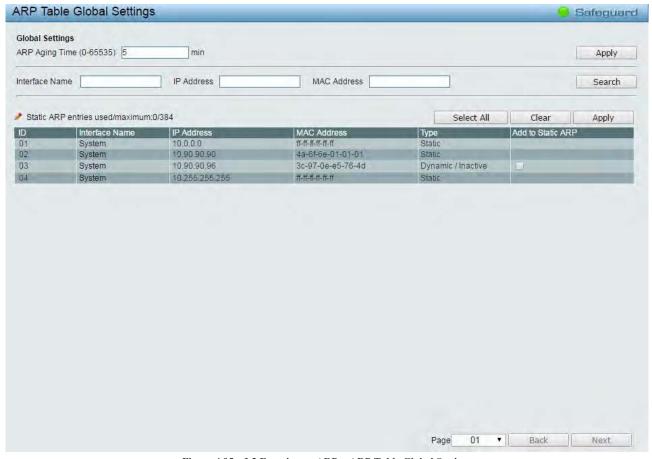

Figure 4.95 - L3 Functions > ARP > ARP Table Global Settings

# **Global Settings:**

ARP Aging Time (0-65535): Specifies the ARP entry age-out time, in minutes. The default is 5 minutes.

Interface Name: Enter or view the Interface name used.

IP Address: Enter or view the IP Address used.

MAC Address: Enter or view the MAC address used.

Click the **Search** button to locate a specific entry based on the information entered.

Click the Select All button to

Click the **Clear** button to remove the entry listed in the table.

# L3 Functions > ARP > Static ARP Settings

The Address Resolution Protocol is a TCP/IP protocol that converts IP address into physical addresses. The table allows network managers to view, define, modify, and delete ARP information for specific devise. Static entries can be defined in the ARP table. When static entries are defined, a permanent entry is entered and is used to translate IP addresses to MAC addresses.

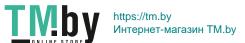

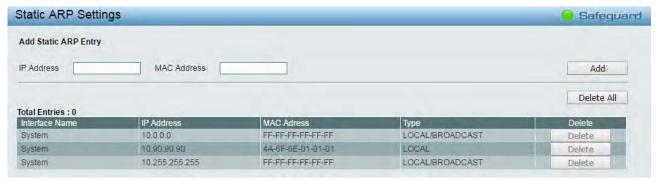

Figure 4.96 – L3 Functions > ARP > Static ARP Settings

**IP Address:** Specifies the IP address. **MAC Address:** Specifies the MAC address.

Click the Add button to create a static ARP entry.

Click the **Delete All** button to remove all the entries listed

Click the **Delete** button to remove the specific entry.

# **QoS > Bandwidth Control**

The Bandwidth Control page allows network managers to define the bandwidth settings for a specified port's transmitting and receiving data rates.

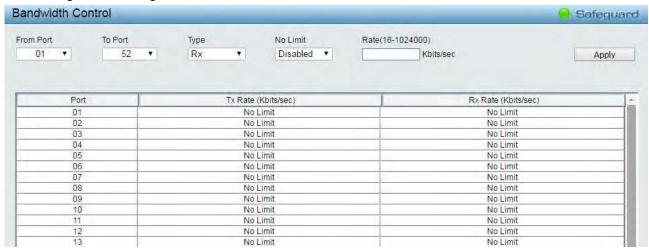

Figure 4.97 – QoS > Bandwidth Control

From Port / To Port: A consecutive group of ports may be configured starting with the selected port.

**Type:** This drop-down menu allows you to select between *RX* (receive), *TX* (transmit), and *Both*. This setting will determine whether the bandwidth ceiling is applied to receiving, transmitting, or both receiving and transmitting packets.

**No Limit:** This drop-down menu allows you to specify that the selected port will have no bandwidth limit. *Enabled* disables the limit.

Rate (64-1024000): This field allows you to enter the data rate, in Kbits per second, will be the limit for the selected port. The value is between 64 and 1024000.

Click **Apply** to set the bandwidth control for the selected ports.

#### QoS > 802.1p/DSCP/ToS

QoS is an implementation of the IEEE 802.1p standard that allows network administrators to reserve bandwidth for important functions that require a larger bandwidth or that might have a higher priority, such as

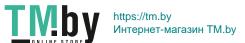

VoIP (voice-over Internet Protocol), web browsing applications, file server applications or video conferencing. Thus with larger bandwidth, less critical traffic is limited, and therefore excessive bandwidth can be saved.

The following figure displays the status of Quality of Service priority levels of each port, higher priority means the traffic from this port will be first handled by the switch. For packets that are untagged, the switch will assign the priority depending on your configuration.

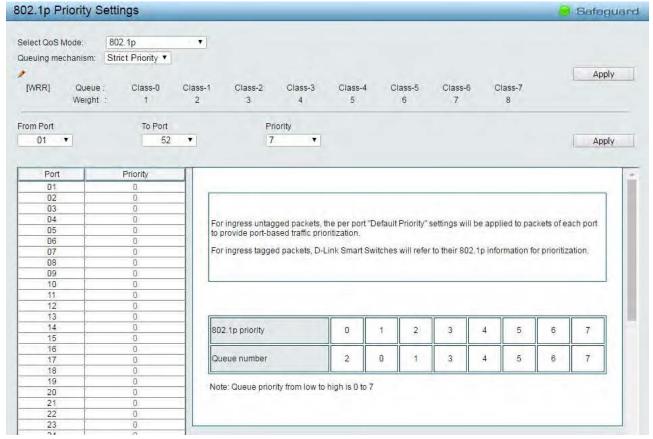

Figure 4.98 - QoS > 802.1p/DSCP/ToS

Select QoS Mode: Specifies the QoS mode to be 802.1p, DSCP or ToS.

#### Queuing Mechanism:

**Strict Priority:** Denoting a Strict scheduling will set the highest queue to be emptied first while the other queues will follow the weighted round-robin scheduling scheme

**WRR:** Use the weighted round-robin (WRR) algorithm to handle packets in an even distribution in priority classes of service.

Click Apply for the settings to take effect.

From Port / To Port: Defines the port range which the port packet priorities are defined.

**Priority:** Defines the priority assigned to the port. The priority range is between 0 and 7 with 0 being assigned to the lowest priority and 7 assigned to the highest.

Click the **Apply** button to implement changes made.

# Security > Trusted Host

Use Trusted Host function to manage the switch from a remote station. You can enter up to ten designated management stations networks by defining the IPv4 Address/Netmask or IPv6 Address/Prefix as seen in the figure below. The first thing after the function is enabled is to add your local host IP address as a trusted host. Otherwise, you may lose the connection.

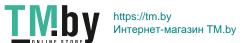

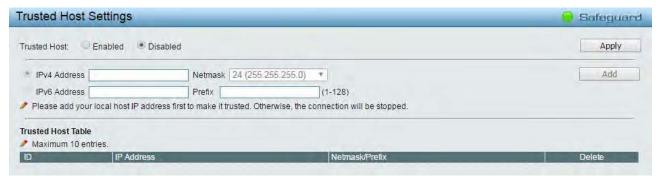

Figure 4.99 Security > Trusted Host

Trusted Host: Specifies the Trusted Host to be enabled or disabled. The default is disabled.

To define a management station IP setting, click the **Add** button and type in the IP address and Subnet mask. Click the **Apply** button to save your settings. You may permit only single or a range of IP addresses by different IP mask setting, the format can be either 192.168.1.1/255.255.255.0 or 192.168.0.1/24. Please see the example below for permitting the IP range.

| IP Address   | Subnet Mask   | Permitted IP              |
|--------------|---------------|---------------------------|
| 192.168.0.1  | 255.255.255.0 | 192.168.0.1~192.168.0.255 |
| 172.17.5.215 | 255.0.0.0     | 172.0.0.1~172.255.255.255 |

To delete the IP address simply click the **Delete** button, check the unwanted address, and then click **Apply**.

#### **Security > Port Security**

Port Security is a security feature that prevents unauthorized computers (with source MAC addresses) unknown to the Switch prior to stopping auto-learning processing from gaining access to the network.

A given ports' (or a range of ports') dynamic MAC address learning can be stopped such that the current source MAC addresses entered into the MAC address forwarding table can not be changed once the port lock is enabled. Using the drop-down menu, change **Admin State** to *Enabled*, input Max Learning Address, and then click **Apply**.

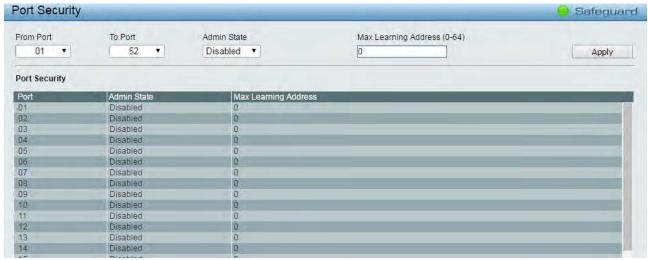

Figure 4.100 – Security > Port Security

# **Security > Traffic Segmentation**

This feature provides administrators to limit traffic flow from a single port to a group of ports on a single Switch. This method of segmenting the flow of traffic is similar to using VLANs to limit traffic, but is more restrictive.

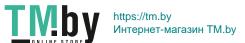

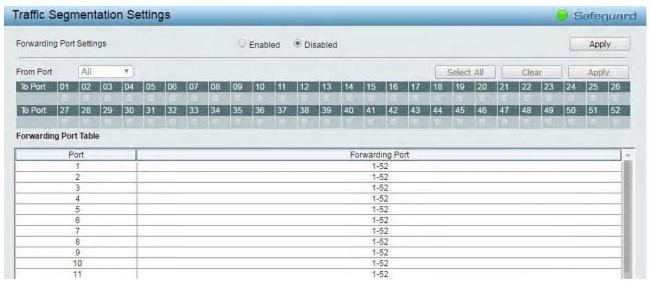

Figure 4.101 – Security > Traffic Segmentation

Forwarding Port Settings: Click Enabled or Disabled and click Apply to configure this feature.

**From Port:** Use the drop-down menu to select a port or all ports from that switch. This is the port that will be transmitting packets.

**To Port:** Click the box of ports and will be able to forward packets. These ports will be allowed to receive packets from the port specified above.

Click Apply to enter the settings into the Switch's Traffic Segmentation table.

Click Select All button to check all ports or click Clear button to uncheck all ports.

#### Security > Safeguard Engine

D-Link's **Safeguard Engine** is a robust and innovative technology that automatically throttles the impact of packet flooding into the switch's CPU. This function helps protect the Web-Smart Switch from being interrupted by malicious viruses or worm attacks. This option is enabled by default.

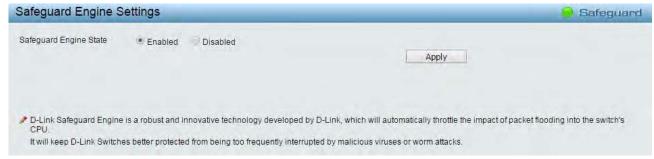

Figure 4.102 – Security > Safeguard Engine

#### **Security > Storm Control**

The Storm Control feature provides the ability to control the receive rate of broadcast, multicast, and unknown unicast packets. Once a packet storm has been detected, the Switch will drop packets coming into the Switch until the storm has subsided.

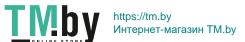

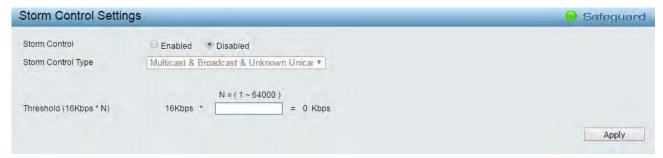

Figure 4.103 – Security > Storm Control

**Storm Control Type:** User can select the different Storm type from Broadcast Only, Multicast & Broadcast, and Multicast & Broadcast & Unknown Unicast.

**Threshold (16Kbps \* N):** If storm control is enabled (default is disabled), the threshold is from of 16  $\sim$  1,024,000 Kbit per second, with steps (N) of 16Kbps. N can be from 1 to 64000.

Click the Apply button to implement changes made.

#### **Security > ARP Spoofing Prevention**

ARP spoofing, also known as ARP poisoning, is a method to attack an Ethernet network by allowing an attacker to sniff data frames on a LAN, modifying the traffic, or stopping the traffic (known as a Denial of Service – DoS attack). The main idea of ARP spoofing is to send fake or spoofed ARP messages to an Ethernet network. It associates the attacker's or random MAC address with the IP address of another node such as the default gateway. Any traffic meant for that IP address would be mistakenly re-directed to the node specified by the attacker.

A common DoS attack today can be done by associating a nonexistent or specified MAC address to the IP address of the network's default gateway. The malicious attacker only needs to broadcast one gratuitous ARP to the network claiming to be the gateway, so that the whole network operation is turned down as all packets to the Internet will be directed to the wrong node.

The ARP Spoofing Prevention function can discard the ARP Spoofing Attack in the network by checking the gratuitous ARP packets and filtering those with illegal IP or MAC addresses.

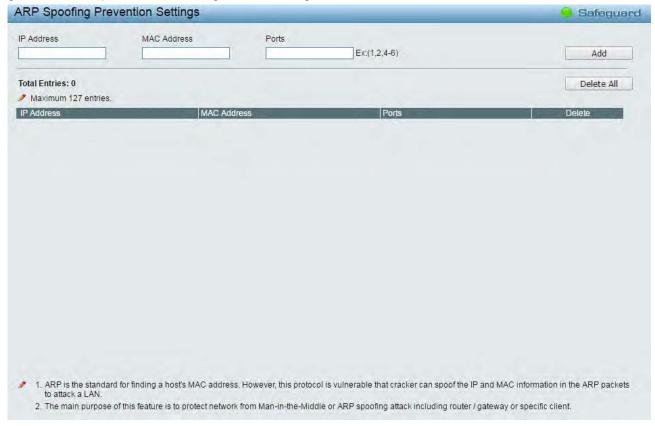

Figure 4.104 – Security > ARP Spoofing Prevention

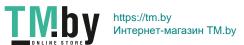

Enter the IP Address, MAC Address, Ports and then click Add to create a checking/filtering rule. Click **Delete** to remove an existing rule and **Delete All** to clear all the entries.

# Security > DHCP Server Screening

DHCP Server Screening function allows user to restrict the illegal DHCP server by discarding the DHCP service from distrusted ports. This page allows you to configure the DHCP Server Screening state for each port and designed trusted DHCP server IP address. Select **Ports** and then click **Apply** to enable or disable the function.

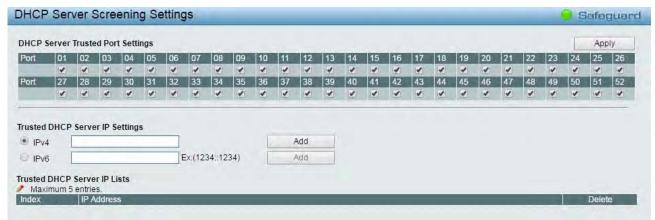

Figure 4.105 – Security > DHCP Server Screening

**Trusted DHCP Server IP Settings:** Select IPv4 or IPv6 and specify the IP address then click **Add** to create Trusted DHCP Server. For default, the ports are all enabled of trusted DHCP Server.

Click Add to add a trusted DHCP server.

## Security > SSL

Secure Sockets Layer (SSL) is a security feature that provides a secure communication path between a Web Management host and the Switch Web UI by using authentication, digital signatures and encryption. These security functions are implemented by Ciphersuite, a security string that determines the cryptographic parameters, encryption algorithms and key sizes to be used for an authentication session and consists of three levels: key exchange, encryption and has algorithm.

This page allows you to configure the SSL global state and the Ciphersuite settings. Select **Enable** or **Disable** and then click **Apply** to change the SSL state or the Ciphersuite settings of the Switch. By default, SSL is **Disabled** and all Ciphersuites are **Enabled**.

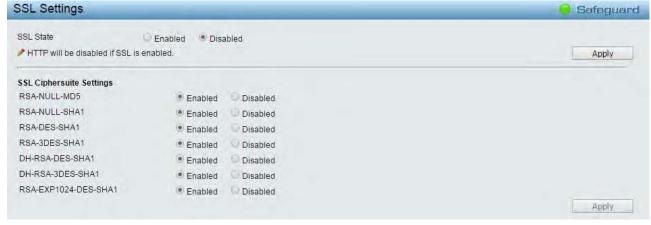

Figure 4.106 – Security > SSL Settings

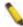

**NOTE:** When SSL is enabled, it will take longer time to open a web page due to encryption and HTTP will be disabled.

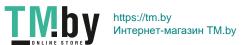

Version of the SSL protocol which listed below:

| Version  | Description                                                                                                    |
|----------|----------------------------------------------------------------------------------------------------|
| SSL v2.0 | First SSL protocol for which implementations exist.                                                                                              |
| SSL v3.0 | Revisions to prevent specific security attack, add non-RSA ciphers and support for certificate chains.                                           |
| TLS v1.0 | Revision of SSL 3.0 to update the MAC layer to HMAC, add block padding for block ciphers, message order standardization and more alert messages. |

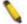

**NOTE:** The DGS-1210 series support TLS v1.0 and do not support SSL v3.0.

SSL (Secure Sockets Layer) is the secure communications protocol of choice for a large part of the Internet community. There are many applications of SSL in existence, since it is capable of securing any transmission over TCP.

Transport Layer Security (TLS), is the successor to SSL and provides much the same functionality. It ensures privacy between communicating applications and their users on the Internet. When a server and client communicate, TLS ensures that no third party may eavesdrop or tamper with any message.

Hyper Test Transfer Protocol Secure (HTTPS) is the secure version of HTTP which is often used to protect highly confidential information, enhance encryption and authentication, and running on top of SSL/TLS. HTTPS is used to secure web browsing service between a browser and a web server.

To browse the web via HTTPS with highly encryption and authentication, select **Enabled** and click **Apply** button to enable SSL state and the HTTP will be disabled.

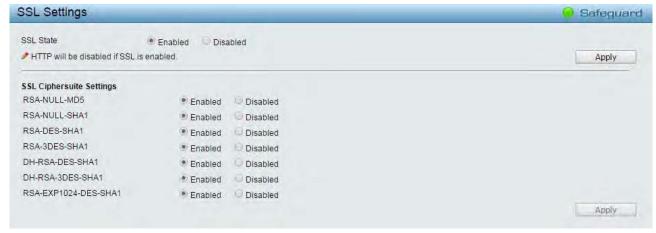

Figure~4.107-Security > SSL~Settings-Enable

# **SSL Ciphersuite Settings:**

**RSA-NULL-MD5:** Specifies RSA key exchange with NULL encryption and MD5 hash is enabled or disabled. **RSA-NULL-SHA1:** Specifies RSA key exchange with NULL encryption and SHA hash is enabled or disabled.

RSA-DES-SHA1: Specifies RSA key exchange with DES encryption and SHA hash is enabled or disabled.

NOA-DEG-STIAT. Openies NOA key exchange with DEG encryption and of A hash is enabled of disab

RSA-3DES-SHA1: Specifies RSA key exchange with 3DES encryption and SHA hash.

**DH-RSA-DES-SHA1:** Specifies DH key exchange with DES encryption and SHA hash is enabled or disabled.

**DH-RSA-3DES-SHA1:** Specifies DH key exchange with 3DES encryption and SHA hash is enabled or disabled.

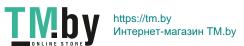

**RSA-EXP1024-DES-SHA1:** Specifies RSA key exchange with EXP1024-DES encryption and SHA hash is enabled or disabled.

Enter https://10.90.90.90 to re-login the Web management page:

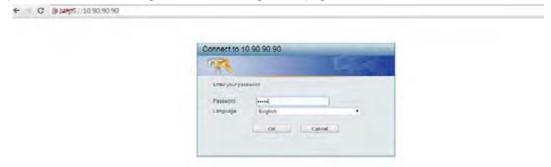

Figure 4.108 – Security > SSL Settings – HTTPS enable

#### <u>Security > DoS Prevention Settings</u>

The user can enable or disable the prevention of each DoS attacks. As long as user enables DoS Prevention, switch can stop the packet matching DoS Attachk Prevention type listed on below table. The packet matching will be done by hardware.

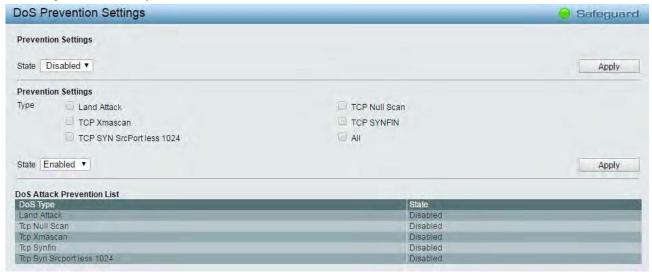

Figure 4.109 – Security > DoS Prevention Settings

State: Specifies the state to be enabled or disabled.

Click **Apply** to implement changes made.

# **Prevention Settings:**

**Type:** Selects the attack types to be prevented. The types are *Land Attack, TCP Null Scan, TCP Xmascan, TCP SYNFIN, TCP SYN SrcPortless 1024* or *All.* 

**State:** Specifies the state to be enabled or disabled.

Click the Apply button to implement changes made.

#### Security > SSH > SSH Settings

SSH is an abbreviation of Secure Shell, which is a program allowing secure remote login and secure network services over an insecure network. It allows a secure login to remote host computers, a safe method of executing commands on a remote end node, and will provide secure encrypted and authenticated communication between two non-trusted hosts. SSH, with its array of unmatched security features is an

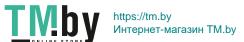

essential tool in today's networking environment. It is a powerful guardian against numerous existing security hazards that now threaten network communications.

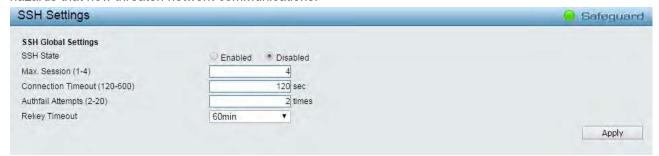

Figure 4.110 – Security > SSH > SSH Settings

To configure the SSH server on the Switch, modify the following parameters and click Apply:

SSH State: Enabled or Disabled SSH on the Switch. The default is Disabled.

**Max Session (1 - 4):** Enter a value between 1 and 4 to set the number of users that may simultaneously access the Switch. The default setting is 1.

**Connection Timeout (120 - 600):** Allows the user to set the connection timeout. The use may set a time between 120 and 600 seconds. The default setting is 120 seconds.

**Authfail Attempts (2 - 20):** Allows the Administrator to set the maximum number of attempts that a user may try to log on to the SSH Server utilizing the SSH authentication. After the maximum number of attempts has been exceeded, the Switch will be disconnected and the user must reconnect to the Switch to attempt another login. The number of maximum attempts may be set between 2 and 20. The default setting is 2.

**Rekey Timeout:** Using the pull-down menu uses this field to set the time period that the Switch will change the security shell encryptions. The available options are *Never*, 10 min, 30 min, and 60 min. The default setting is 60 min.

Click the **Apply** button to implement changes made.

#### Security > SSH > SSH Authmode and Algorithm Settings

The SSH Authentication and Algorithm Settings page allows user to configure the desired types of SSH algorithms used for authentication encryption.

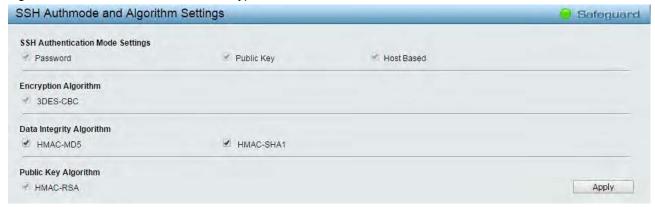

Figure 4.111 – Security > SSH > SSH Settings

# SSH Authentication Mode Settings:

Password: Allows user to use a locally configured password for authentication on the Switch.

**Public Key:** This parameter may be enabled if the administrator wishes to use a public key configuration set on a SSH server, for authentication on the Switch.

**Host Based:** This parameter may be enabled if the administrator wishes to use a host computer for authentication. This parameter is intended for Linux users requiring SSH authentication techniques and the host computer is running the Linux operating system with a SSH program previously installed.

**Encryption Algorithm:** 

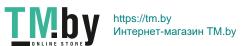

**3DES-CBC:** Use the check box to enable or disable the Triple Data Encryption Standard encryption algorithm with Cipher Block Chaining. The default is enabled.

# **Data Integrity Algorithm:**

**HMAC-MD5:** Use the check box to enable the supports of hash for message Authentication Code (HMAC) MD5 Message Digest (MD5) mechanism.

**HMAC-SHA1:** Use the check box to enable the supports of hash for message Authentication Code (HMAC) Secure Hash Algorithm (SHA) mechanism.

#### **Public Key Algorithm:**

**HMAC-RSA:** Use the check box to enable the supports of Hash for Message Authentication Code (HMAC) mechanism utilizing the RSA encryption algorithm.

Click the **Apply** button to implement changes made.

#### **Security > SSH > SSH User Authentication Lists**

The SSH User Authentication Lists page is used to configure parameters for users attempting to access the Switch through SSH.

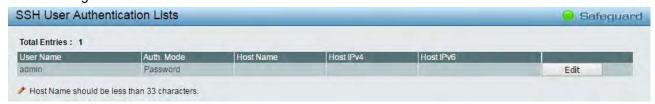

Figure 4.112 – Security > SSH > SSH User Authentication Lists

The user may view the following parameters:

**User Name:** A name of no more than *15* characters to identify the SSH user. This User Name must be a previously configured user account on the Switch.

**Auth. Mode:** The administrator may choose one of the following to set the authorization for users attempting to access the Switch.

**Host Based –** This parameter should be chosen if the administrator wishes to use a remote SSH server for authentication purposes.

**Password** – This parameter should be chosen if the administrator wishes to use an administrator-defined password for authentication. Upon entry of this parameter, the Switch will prompt the administrator for a password, and then to re-type the password for confirmation.

**Public Key** – This parameter should be chosen if the administrator wishes to use the public key on an SSH server for authentication.

**Host Name:** Enter an alphanumeric string of no more than 32 characters to identify the remote SSH user. This parameter is only used in conjunction with the *Host Based* choice in the Auth. Mode field.

**Host IPv4:** Enter the corresponding IPv4 address of the SSH user. This parameter is only used in conjunction with the *Host Based* choice in the Auth. Mode field.

**Host IPv6:** Enter the corresponding IPv6 address of the SSH user. This parameter is only used in conjunction with the *Host Based* choice in the Auth. Mode field.

# Security > Smart Binding > Smart Binding Settings

The primary purpose of Smart Binding is to restrict client access to a switch by enabling administrators to configure pairs of client MAC and IP addresses that are allowed to access networks through a switch.

The Smart Binding function is port-based, meaning that a user can enable or disable the function on any individual port. Once Smart Binding is enabled on a switch port, the switch will restrict or allow client access by checking the pair of IP-MAC addresses with the pre-configured database, also known as the "IMPB white list".

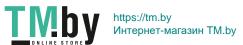

Smart Binding Settings Safeguard From Port State 01 52 Disabled \* ARP Inspection Packet Inspection **DHCP Snooping** Disabled v Apply **IMPB** Setting Admin State Also inspect IP p DHCP Sno Disabled Disabled Disabled 02 Disabled Disabled Disabled 04 Disabled Disabled Disabled Disabled Disabled Disabled 06 Disabled Disabled Disabled Disabled Disabled Disabled 08 Disabled Disabled Disabled Disabled Disabled Disabled 10 Disabled Disabled Disabled Disabled Disabled Disabled

Users can enable or disable the Inspection packets and DHCP Snooping on the Switch.

Figure 4.113 – Security > Smart Binding > Smart Binding Settings

Disabled Disabled

The Smart Binding Settings page contains the following fields:

From Port/ To Port: Select a range of ports to set for IP-MAC-port binding.

State: Use the drop-down menu to enable or disable these ports for Smart Binding.

Enabled - Enable Smart Binding with related configurations to the ports

Disabled

Disabled - Disable Smart Binding.

Disabled

12

**Packet Inspection:** Specifies *ARP Inspection* or *IP+ARP Inspection* for the IP packets. If ARP inspection is selected, the Switch will inspect incoming ARP packets and compare them with the Switch's Smart Binding white list entries. If the IP-MAC pair of an ARP packet is not found in the white list, the Switch will block the MAC address. A major benefit of Loose state is that it uses less CPU resources. However, it cannot block malicious users who send only unicast IP packets. An example of this is that a malicious user can perform DoS attacks by statically configuring the ARP table on their PC. In this case, the Switch cannot block such attacks because the PC will not send out ARP packets. If **ARP+ IP Inspection** mode is selected, the Switch will inspect all incoming ARP and IP packets and compare them to the IMPB white list. If the IP-MAC pair find a match in the white list, the packets from that MAC address are unblocked. If not, the MAC address will stay blocked. While the mode examines every ingress ARP and IP packet, it enforces better security.

**DHCP Snooping:** By enable DHCP Snooping, the switch will snoop the packets sent from DHCP Server and clients, and update information to the White List. This includes DHCPv6 snooping.

Click the **Apply** button to implement changes made.

## Security > Smart Binding > Smart Binding

The Smart Binding Settings page allows users to set IP-MAC-Port Binding entries by manually entering required information, or by scanning all connected devices and clicking to bind.

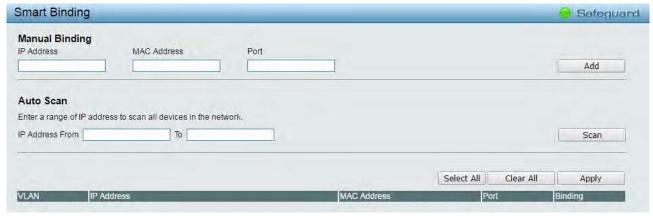

Figure 4.114 – Security > Smart Binding > Smart Binding

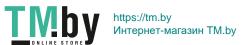

The Manual Binding Settings contains the following fields:

**From Port / To Port:** Specifies the switch port ranges for which to configure this IP-MAC binding entry (IP Address + MAC Address).

IP Address: Specifies the IP address to bind to the MAC address set below.

MAC Address: Specifies the MAC address to bind to the IP address set above.

Click Add to add a new entry.

**Auto Scan:** The Auto Scan Setting can list connected devices and easily select to bind. It contains the following fields:

**IP Address From/To:** Specifies the range of IP Address to find desired devices, or leaves the fields blank to see all connected devices.

Click **Scan** and the search results will be listed in below table.

**Binding:** check the box to select desired binding devices.

Apply: click Apply to set IP-MAC-Port Binding entries."

**Select All:** to check the boxes of Binding for all found devices.

Clear All: to cancel the box of Binding

# Security > Smart Binding > White List

When IP +ARP Inspection Mode is selected, the White List page displays finished IP-MAC-Port Binding entries from page Smart Binding. Only IP packets or ARP packets carrying matched IP-MAC-Port information can access to the switch. You can cancel a device's authorization by deleting it from the table.

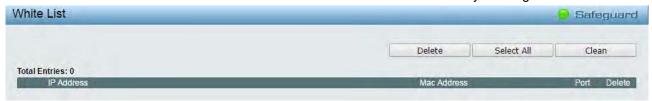

Figure 4.115 - Security > Smart Binding > White List

Select the check box of entry then click **Delete** to remove it.

Click **Select All** to select all entries of the table or click **Clean** to select none entries. Please keep at least one management host in the White List.

# Security > Smart Binding > Black List

The Black List page shows unauthorized accesses. When ARP Inspection is selected and a device sends out an ARP packet containing unmatched IP-MAC-Port information, the device will be forbidden and listed here.

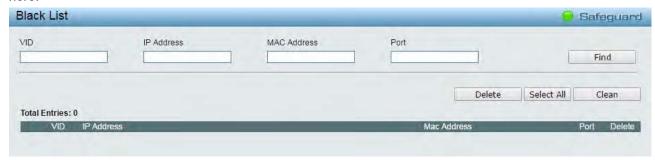

Figure 4.116 – Security > Smart Binding > Black List

By giving conditions, desired devices information can be screened out below and then click **Find** to search for a list of the entry:

VID: Enter the VLAN ID number of the device.

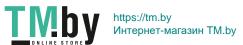

IP Address: Enter the IP Address of the device.MAC Address: Enter the MAC Address of the device.Port: Enter the port number which the device connects to.

Check a box of Delete column to release an entry from the forbidden list and then click **Apply** to delete an entry from the list.

Click Select All to select all entries, or click Clean to select none of the entries

#### AAA > RADIUS Server

The RUAIUS Server of the Switch allows you to facilitate centralized user administration as well as providing protection against a sniffing, active hacker.

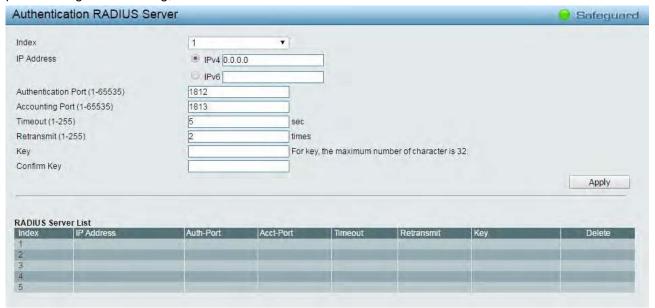

Figure 4.117 – AAA > RADIUS Server

**Index:** Choose the desired RADIUS server to configure: 1, 2 or 3. The user can create maximum 5 RADIUS servers.

IP Address: Select IPv4 or IPv6 and enter the IP address.

Authentication Port (1 - 65535): Set the RADIUS authentic server(s) UDP port. The default port is 1812.

Accounting Port (1 - 65535): Set the RADIUS account server(s) UDP port. The default port is 1813.

**Timeout (1 – 255 sec):** This field will set the time the Switch will wait for a response of authentication from the user. The user may set a time between 1 and 255 seconds. The default setting is 5 seconds.

**Retransmit (1 – 255 times):** This command will configure the maximum number of times the Switch will accept authentication attempts. Users failing to be authenticated after the set amount of attempts will be denied access to the Switch and will be locked out of further authentication attempts. Command line interface users will have to wait 60 seconds before another authentication attempt. Telnet and web users will be disconnected from the Switch. The user may set the number of attempts from 1 to 255. The default setting is 2.

Key: Set the key the same as that of the RADIUS server.

Confirm Key: Confirm the shared key is the same as that of the RADIUS server.

Click the **Apply** button to implement changes made.

## AAA > 802.1X > 802.1X Global Settings

Network switches provide easy and open access to resources, by simply attaching a client PC. Unfortunately this automatic configuration also allows unauthorized personnel to easily intrude and possibly gain access to sensitive data.

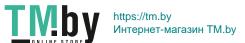

IEEE-802.1X provides a security standard for network access control, especially in Wi-Fi wireless networks. 802.1X holds a network port disconnected until authentication is completed. The switch uses Extensible Authentication Protocol over LANs (EAPOL) to exchange authentication protocol client identity (such as a user name) with the client, and forward it to another remote RADIUS authentication server to verify access rights. The EAP packet from the RADIUS server also contains the authentication method to be used. The client can reject the authentication method and request another, depending on the configuration of the client software and the RADIUS server. Depending on the authenticated results, the port is either made available to the user, or the user is denied access to the network.

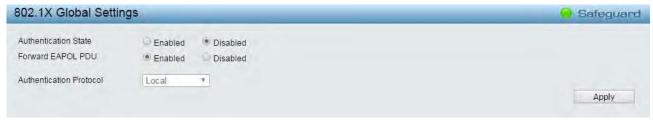

Figure 4.118 – AAA > 802.1x Global Settings

Authentication State: Specifies to enable or disable the 802.1X function.

**Forward EAPOL PDU:** This is a global setting to control the forwarding of EAPOL PDU. When 802.1X functionality is disabled globally or for a port, and if 802.1X forward PDU is enabled both globally and for the port, a received EAPOL packet on the port will be flooded in the same VLAN to those ports for which 802.1X forward PDU is enabled and 802.1X is disabled (globally or just for the port). The default state is disabled.

**Authentication Protocol:** Indicates the 802.1X Protocol on the device. The possible field values are *Local* and *RADIUS*.

Click the Apply button to implement changes made.

# AAA > 802.1X > 802.1X Port Settings

To use EAP for security, set the 802.1X Port Settings for the Radius Server and applicable authentication information.

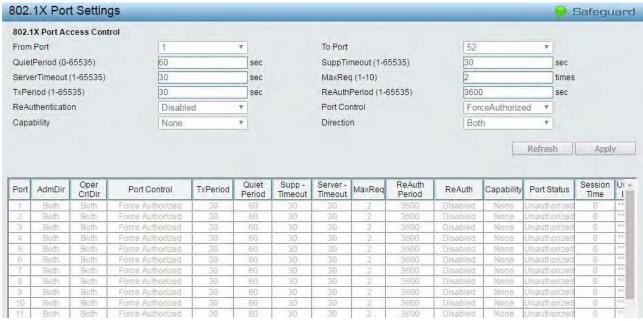

Figure 4.119 - AAA > 802.1X > 802.1X Port Settings

**From Port/To Port:** Enter the port or ports to be set.

QuietPeriod (0 – 65535 sec): Sets the number of seconds that the switch remains in the quiet state following a failed authentication exchange with the client. Default is 60 seconds.

**ServerTimeout (1 – 65535 sec):** Sets the amount of time the switch waits for a response from the client before resending the response to the authentication server. Default is *30* seconds.

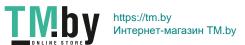

**TxPeriod (1 – 65535 sec):** This sets the TxPeriod of time for the authenticator PAE state machine. This value determines the period of an EAP Request/Identity packet transmitted to the client. Default is 30 seconds.

**ReAuthentication:** Determines whether regular reauthentication will take place on this port. The default setting is *Disabled*.

**Capability:** Indicates the capability of the 802.1X. The possible field values are:

**Authenticator –** Specifies the Authenticator settings to be applied on a per-port basis.

None - Disable 802.1X functions on the port.

**SuppTimeout (1 – 65535 sec):** This value determines timeout conditions in the exchanges between the Authenticator and the client. Default is *30* seconds.

**MaxReq (1 – 10):** This parameter specifies the maximum number of times that the switch retransmits an EAP request (md-5challnege) to the client before it times out the authentication session. Default is 2 times.

**ReAuthPeriod (1 – 65535 sec):** A constant that defines a nonzero number of seconds between periodic reauthentication of the client. The default setting is *3600* seconds.

**Port Control:** This allows user to control the port authorization state.

Select **ForceAuthorized** to disable 802.1X and cause the port to transition to the authorized state without any authentication exchange required. This means the port transmits and receives normal traffic without 802.1X-based authentication of the client.

If **ForceUnauthorized** is selected, the port will remain in the unauthorized state, ignoring all attempts by the client to authenticate. The Switch cannot provide authentication services to the client through the interface.

If **Auto** is selected, it will enable 802.1X and cause the port to begin in the unauthorized state, allowing only EAPOL frames to be sent and received through the port. The authentication process begins when the link state of the port transitions from down to up, or when an EAPOL-start frame is received. The Switch then requests the identity of the client and begins relaying authentication messages between the client and the authentication server.

The default setting is Auto.

Direction: Sets the administrative-controlled direction on the port. The possible field values are:

**Both –** Specifies the control is exerted over both incoming and outgoing traffic through the controlled port selected in the first field.

**In –** Disables the support in the present firmware release.

Click the **Apply** button to implement changes made.

## AAA > 802.1X > 802.1X User

The **802.1X User** page allows user to set different local users on the Switch. Enter a **802.1X User** name, **Password** and **Confirm Password**. Properly configured local users will be displayed in the table.

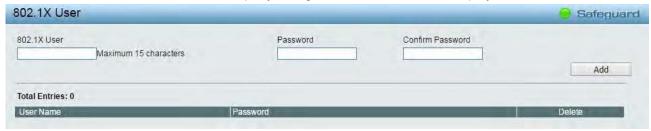

Figure 4.120 - AAA > 802.1X > 802.1X User

Click Add to add a new 802.1X user.

#### **ACL > ACL Wizard**

Access Control List (ACL) allows you to establish criteria to determine whether or not the Switch will forward packets based on the information contained in each packet's header. This criteria can be specified on a basis of the MAC address, or IP address.

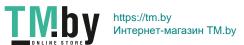

The ACL Configuration Wizard will aid with the creation of access profiles and ACL Rules. The ACL Wizard will create the access rule and profile automatically. The maximum usable profiles are 50 and with 200 Rules in total for the switch.

To create a new access rule, select Create and enter the Access-List Name then click Next button.

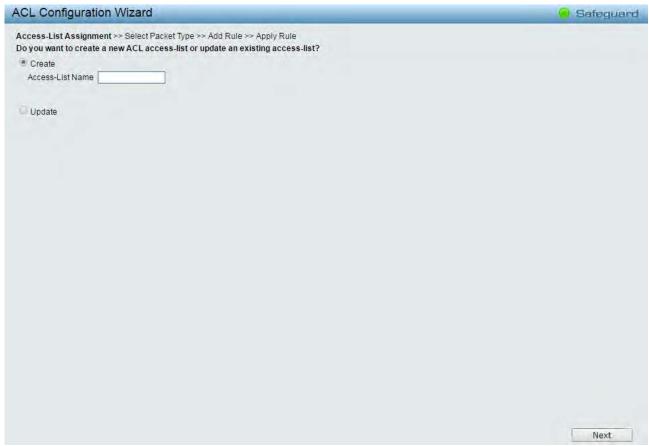

Figure 4.121 - ACL  $\geq$  ACL Wizard – Create Access-List

The steps of adding an access profile are described below:

1) Select the Packet Type: MAC, IPv4 or IPv6.

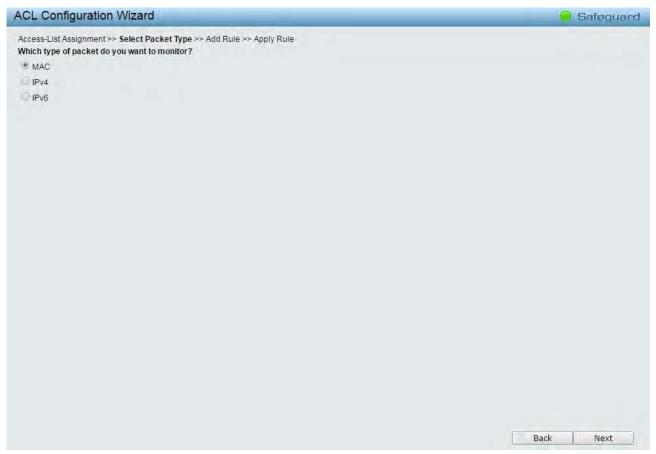

Figure 4.122 - ACL > ACL Wizard - Select Packet Type

Select packet type based on MAC address, IPv4 address, IPv6 address or packet content. This will change the window according to the requirements for the type of profile.

MAC: Defines the ACL profile Layer 2 protocols. Select MAC to monitor MAC address of each packet.

IPv4: Defines the IPv4 ACL profile protocols. Select IPv4 to monitor IPv4 address of each packet.

IPv6: Defines the IPv6 ACL profile protocols. Select IPv6 to monitor IPv6 address of each packet.

• To define the MAC ACL Rule: Select MAC click Next button. The updates to show the follows:

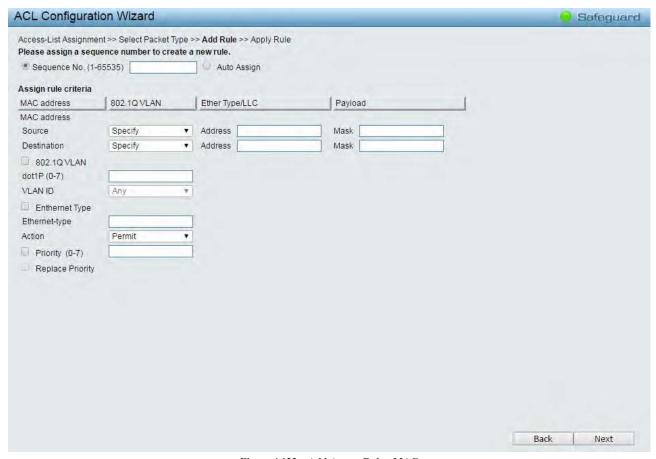

Figure 4.123 - Add Access Rule - MAC

# Assign sequence number:

Sequence No. (1-65535): Specifies the sequence number. The value is from 1 to 65535.

Auto Assign: Auto assign the sequence number for a new rule.

Assign Rule Criteria: Specifies the MAC address settings.

**Source:** Select the source MAC to be specified or Any. Enter a source MAC address and source MAC mask, e.g. FF-FF-FF-FF.

**Destination:** Select the destination MAC to be specified or Any. Enter a destination MAC address and destination MAC mask, e.g. FF-FF-FF-FF.

If user selects the 802.1Q VLAN box, then need to specify the dot1p and VLAN ID.

Dot1p (0-7): Specifies the dot1p priority.

**VLAN ID:** Selecting this option instructs the Switch to examine the 802.1p priority value of each packet header and use this as the, or part of the criterion for forwarding.

If user selects the Ethernet Type box, then need to specity the Ethernet Type and select the Action.

**Ethernet Type:** Selecting this option instructs the Switch to examine the Ethernet type value in each frame's header.

**Action:** Specifies the ACL forwarding action matching the rule criteria. **Permit** forwards packets if all other ACL criteria are met. **Deny** drops packets if all other ACL criteria is met.

**Priority (0-7):** Specifies the MAC ACL priority whish values are 0-7.

Replace Priority: Check the box to enable the Replace Priority feature.

Click **Next** button then the ACL profile is added.

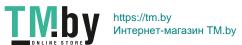

To define the IPv4 ACL ICMP Rule: Select IPv4 and click Next button. Select the Protocol Type to ICMP, the updates to show the follows:

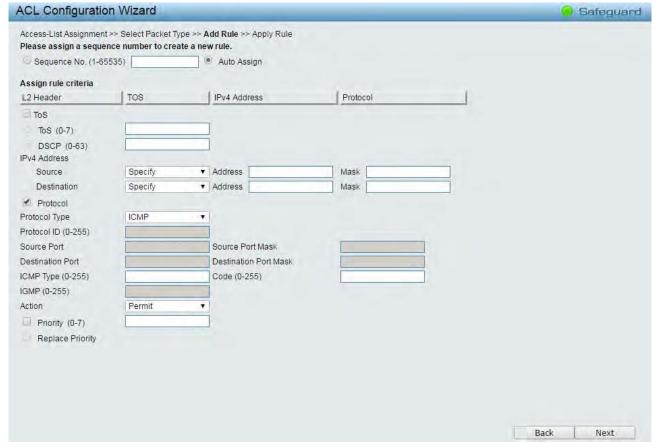

Figure 4.124 - Add Access Rule - IPv4 ICMP

#### Assign sequence number:

**Sequence No. (1-65535):** Specifies the sequence number. The value is from 1 to 65535.

Auto Assign: Auto assign the sequence number for a new rule.

Assign Rule Criteria: Specifies the IPv4 ACL settings.

**ToS:** Check the box to specify the ToS priority and DSCP value.

ToS (0-7): Specifies the ToS value.

**DSCP** (0-63): Specifies the DSCP value. The values are between 0 and 63.

IPv4 Address: Specifies the IPv4 Source and destination address.

**Source:** Select the source IP to be specified or Any relevant to the ACL rules. Enter a source IP address and source IP mask. For example, to set 176.212.XX.XX, use mask 255.255.0.0.

**Destination:** Select the destination IP to be specified or Any relevant to the ACL rules. Enter a destination IP address and destination IP mask. For example, to set 176.212.XX.XX, use mask 255.255.0.0.

**Protocol:** Check **Protocol** to configure the related settings.

**Protocol Type:** Select the protocol type for IPv4. The possible fields are **ICMP**, **IGMP**, **TCP**, **UDP** and **Protocol ID**.

**ICMP Type (0-255):** Sets the ICMP Type field as an essential field to match.

Code (0-255): Sets the ICMP code field as an essential field to match.

Select the ports which added into the Access-List and click Next button then the ACL profile was added.

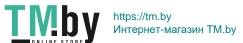

• To define the IPv4 ACL IGMP Rule: Select IPv4 ACL and click Next button. Select the Protocol Type to IGMP, the updates to show the follows:

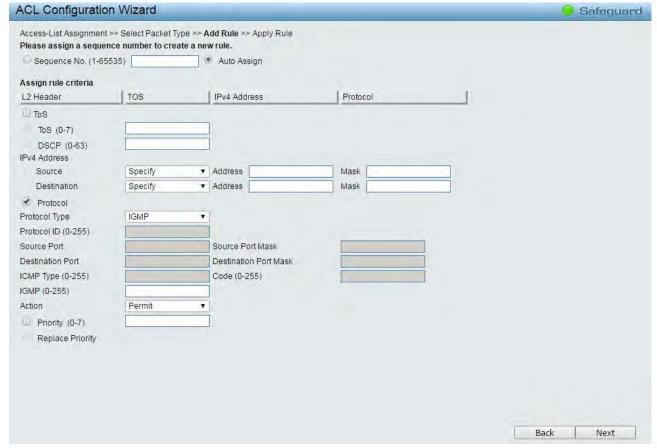

Figure 4.125 - Add Access Rule - IPv4 IGMP

**IGMP Type (0-255):** Sets the IGMP Type field as an essential field to match. Click **Next** button then the ACL profile is added.

To define the IPv4 ACL TCP Rule: Select IPv4 ACL and click Next button. Select the Protocol Type
to TCP, the updates to show the follows:

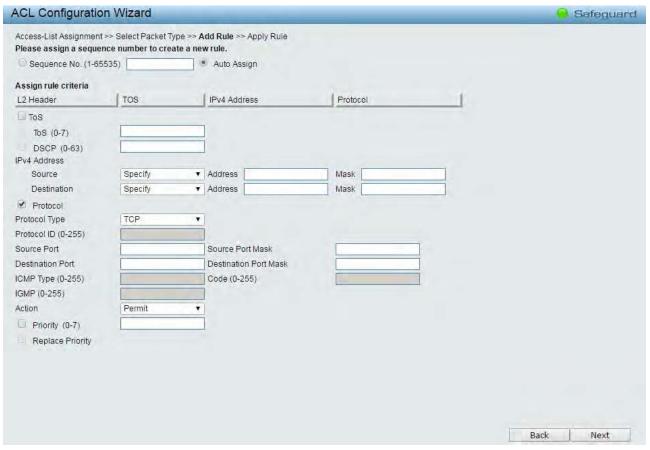

Figure 4.126 - Add Access Rule - IPv4 TCP

IPv4 Address: Defines the range of source Ports relevant to the ACL rules.

**Source:** Defines the range of source Ports relevant to the ACL rules. For example, to set 0 - 15, set mask of FFF0.

**Destination:** Defines the range of destination IP addresses, relevant to the ACL rules. For example, to set 0-15, set mask of FFF0.

Click **Next** button then the ACL profile is added.

To define the IPv4 ACL UDP Rule: Select IPv4 ACL and click Next button. Select the Protocol Type
to UDP, the updates to show the follows:

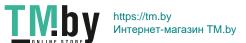

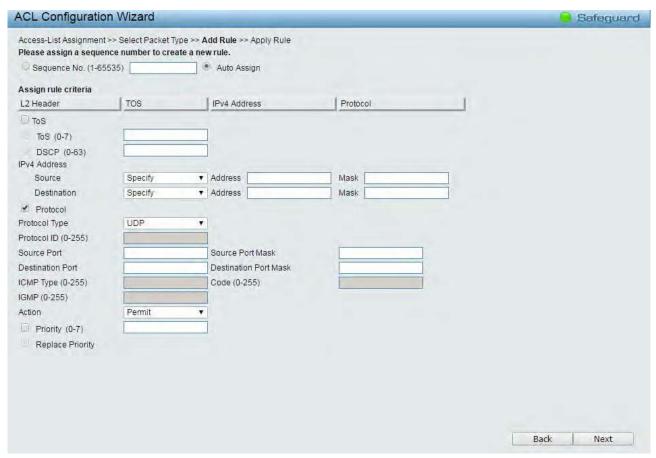

Figure 4.127 - Add Access Rule - IPv4 UDP

IPv4 Address: Defines the range of source Ports relevant to the ACL rules.

**Source:** Defines the range of source Ports relevant to the ACL rules. For example, to set 0 - 15, set mask of FFF0.

**Destination:** Defines the range of destination IP addresses, relevant to the ACL rules. For example, to set 0-15, set mask of FFF0.

Click **Next** button then the ACL profile is added.

• To define the IPv4 ACL Protocol ID Rule: Select IPv4 ACL and click Next button. Select the Protocol Type to Protocol ID, the updates to show the follows:

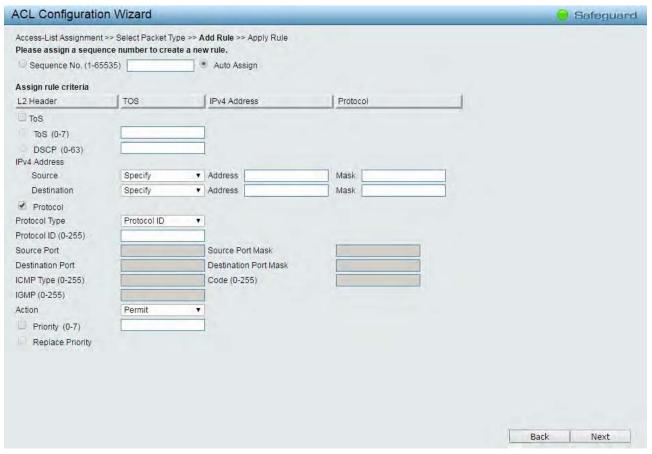

Figure 4.128 - Add Access Rule - IPv4 Protocol ID

**IPv4 Address:** Defines the range of source Ports relevant to the ACL rules.

**Source:** Defines the range of source Ports relevant to the ACL rules. For example, to set 0 - 15, set mask of FFF0.

**Destination:** Defines the range of destination IP addresses, relevant to the ACL rules. For example, to set 0 - 15, set mask of FFF0.

**Protocol ID (0-255) –** Specifies the Protocol ID to be configured.

Click **Next** button then the ACL profile is added.

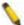

**NOTE:** A combination of one or several filtering masks can be selected simultaneously. The page updates with the relevant field(s).

• To define the IPv6 ACL ICMP rule: Select IPv6 ACL with ICMP of Protocol Type and click Next button. The updates to show the follows:

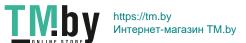

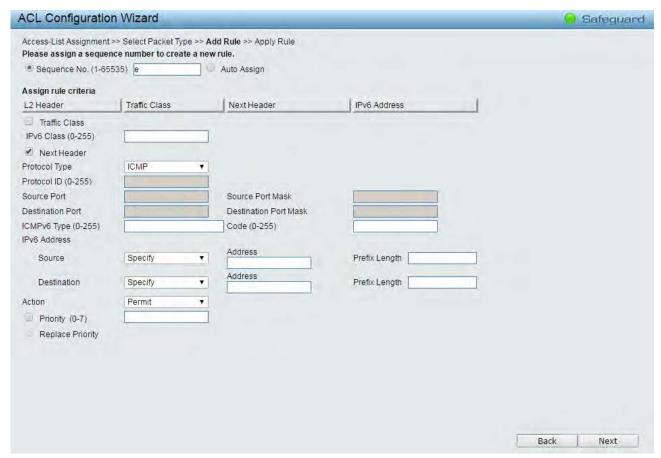

Figure 4.129 - Add Access Rule - IPv6 ICMP

IPv6 Class (0-255): Specifies the class of access rule. The field range is from 0 to 255.

ICMPv6 Type: Sets the ICMP Type field as an essential field to match.

Code (0-255): Sets the ICMP code field as an essential field to match.

**Source IPv6 Address:** Defines the range of source IP addresses, relevant to the ACL rules. For example, to set 2002:0:0:0:0:0:0:0:0d4:0, use mask 128.

**Destination IPv6 Address:** Defines the range of destination IP addresses, relevant to the ACL rules. For example, to set 2002:0:0:0:0:0:0:0:d4:0, use mask 128.

**Action:** Specifies the ACL forwarding action matching the rule criteria. **Permit** forwards packets if all other ACL criteria are met. **Deny** drops packets if all other ACL criteria is met.

Click **Next** button then the ACL profile is added.

• To define the IPv6 ACL TCP profile: Select IPv6 ACL with TCP of Protocol Type and click Next button. The updates to show the follows:

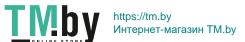

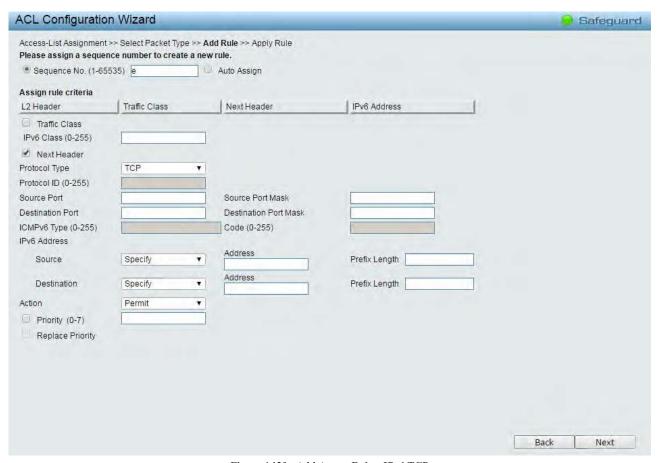

Figure 4.130 - Add Access Rule - IPv6 TCP

**Source Port:** Specifies the source port.

**Source Port Mask:** Defines the range of source IP addresses, relevant to the ACL rules. For example, to set 0 - 15, set mask of FFF0.

**Destination Port:** Specifies the destination port.

**Destination Port Mask:** Defines the range of destination IP addresses, relevant to the ACL rules. For example, to set 0 - 15, set mask of FFF0.

Click **Next** button then the ACL profile is added.

• To define the IPv6 ACL UDP profile: Select IPv6 ACL with UDP of Protocol Type and click Next button. The updates to show the follows:

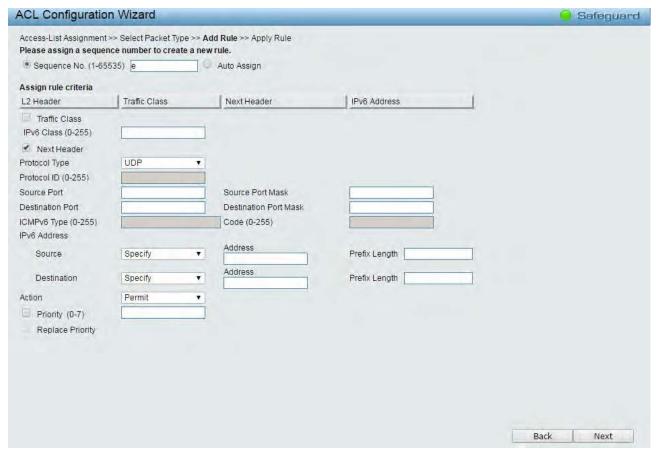

Figure 4.131 - Add Access Rule - IPv6 UDP

**Source Port:** Specifies the source port.

**Source Port Mask:** Defines the range of source IP addresses, relevant to the ACL rules. For example, to set 0-15, set mask of FFF0.

**Destination Port:** Specifies the destination port.

**Destination Port Mask:** Defines the range of destination IP addresses, relevant to the ACL rules. For example, to set 0 - 15, set mask of FFF0.

Click **Next** button then the ACL profile is added.

 To define the IPv6 ACL Protocol ID profile: Select IPv6 ACL with Protocol ID of Protocol Type and click Next button. The updates to show the follows:

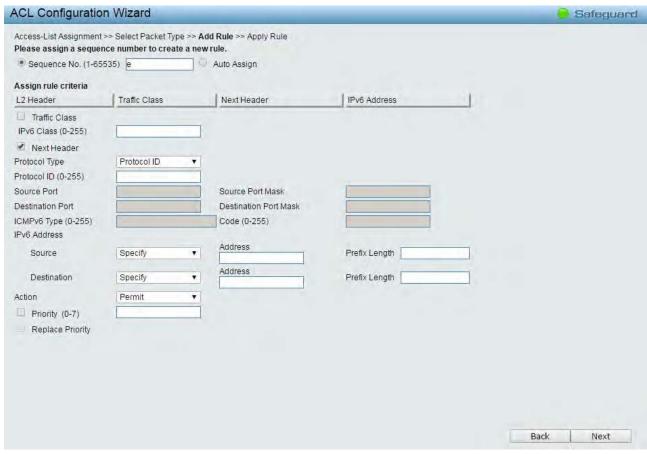

Figure 4.132 - Add Access Rule - IPv6 Protocol ID

**Source Port:** Specifies the source port.

**Source Port Mask:** Defines the range of source IP addresses, relevant to the ACL rules. For example, to set 0-15, set mask of FFF0.

**Destination Port:** Specifies the destination port.

**Destination Port Mask:** Defines the range of destination IP addresses, relevant to the ACL rules. For example, to set 0 - 15, set mask of FFF0.

**Source IPv6 Address:** Defines the range of source IP addresses, relevant to the ACL rules. For example, to set 2002:0:0:0:0:0:0:b0d4:0, use mask 128.

**Destination IPv6 Address:** Defines the range of destination IP addresses, relevant to the ACL rules. For example, to set 2002:0:0:0:0:0:0:0:bfd4:0, use mask 128.

**Action:** Specifies the ACL forwarding action matching the rule criteria. **Permit** forwards packets if all other ACL criteria are met. **Deny** drops packets if all other ACL criteria is met.

Click **Next** button then the ACL profile is added.

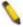

**NOTE:** A combination of one or several filtering masks can be selected simultaneously. The page updates with the relevant field(s).

2) Selecting the field of interest will display the next page which shows the follows:

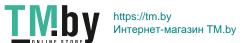

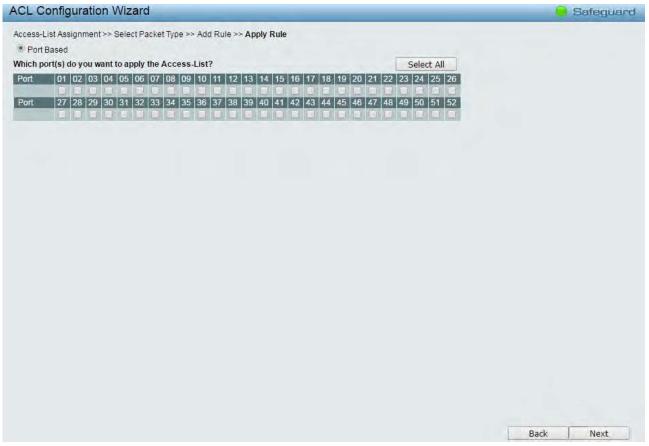

Figure 4.133 - Add Access Rule - Ports

Click **Next** button then the ACL profile is added.

3) To modify an existing rule, please select **Update** and the **Access-List Name** hyperlink and click **Next** button.

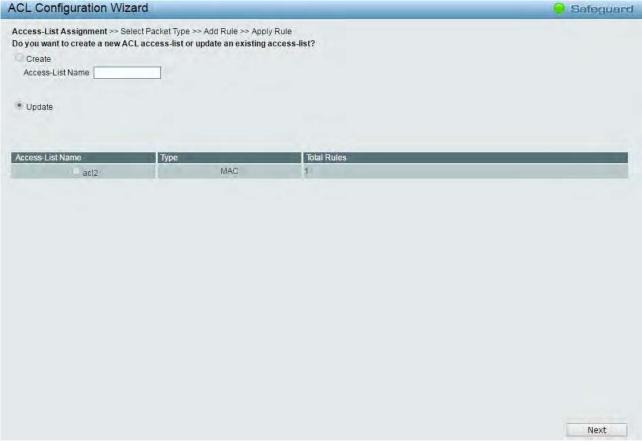

Figure 4.134 - ACL > ACL Wizard - Update ACL List

# **ACL > ACL Access List**

The **ACL Access List** page provides information for configuring ACL Access manually. Click **Edit Rules** button to modify the access profile or click **Delete** button to remove the ACL profile.

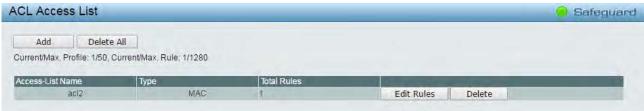

Figure 4.135 - ACL > ACL Access List

To add a new profile, click Add button. The updates to show the follows:

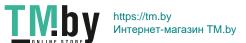

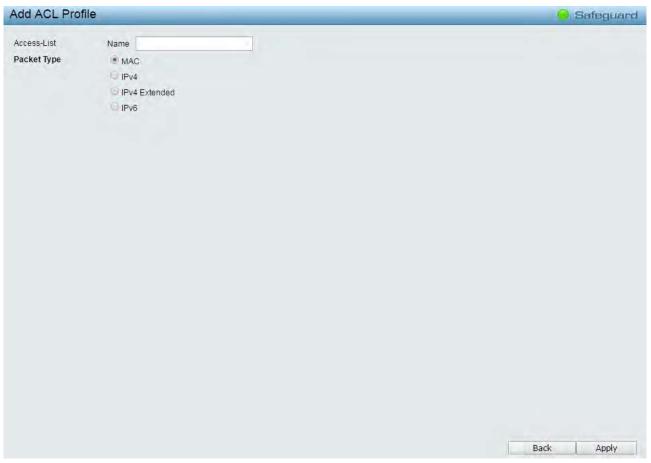

Figure 4.136 - ACL > ACL Access List - Add ACL Profile

Access-List: Specifies the access list name for the ACL profile to be added.

Packet Type: Specifies the packet type to be MAC, IPv4, IPv4 Exdended or IPv6 then click Apply button.

To modify an existing rule, click **Edit Rules** button and ACL Access list table will be displayed. Please click on the Sequence No. hyperlink.

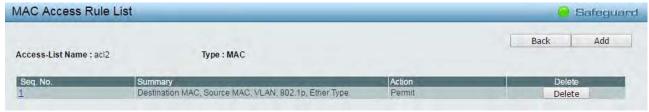

Figure 4.137 - ACL > ACL Access List – Update ACL Profile

## **ACL > ACL Access Group**

The ACL Access Group page allows user to configure the ACL access group settings.

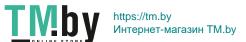

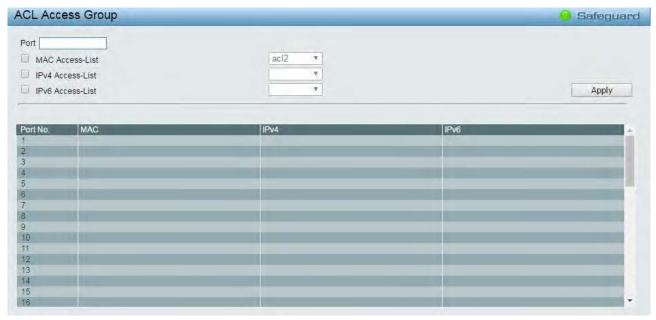

Figure 4.138 - ACL > ACL Access Group

Port: Specifies the ports to be added in the access list group.

**MAC Access-List:** Add the specified ports in the MAC access list group. **IPv4 Access-List:** Add the specified ports in the IPv4 access list group. **IPv6 Access-List:** Add the specified ports in the IPv6 access list group.

Click the **Apply** button to implement changes made..

# ACL > ACL Hardware Resource Status

The **ACL Hardware Resource Status** page displays the information of ACL Hardware Resource status.

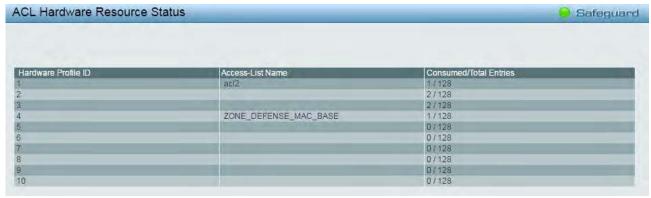

Figure 4.139 - ACL > ACL Hardware Resource Status

## PoE > PoE Global Settings (only for DGS-1210-10P/10MP/28P/28MP/52MP)

This page will display the PoE status including System Budget Power, Support Total Power, Remainder Power, and The ratio of system power supply.

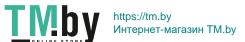

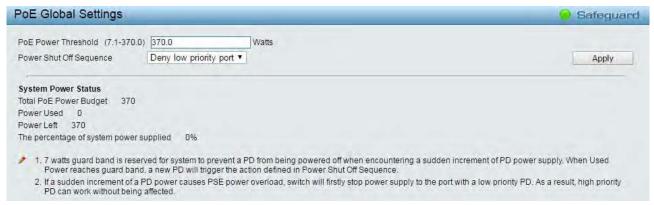

Figure 4.138 – PoE > PoE Global Setting

System Power Threshold: Manually configure the system power budget.

**Power Shut Off Sequence:** Defines the method used to deny power to a port once the threshold is reached. The possible fields are:

**Deny next port:** When the power budget is exceeded, the next port attempting to power up is denied, regardless of the port priority.

**Deny low priority port:** The port with the lower priority will be shut down to allow the higher priority port to power up.

Click the **Apply** button to implement changes made.

System Power Status: Displays the system power status of device.

Total PoE Power Budget: Displays the total PoE power budget of this switch.

Power Used: Displays the current used power of the switch.

**Power Left:** Displays the spare power of the switch.

The percentage of system power supplied: Displays the percentage of system power supplied of the switch.

#### PoE > PoE Port Settings (only for DGS-1210-10P/10MP/28P/28MP/52MP)

The DGS-1210 series supports Power over Ethernet (PoE) as defined by the IEEE specification. The PoE port specification is listed in the table below:

| Model Name    | PoE Capable Ports                          | Power Budget |
|---------------|--------------------------------------------|--------------|
| DGS-1210-10P  | Port 1 ~ Port 8: Max. PoE Output 30 Watts  | 65 Watts     |
| DGS-1210-10MP | Port 1 ~ Port 8: Max. PoE Output 30 Watts  | 130 Watts    |
| DGS-1210-28P  | Port 1 ~ Port 24: Max. PoE Output 30 Watts | 193 Watts    |
| DGS-1210-28MP | Port 1 ~ Port 24: Max. PoE Output 30 Watts | 370 Watts    |
| DGS-1210-52MP | Port 1 ~ Port 48: Max. PoE Output 30 Watts | 370 Watts    |

The DGS-1210 series work with all D-Link 802.3af or 802.3at capable devices. The Switch also works in PoE mode with all non-802.3af capable D-Link AP, IP Cam and IP phone equipment via the PoE splitter DWL-P50.

IEEE 802.3at defined that the PSE provides power according to the following classification:

| Class | Usage    | Output power limit by PSE |
|-------|----------|---------------------------|
| 0     | Default  | 15.4W                     |
| 1     | Optional | 4.0W                      |

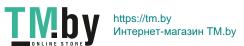

| 2 | Optional | 7.0W  |
|---|----------|-------|
| 3 | Optional | 15.4W |
| 4 | Optional | 30W   |

The PoE port table will display the PoE status including, Port Enable, Power Limit, Power (W), Voltage (V), Current (mA), Classification, Port Status. You can select **From Port** / **To Port** to control the PoE functions of a port. The DGS-1210 series will auto disable the ports if port current is over 375mA in 802.3af mode or 625mA in pre-802.3at mode.

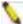

**Note:** The PoE Status information of Power current, Power Voltage, and Current is the power usage information of the connected PD; please "Refresh" to renew the information.

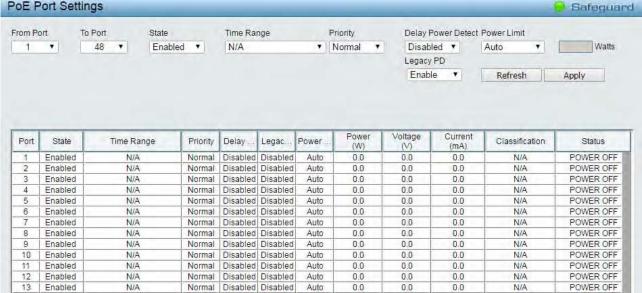

Figure 4.139 – PoE > PoE Port Setting

From Port / To Port: Specifies the PoE function of a port or ports.

State: Select "Enabled" or "Disabled" to configure PoE function for designated port(s). Default is Enabled.

**Time Range:** Select the PoE time profile configured from Time-Based PoE > Time Range Settings to enable the time-based PoE function on designated port(s). Default setting is **N/A**.

**Priority:** Configure the power supply priority as "Low", "Normal", or "High" on designated port(s). Default is Normal.

**Delay Power Detect:** Configure the delay power detection. Default is Disabled.

**Power Limit:** This function allows you to manually set the port power current limitation to be given to the PD. To protect the DGS-1210 PoE series and the connected devices, the power limit function will disable the PoE function of the port when the power is overloaded. Select from "Class 1", "Class 2", "Class 3", "Class 4" and "Auto" for the power limit. "Auto" will negotiate and follow the classification from the PD power current based on the 802.3at standard.

**User Define:** Check the box and input the power budget (from 1 to 30W) to manually assign an upper limit of port power budget on designated port(s).

Legacy PD: Specifies to enable or disable detecting legacy PDs signal.

Click **Apply** to make the configurations take effects or click **Refresh** to redisplay the table.

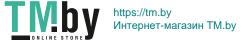

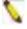

Note: For the PoE Port Settings table, if the classification was shown as "Legacy PD", it will be classified to non-AF PD or Legacy PD.

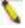

Note: This switch conforms to IEEE 802.3af and 802.3at standards. The IEEE PoE standard requires a switch to shut off power to a port if the power draw is less than 10mA within a 400ms time interval. To support some non-standard devices that may take longer, you may enable this feature to extend the time interval to 500ms. If the PD is still not powering on, please contact the vendor of your device for support.

#### SNMP > SNMP > SNMP Global Settings

Simple Network Management Protocol (SNMP) is an OSI Layer 7 (Application Layer) protocol designed specifically for managing and monitoring network devices. SNMP enables network management stations to read and modify the settings of gateways, routers, switches, and other network devices. Use SNMP to configure system features for proper operation, monitor performance and detect potential problems in the Switch or LAN.

Managed devices that support SNMP include software (referred to as an agent), which runs locally on the device. A defined set of variables (managed objects) is maintained by the SNMP agent and used to manage the device. These objects are defined in a Management Information Base (MIB), which provides a standard presentation of the information controlled by the on-board SNMP agent. SNMP defines both the format of the MIB specifications and the protocol used to access this information over the network.

The default SNMP global state is disabled. Select Enable and click Apply to enable the SNMP function.

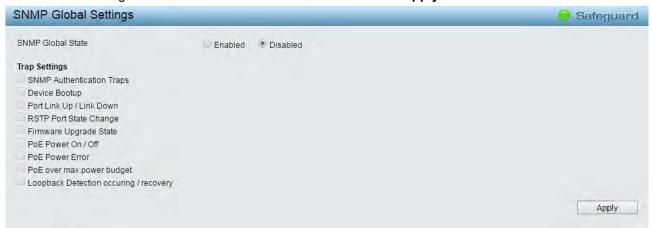

Figure 4.140 – SNMP > SNMP > SNMP Global Settings

**Trap Settings:** Specifies whether the device can send SNMP notifications.

**SNMP Authentication Traps:** Specifies the device to send authentication failure notifications.

**Device Bootup:** System boot-up information.

Illegal Login: Events of incorrect password logins, recording the IP of the originating PC.

**Port Link Up / Link Down:** Copper port connection information. **RSTP Port State Change:** Events of a RSTP port state changes.

Firmware Upgrade State: Information of firmware upgrade - success or failure.

PoE power On / Off: Status of power per port.

**PoE Power Error:** The four trap events are: power over loading, short circuit, thermal shutdown and power deny.

**PoE over max power budget:** When the system supplies power to PDs and hits the max PoE power budget, the system will send out this trap message.

**Loopback Detection occurring** / recovery: Specifies the device to send SNMP Trap when Loopback Detection occurring and recovery.

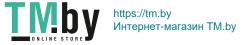

#### SNMP > SNMP > SNMP User

This page is used to maintain the SNMP user table for the use of SNMPv3. SNMPv3 allows or restricts users using the MIB OID, and also encrypts the SNMP messages sent out between users and Switch.

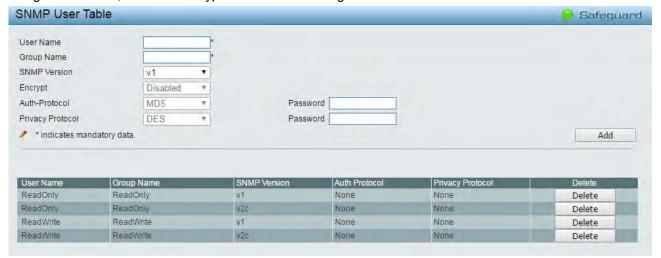

Figure 4.141 – SNMP > SNMP > SNMP User Table

**User Name:** Enter a SNMP user name of up to 32 characters.

Group Name: Specifies the SNMP group of the SNMP user.

**SNMP Version:** Specifies the SNMP version of the user. Only SNMPv3 encrypts the messages.

**Encrypt:** Specifies the Encrypt is enabled or disabled when the SNMP Version is V3.

**Auth-Protocol/Password:** Specifies either HMAC-MD5-96 or HMAC-SHA to be the authentication protocol. Enter a password for SNMPv3 encryption in the right column.

**Priv-Protocol/Password:** Specifies either **no authorization** or **DES 56-bit encryption** and then enter a password for SNMPv3 encryption in the right column.

Click Add to create a new SNMP user account, and click Delete to remove any existing data.

# SNMP > SNMP > SNMP Group Table

This page is used to maintain the SNMP Group Table associating to the users in SNMP User Table. SNMPv3 can control MIB access policy, security policy for a user group directly.

**Group Name:** Specifies the SNMP user group of up to 32 characters.

**Read View Name:** Specifies a SNMP group name for users that are allowed SNMP read privileges to the Switch's SNMP agent.

**Write View Name:** Specifies a SNMP group name for users that are allowed SNMP write privileges to the Switch's SNMP agent.

**Security Model:** Select the SNMP security model.

**SNMPv1** - SNMPv1 does not support the security features.

**SNMPv2** - SNMPv2 supports both centralized and distributed network management strategies. It includes improvements in the Structure of Management Information (SMI) and adds some security features.

**SNMPv3 -** SNMPv3 provides secure access to devices through a combination of authentication and encrypting packets over the network.

Security Level: This function is only available when you select SNMPv3 security level.

**NoAuthNoPriv** - No authorization and no encryption for packets sent between the Switch and SNMP manager.

**AuthNoPriv** - Authorization is required, but no encryption for packets sent between the Switch and SNMP manager.

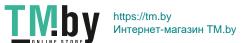

**AuthPriv** – Both authorization and encryption are required for packets sent between the Switch and SNMP manger.

**Notify View Name:** Specifies a SNMP group name for users that can receive SNMP trap messages generated by the Switch's SNMP agent.

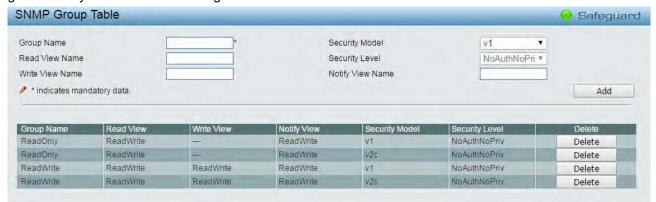

Figure 4.142 – SNMP > SNMP > SNMP Group Table

#### SNMP > SNMP > SNMP View

This page allows you to maintain SNMP views to community strings that define the MIB objects which can be accessed by a remote SNMP manager.

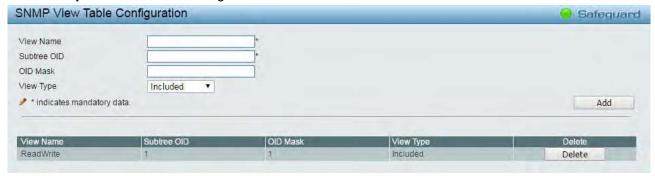

Figure 4.143 – SNMP > SNMP > SNMP View

View Name: Name of the view, up to 32 characters.

**Subtree OID:** The Object Identifier (OID) Subtree for the view. The OID identifies an object tree (MIB tree) that will be included or excluded from access by an SNMP manager.

**OID Mask:** The mask of the Subtree OID. 1 means this object number is concerned, 0 means do not concerned. For example 1.3.6.1.2.1.1 with mask 1.1.1.1.1.0 means 1.3.6.1.2.1.X.

View Type: Specifies the configured OID is Included or Excluded that a SNMP manager can access.

Click Add to create a new view, Delete to remove an existing view.

# **SNMP > SNMP > SNMP Community**

This page is used to maintain the SNMP community string of the SNMP managers using the same community string are permitted to gain access to the Switch's SNMP agent.

Community Name: Name of the community string

**User Name (View Policy):** Specifies the read/write or read-only level permission for the MIB objects accessible to the SNMP community.

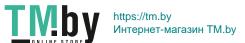

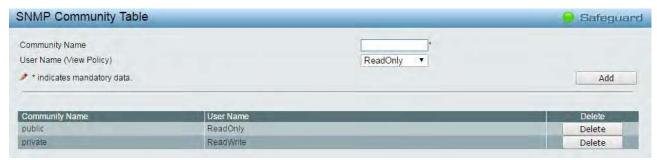

Figure 4.144 – SNMP > SNMP > SNMP Community

Click **Add** to create a new SNMP community, **Delete** to remove an existing community.

#### SNMP > SNMP > SNMP Host

This SNMP Host page is to configure the SNMP trap recipients.

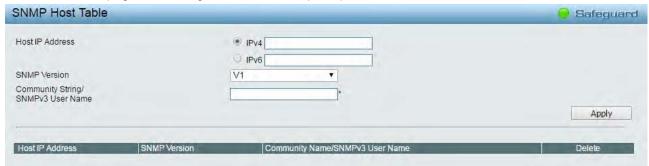

Figure 4.145 – SNMP > SNMP > SNMP Host

Host IP Address: Select IPv4 or IPv6 and specify the IP address of SNMP management host.

**SNMP Version:** Specifies the SNMP version to be used to the management host.

**Community String/SNMPv3 User Name:** Specifies the community string or SNMPv3 user name for the management host.

Click Apply to create a new SNMP host, Delete to remove an existing host.

## SNMP > SNMP > SNMP Engine ID

The Engine ID is a unique identifier used to identify the SNMPv3 engine on the Switch.

Input the Engine ID then click Apply to apply the changes and click Default resets to default value.

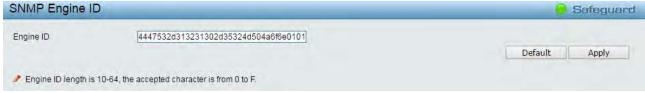

Figure 4.146 – SNMP > SNMP > SNMP Engine ID

## SNMP > RMON > RMON Global Settings

Users can enable and disable remote monitoring (RMON) status for the SNMP function on the Switch. In addition, RMON Rising and Falling Alarm Traps can be enabled and disabled. Click **Apply** to make effects.

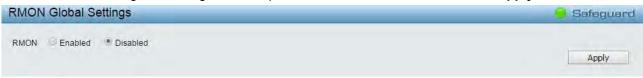

Figure 4.147 - SNMP > RMON > RMON Global Settings

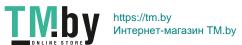

#### SNMP > RMON > RMON Statistics

The RMON Statistics Configuration page displays the information of RMON Ethernet Statistics and allows the user to configure the settings.

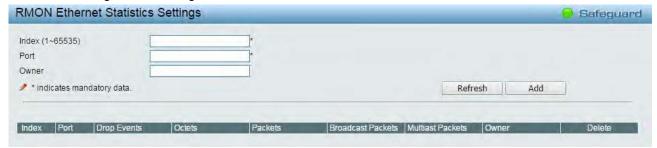

Figure 4.148 - SNMP > RMON > RMON Ethernet Statistics Configuration

The RMON Ethernet Statistics Configuration contains the following fields:

Index (1 - 65535): Indicates the RMON Ethernet Statistics entry number.

Port: Specifies the port from which the RMON information was taken.

Owner: Displays the RMON station or user that requested the RMON information.

Click **Add** to make the configurations take effects and click **Refresh** to redisplay the table information.

## **SNMP > RMON > RMON History**

The RMON History Control Configuration page contains information about samples of data taken from ports. For example, the samples may include interface definitions or polling periods.

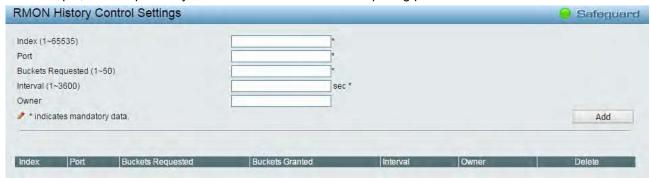

Figure 4.149 - SNMP > RMON > RMON History Control Settings

The History Control Configuration contains the following fields:

Index (1 - 65535): Indicates the history control entry number.

**Port:** Specifies the port from which the RMON information was taken.

Buckets Requested (1 ~ 50): Specifies the number of buckets that the device saves.

**Interval (1 ~ 3600):** Indicates in seconds the time period that samplings are taken from the ports. The field range is *1-3600*. The default is *1800* seconds (equal to 30 minutes).

Owner: Displays the RMON station or user that requested the RMON information.

Click the Apply button to implement changes made.

# **SNMP > RMON > RMON Alarm**

The RMON Alarm Settings page allows the user to configure the network alarms. Network alarms occur when a network problem, or event, is detected.

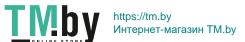

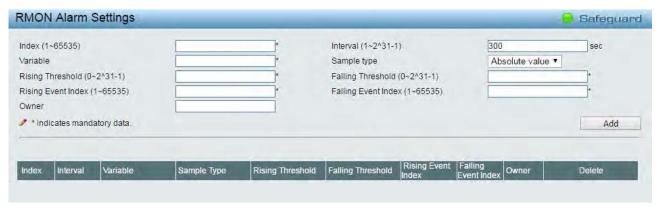

Figure 4.150 - SNMP > RMON > RMON Alarm Settings

The configuration contains the following fields:

Index (1 - 65535): Indicates a specific alarm.

Variable: Specifies the selected MIB variable value.

Rising Threshold (0 ~ 2^31-1): Displays the rising counter value that triggers the rising threshold alarm.

**Rising Event Index (1 ~ 65535):** Displays the event that triggers the specific alarm. The possible field values are user defined RMON events.

Owner: Displays the device or user that defined the alarm.

Interval (1 ~ 2^31-1): Defines the alarm interval time in seconds.

**Sample type:** Defines the sampling method for the selected variable and comparing the value against the thresholds. The possible field values are:

**Delta value –** Subtracts the last sampled value from the current value. The difference in the values is compared to the threshold.

**Absolute value –** Compares the values directly with the thresholds at the end of the sampling interval.

Falling Threshold (0 ~ 2^31-1): Displays the falling counter value that triggers the falling threshold alarm.

**Falling Event Index (1 ~ 65535):** Displays the event that triggers the specific alarm. The possible field values are user defined RMON events.

Click **Add** to make the configurations take effects.

## SNMP > RMON > RMON Event

The RMON Event page contains fields for defining, modifying and viewing RMON events statistics.

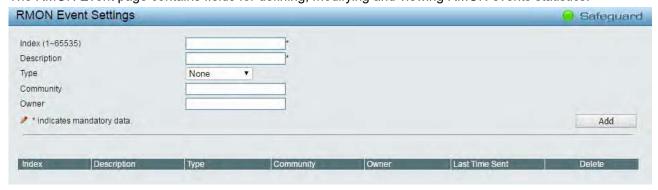

Figure 4.151 - SNMP > RMON > RMON Event Settings

The RMON Events Page contains the following fields:

Index (1~ 65535): Displays the event.

**Description:** Specifies the user-defined event description.

**Type:** Specifies the event type. The possible values are:

None - Indicates that no event occurred.

**Log** – Indicates that the event is a log entry.

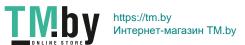

**SNMP Trap** – Indicates that the event is a trap.

**Log and Trap** – Indicates that the event is both a log entry and a trap.

Community: Specifies the community to which the event belongs.

Owner: Specifies the time that the event occurred.

Click Add to add a new RMON event.

#### **Monitoring > Port Statistics**

The Port Statistics screen displays the status of each port packet count.

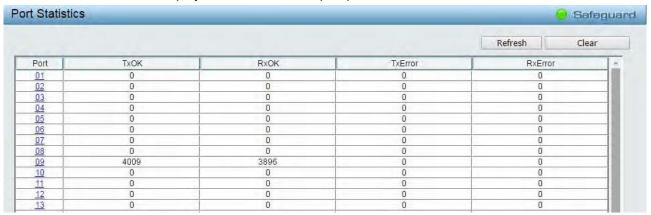

Figure 4.152 – Monitoring > Port Statistics

Refresh: Renews the details collected and displayed.

Clear: To reset the details displayed.

**TxOK:** Number of packets transmitted successfully. **RxOK:** Number of packets received successfully.

**TxError:** Number of transmitted packets resulting in error.

**RxError:** Number of received packets resulting in error.

To view the statistics of individual ports, click one of the linked port numbers for details.

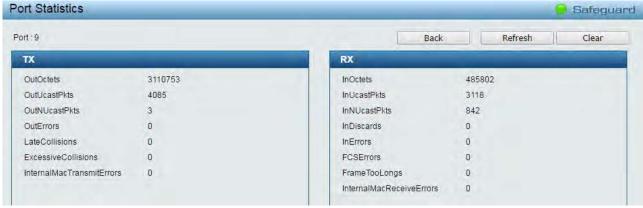

Figure 4.153 – Monitoring > Port Statistics

Back: Go back to the Statistics main page.

**Refresh:** To renew the details collected and displayed.

Clear: To reset the details displayed.

# Monitoring > Cable Diagnostics

The Cable Diagnostics is designed primarily for administrators and customer service representatives to examine the copper cable quality. It rapidly determines the type of cable errors occurred in the cable.

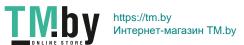

Select a port and then click the **Test Now** button to start the diagnosis.

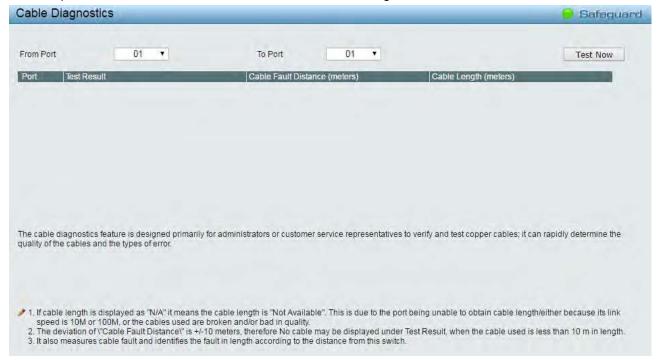

Figure 4.154 – Monitoring > Cable Diagnostic

**Test Result:** The description of the cable diagnostic results.

- OK means the cable is good for the connection.
- Short in Cable means the wires of the RJ45 cable may be in contact somewhere.
- Open in Cable means the wires of RJ45 cable may be broken, or the other end of the cable is simply disconnected.
- **Test Failed** means some other errors occurred during cable diagnostics. Please select the same port and test again.

**Cable Fault Distance (meters):** Indicates the distance of the cable fault from the Switch port, if the cable is less than 2 meters, it will show "No Cable".

**Cable Length (meter):** If the test result shows OK, then cable length will be indicated for the total length of the cable. The cable lengths are categorized into four types: <50 meters, 50~80 meters, 80~100 meters and >100 meters.

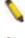

**NOTE:** Cable length detection is effective on Gigabit ports only.

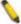

**NOTE:** Please be sure that Power Saving feature is disabled before enabling Cable Diagnostics function.

## Monitoring > System Log

The System Log page provides information about system logs, including information when the device was booted, how the ports are operating, when users logged in, when sessions timed out, as well as other system information.

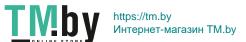

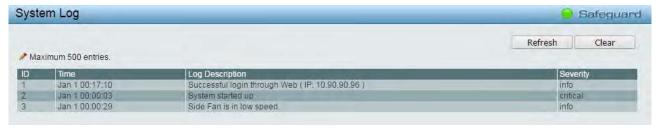

Figure 4.155 – Monitoring > System Log

ID: Displays an incremented counter of the System Log entry. The Maximum entries are 500.

Time: Displays the time in days, hours, and minutes the log was entered.

Log Description: Displays a description event recorded.

Severity: Displays a severity level of the event recorded.

Click **Refresh** to renew the page, and click **Clear** to clean out all log entries.

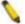

**Note:** The system logs will be reset and won't be saved after the switch reboots.

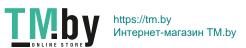

# 5 Surveillance Mode Configuration

When you complete the Surveillance Mode Smart Wizard, you will be presented with the following screen:

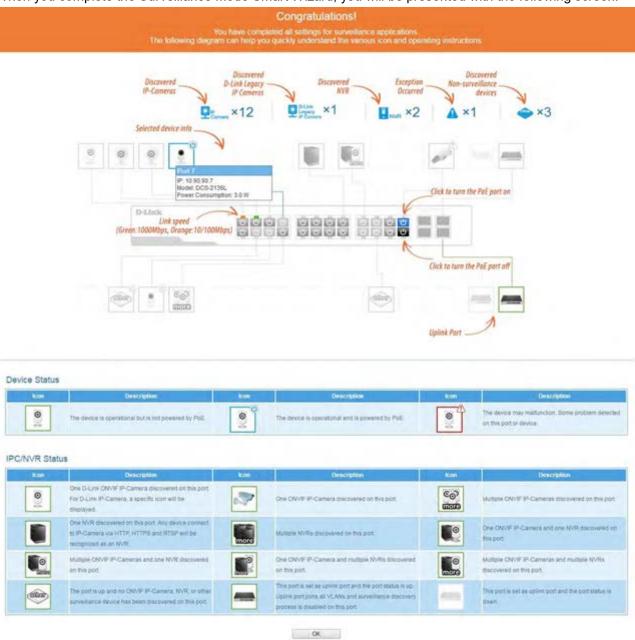

Figure 5.1 - Surveillance Mode Congratulations window

Click **OK** button to continue to the Web UI.

# Web User Interface

Before enter the Web User interface, the pop-up dialog will be shown as below. Click **OK** to enter the Web user interface.

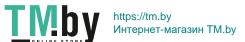

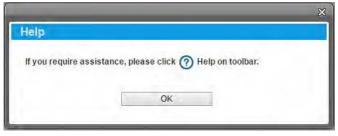

Figure 5.2 – Surveillance Mode > Help

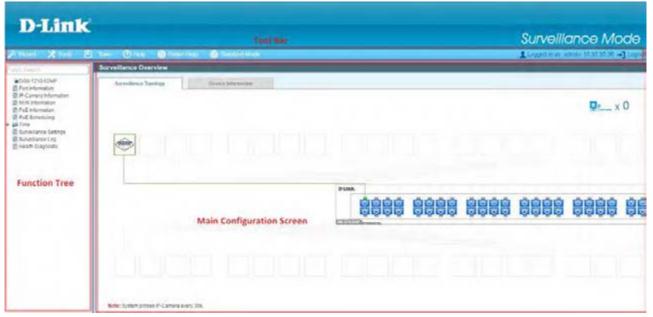

Figure 5.3 – Surveillance Mode > Main Web UI Window

The above image is the Web UI Interface screen. The three main areas are the **Tool Bar** on top, the **Function Tree**, and the **Main Configuration Screen**.

| Item Area                 | Description                                                                                                    |
|---------------------------|----------------------------------------------------------------------------------------------------|
| Tool Bar                  | To provide a quick and convenient way for essential utility functions like firmware and configuration management for Surveillance mode.                                                                                 |
| Function Tree             | By choosing different functions in the <b>Function Tree</b> navigation menu, Click on the links and navigate the folder structure to display information on the <b>Main Configuration Screen</b> for Surveillance mode. |
| Main Configuration Screen | To display the information and configuration options for Surveillance mode on the switch.                                                                                                    |

At the upper right corner of the screen the username and current IP address will be displayed. Under the username is the **Logout** button. Click this to end this session.

# Surveillance Overview

This loads automatically when user log-in to the switch and contains two tabs; **Surveillance Topology** and **Device Information**. To return to the Surveillance Overview page after viewing other pages, click the model number of the switch at the top of the navigation menu.

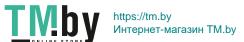

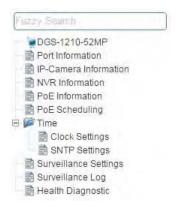

Figure 5.4 – Surveillance Mode > Overview

## **Surveillance Topology**

The Surveillance Topology page contains a diagram of the surveillance topology, including an overview of the devices connected to the switch.

To view the following window, click on the model number of the switch at the top of the navigation menu:

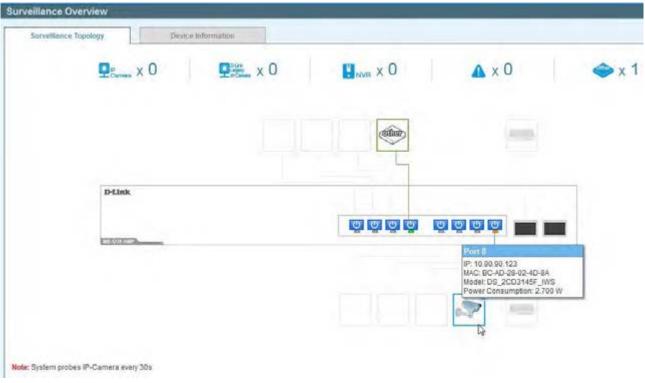

Figure 5.5 – Surveillance Mode > Surveillance Topology Tab

There is a device count at the top of the page, listing the number of connected IP-Cameras, Network Video Recorders (NVRs) and unrecognized devices. It also lists the number of warnings on the system.

The Surveillance Topology provides users more information about what is connected to each port. Hover over each device icon to get more information about the recognized devices, such as: the number of devices, device type, IP address, power consumption, link speed and errors. Click on the 'more' link to get more information about the devices connected to a port. Each port can also be powered-on and off using PoE by clicking the power symbol on each port.

⚠

**CAUTION:** Before connecting the Powered Device (PD) and enabling 60/70 Watts PoE, make sure it supports IEEE 802.3bt, as otherwise it will become damaged.

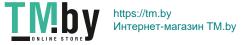

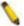

**NOTE:** The device icons can be found by clicking the **Help** menu at the top of the page.

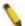

**NOTE:** The system probes for new IP-Cameras every 30 seconds.

#### **Device Information**

This tab on the Surveillance Overview page and is divided into 3 parts; a device information section, PoE utilization section and bandwidth usage section.

To view the following window, click on the model number of the switch at the top of the navigation menu and the click the **Device Information** tab:

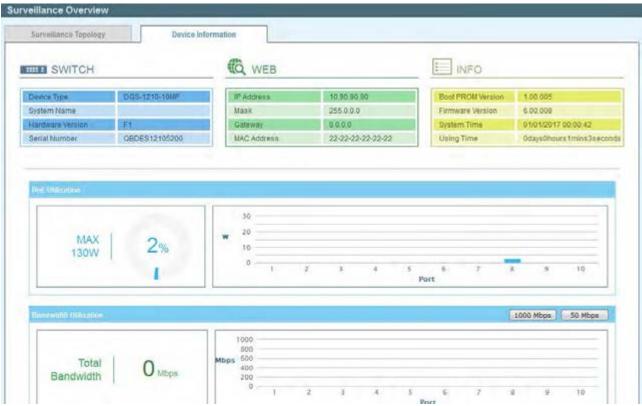

Figure 5.6 – Surveillance Mode > Device Information Tab

The device information section is sub-divided into 3 sections; switch information, web information and system information. It contains information such as the device type, system name, serial number, IP address settings, MAC address settings, firmware versions and system uptime.

The PoE utilization area contains PoE utilization statistics for the switch. On the left is the total PoE utilization, with the total power budget and overall utilization show. On the right is a per-port usage graph, showing the PoE utilization for each individual port.

The bandwidth usage section contains bandwidth utilization for the switch. On the left the total bandwidth shows the total inbound traffic on all ports. There is also a per-port bandwidth utilization graph on the right, showing the inbound traffic for each individual port. The scale of the graph can be changed by pressing the 1000 Mbps and 50 Mbps buttons above the graph.

Click the **1000 Mbps** button to change the maximum bandwidth displayed in the **Bandwidth Utilization** chart to 1 Gbps.

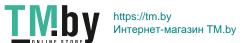

Click the **50 Mbps** button to change the maximum bandwidth displayed in the **Bandwidth Utilization** chart to 50 Mbps.

## **Port Information**

The Port Information page displays the port status for each port. This information includes the throughput, PoE status, Loopback Detection Status, cable length, power consumption and how many IP cameras, NVRs, and other devices are connected to the ports.

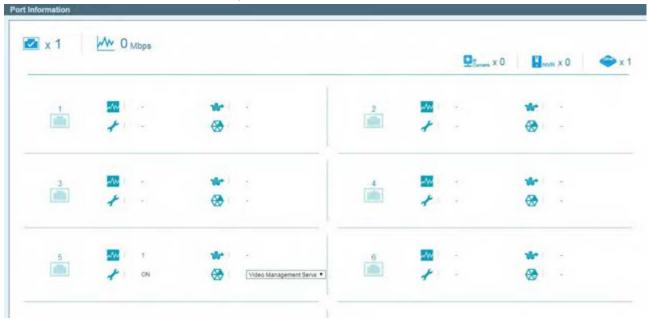

Figure 5.7 – Surveillance Mode > Port Information

# **IP-Camera Information**

The IP-Camera Information page displays information on each camera connected to the switch. It features the port number, device type, throughput, IP address and other information such as port description, power consumption and location.

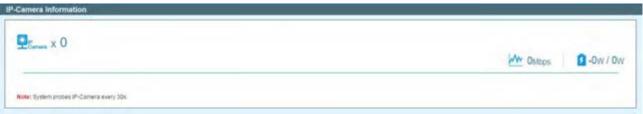

Figure 5.8 – Surveillance Mode > IP-Camera Information

#### **NVR** Information

The NVR Information page displays information on each NVR connected to the switch. It features the port number, throughput, IP address and information relating to the cameras connected to the NVR, such as the group name, total number of cameras and the port and IP address of each camera. Hover-over each field to get more information about each value.

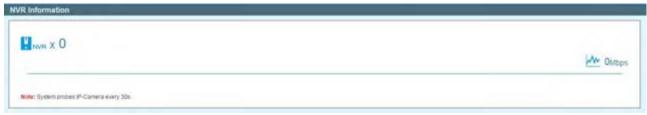

Figure 5.9 – Surveillance Mode > NVR Information

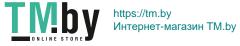

## **PoE Information**

This page displays the Power-over-Ethernet(PoE) usage information of each port on the Switch. The port number, PoE status, health status, PoE budget and power consumption is listed for each port. It is possible to click on the health status to be re-directed to the Health Diagnostic page. Hover-over each field to get more information about each value.

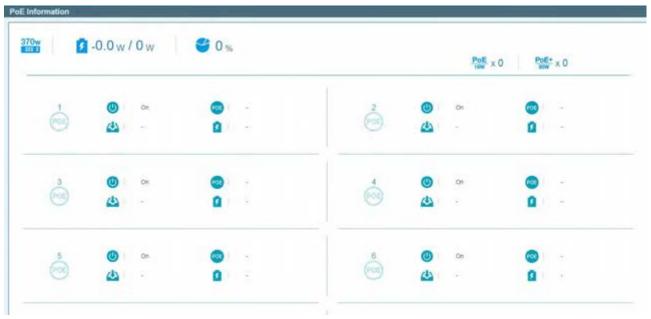

Figure 5.10 – Surveillance Mode > PoE Information

# PoE Scheduling

This PoE Scheduling page allows user to specify the amount of time that power is delivered to a PoE port. This can be used to save power when devices are not in use, or as a security feature to prevent wireless access from being available outside of business hours, for example. It is possible to set a schedule name, a start time, and end time and which ports the PoE schedule applies to.

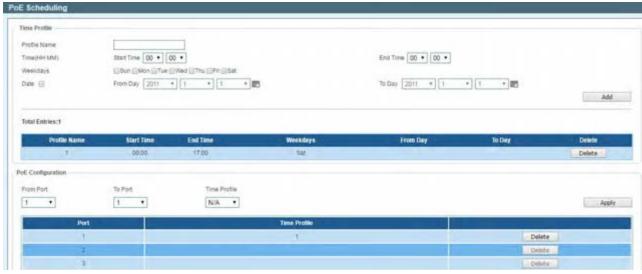

Figure 5.11 – Surveillance Mode > PoE Scheduling

The fields that can be configured in the **Time Profile** section are described below:

| Parameter    | Description                                           |
|--------------|-------------------------------------------------------|
| Profile Name | Specifies the name of the time range schedule.        |
| Time(HH MM)  | Select the start time end time with hour and minutes. |
| Weekdays     | Specifies the work day for the scheduling.            |

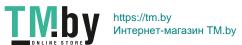

| Date | Tick the Date and select the From Day / To Day for the scheduling. |
|------|--------------------------------------------------------------------|
|------|--------------------------------------------------------------------|

Click the Add button to create a new time profile for PoE scheduling.

Click the **Delete** button to remove the specified profile entry.

The fields that can be configured in the **PoE Configuration** section are described below:

| Parameter           | Description                         |
|---------------------|-------------------------------------|
| From Port / To Port | Select the port range to be used.   |
| Time Profile        | Select the time profile to be used. |

Click the **Apply** button to implement changes made.

Click the **Delete** button to remove the time range schedule from the specified port.

## Time > Clock Settings

This Clock Settings page allows user to configure the time on the Switch.

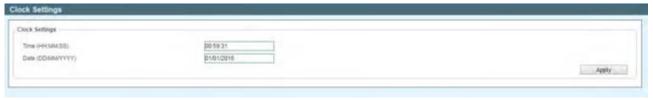

Figure 5.12 – Surveillance Mode > Time > Clock Settings

The fields that can be configured for Clock Settings are described below:

| Parameter         | Description                                     |
|-------------------|-------------------------------------------------|
| Time (HH:MM:SS)   | Set the system time with the format (HH:MM:SS). |
| Date (DD/MM/YYYY) | Set the date with the format (DD/MM/YYYY).      |

Click the **Apply** button to implement changes made.

# Time > SNTP Settings

The SNTP Settings page allows user to configure an external time source on the switch. Simple Network Time Protocol (SNTP) is a lightweight version of the NTP protocol and can be used to keep the system clock in-sync by using a network-based time source.

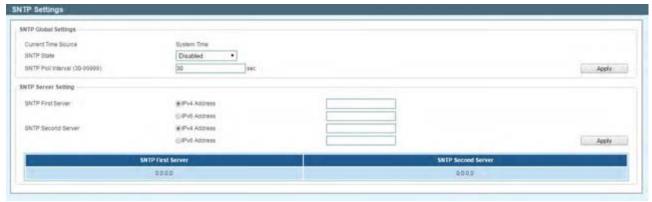

Figure 5.13 – Surveillance Mode > Time > SNTP Settings

The fields that can be configured for **SNTP Global Settings** are described below:

| Parameter | Description |
|-----------|-------------|
|-----------|-------------|

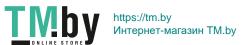

| SNTP State                    | Specifies to enable or disable the SNTP state.                                                       |
|-------------------------------|----------------------------------------------------------------------------------------------------|
| SNTP Poll Interval (30-99999) | Specifies the poll interval. The range is between 30 and 99999. By default, the value is 30 seconds. |

Click the **Apply** button to implement changes made.

The fields that can be configured for **SNTP Server Settings** are described below:

| Parameter          | Description                                                      |
|--------------------|------------------------------------------------------------------|
| SNTP First Server  | Select to enter the IPv4 or IPv6 address for SNTP first server.  |
| SNTP Second Server | Select to enter the IPv4 or IPv6 address for SNTP second server. |

Click the **Apply** button to add the SNTP server to the configuration.

## **Surveillance Settings**

The Surveillance Settings page allows user to configure the settings for the Surveillance VLAN. This is a VLAN dedicated for IP-Camera (IPC) and Network Video Recorders (NVR), and also can be used to manage surveillance devices on the network.

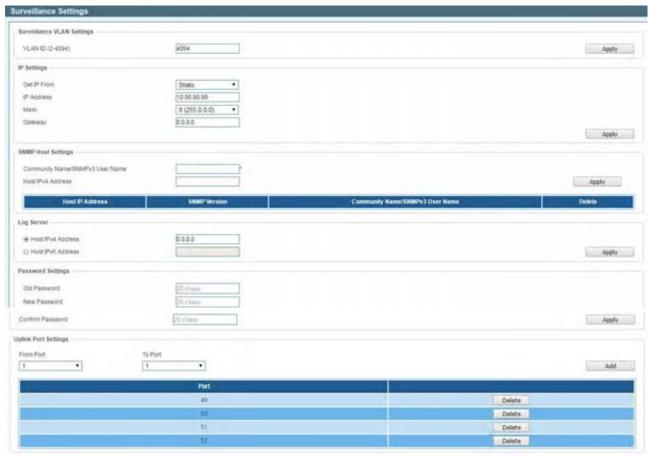

Figure 5.14 – Surveillance Mode > Surveillance Settings

The fields that can be configured for the Surveillance Settings are described below:

| Parameter        | Description                                                                    |
|------------------|--------------------------------------------------------------------------------|
| VLAN ID (2-4094) | Specifies a VLAN ID for the surveillance VLAN in the range between 2 and 4094. |

Click the **Apply** button to implement changes made.

The fields that can be configured for the IP Settings are described below:

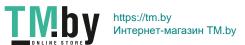

| Parameter   | Description                                                                                                    |
|-------------|----------------------------------------------------------------------------------------------------|
| Get IP From | Specifies how the management IP for this VLAN is assigned to the switch. Options are: <b>Static</b> , <b>DHCP</b> or <b>BOOTP</b> . If <b>Static</b> is chosen, the following fields become available. |
| IP Address  | Specifies the IP address for the surveillance VLAN management IP.                                                                                                    |
| Mask        | Specifies the netmask for the surveillance VLAN management IP.                                                                                                    |
| Gateway     | Specifies the gateway for the surveillance VLAN.                                                                                                    |

Click the **Apply** button to implement changes made.

The fields that can be configured for the **SNMP Host Settings** are described below:

| Parameter                       | Description                                                                                                    |  |
|---------------------------------|----------------------------------------------------------------------------------------------------|--|
| Community Name/SNMPv3 User Name | Specifies the community name or SNMPv3 user name to be configured.                                                   |  |
| Host Ipv4 Address               | Specifies the IPv4 address of the SNP Network Management Serve (NMS) which will receive SNMP Traps from this device. |  |

Click the **Apply** button to implement changes made.

The fields that can be configured for the Log Server are described below:

| Parameter         | Description                                                                                       |
|-------------------|---------------------------------------------------------------------------------------------------|
| Host IPv4 Address | Specifies the IPv4 address of the Syslog NMS which will receive Syslog messages from this device. |
| Host Ipv4 Address | Specifies the IPv6 address of the Syslog NMS which will receive Syslog messages from this device. |

Click the **Apply** button to implement changes made.

The fields that can be configured for the Password Settings are described below:

| Parameter        | Description                                                                                                    |
|------------------|----------------------------------------------------------------------------------------------------|
| Old Password     | Enter the old password that is used to restrict access to the device via the Web UI. Password length is a maximum of 20 characters.        |
| New Password     | Configure a new password that will be used to restrict access to the device via the Web UI. Password length is a maximum of 20 characters. |
| Confirm Password | Confirm the password that will be used to restrict access to the device via the Web UI. Password length is a maximum of 20 characters.     |

Click the **Apply** button to implement changes made.

The fields that can be configured for the **Uplink Port Settings** are described below:

| Parameter | Description                                                                                                    |
|-----------|----------------------------------------------------------------------------------------------------|
| From Port | Specifies the start port in the range for Uplink Ports. These are used for connecting the surveillance VLAN with other switches. |
| To Port   | Specifies the end port in the range for Uplink Ports. These are used for connecting the surveillance VLAN with other switches.   |

Click the Add button to implement changes made.

Click the Delete button to delete any entries in the list of uplink ports.

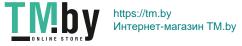

## Surveillance Log

The Surveillance Log page consists of a list of Syslog messages that have been generated by the switch. Depending on whether a Syslog server has been defined in the Surveillance Settings section, these may be local to the switch or copied to an external logging server. The messages are ordered in date order with the latest message at the top of the list. Please consult an external source for more information on syslog logging levels.

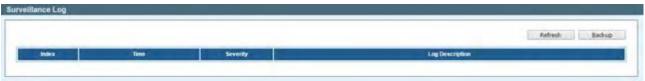

Figure 5.15 – Surveillance Mode > Surveillance Log

Click the **Refresh** button to refresh the information displayed in the table.

Click the **Backup** button to save the information displayed in the table to a remote location.

# **Health Diagnostic**

The Health Diagnostic page is linked-to by the Port Information and PoE Information pages and displays an overview of the port status. It contains the port number, Loopback Detection status, Cable Link status, PoE Status, Tx/Rx Error Counter, number of Discovered Surveillance Devices on the port (which links to the Group Details page) and the detected cable length. The page automatically refreshes every 30 seconds.

|      |                           |             |            |                  |                                    | Dete            |
|------|---------------------------|-------------|------------|------------------|------------------------------------|-----------------|
| Port | Loopback Detection Status | Cathle Link | PoE Status | TxRx CRC Counter | Discovered Surveillance<br>Devices | Detect Distance |
| PIX  |                           |             | 8          |                  |                                    | Detect          |
| 12.  |                           |             |            |                  |                                    | Detect          |
| 1    |                           | -           |            |                  |                                    | Detect          |
| . 4  |                           | 18          | 18 11      |                  | 2 1                                | Detect          |
| - 8  |                           |             |            |                  | - 5                                | Detect          |
| 6    | Normal                    | P103        |            | 0.6              |                                    | Detect (        |
| 7    | 9                         | -           |            |                  |                                    | Detect          |
| -    |                           |             |            |                  |                                    | Detect          |
| 9    |                           | 1           |            |                  |                                    | Detect          |
| 10-  |                           | 11.0        |            |                  | 3                                  | Detect          |
| TI.  |                           |             |            |                  |                                    | Detect          |
| (2)  |                           |             |            |                  |                                    | Detect-         |
| 13   |                           | - 27        |            |                  | 72                                 | Detect          |
| 14   |                           | - 1         |            |                  | 100                                | Detect          |
| 15   |                           |             |            |                  |                                    | Detect          |

Figure 5.16 - Surveillance Mode > Health Diagnostic

Click the **Detect All** button to initiate a cable distance test on all the ports of the Switch.

Click the **Detect** button to initiate a cable distance test on the specified port on the Switch.

Click the hyperlink in the **Discovered Surveillance Devices** column to view more information of the devices connected to the port.

After clicking the hyperlink in the **Discovered Surveillance Devices** column, the following window will appear.

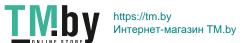

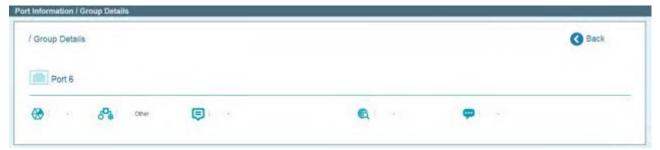

Figure 5.17 - Surveillance Mode > Health Diagnostic - Port Information / Group Details

Click **Back** to go to the previous page.

## Tool Bar > Wizard

By clicking the Wizard button, you can return to the Smart Wizard if you wish to make any changes there. For the Smart Wizard configuration, you can refer to the Chapter 4 Smart Wizard Configuration.

#### Tool Bar > Tools Menu

The Tools Menu offers global function controls such as Reset System, Reboot Device, Configuration Backup & Restore, Firmware Backup & Upgrade, Firmware Information and Flash Information.

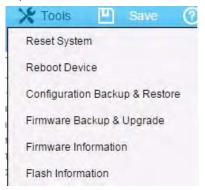

Figure 5.18 - Surveillance Mode > Tools Menu

# **Reset System**

Provide a safe reset option of Surveillance VLAN for the Switch. All configuration settings in non-volatile RAM will be reset to factory default except for the IP address.

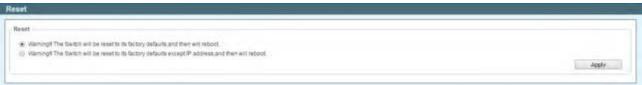

Figure 5.19 - Surveillance Mode > Tools Menu > Reset

Select one of the following options:

- Warning!! The Switch will be reset to its factory defaults, and then will reboot. To reset the Switch's configuration to its factory default settings.
- Warning!! The Switch will be reset to its factory defaults except IP address, and then will
  reboot. To reset the Switch's configuration to its factory default settings. This option will exclude the
  IP address from being changed.

Click the **Apply** button to initiate the factory default reset and reboot the Switch.

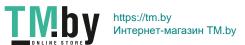

#### **Reboot Device**

Provide a safe way to reboot the system. Select **YES** or **NO** to save the current settings before action. And click **Reboot** to restart the switch.

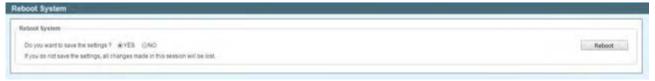

Figure 5.20 - Surveillance Mode > Tools Menu > Reboot Device

When rebooting the Switch, any configuration changes that was made during this session, will be lost unless the **Yes** option is selected when asked to save the settings.

Click the **Reboot** button to alternatively save the settings and reboot the Switch.

# **Configuration Backup & Restore**

Allow the current configuration settings to be saved to a file (not including the password), and if necessary, you can restore configuration settings from this file. Two methods can be selected: **HTTP** or **TFTP**.

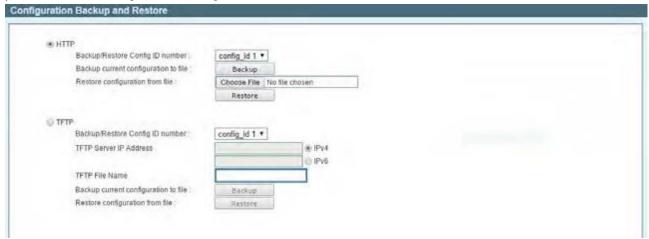

Figure 5.21 – Surveillance Mode > Tools Menu > Configuration Backup & Restore

The fields that can be configured with HTTP section are described below:

| Parameter              |        |    | Description                                                                    |
|------------------------|--------|----|--------------------------------------------------------------------------------|
| Backup/Restore number: | Config | ID | Select config_id 1 or config_id 2 to backup or restore the configuration file. |

Click **Backup** to save the current settings to your disk.

Click **Choose File** to browse your inventories for a saved backup settings file.

Click **Restore** after selecting the backup settings file you want to restore.

The fields that can be configured with **TFTP** section are described below:

| Parameter                        | Description                                                                         |  |
|----------------------------------|-------------------------------------------------------------------------------------|--|
| Backup/Restore Config ID number: | Select config_id 1 or config_id 2 to backup or restore the configuration file.      |  |
| TFTP Server IP Address           | Specifies the IPv4 or IPv6 Address to be used.                                      |  |
| TFTP File Name                   | Choose the file name for the configuration file you want to save to / restore from. |  |

Click **Backup** to save the current settings to the TFTP server.

Click **Restore** after selecting the backup settings file you want to restore.

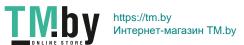

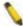

**Note:** Switch will reboot after restore, and all current configurations will be lost.

## Firmware Backup and Upgrade

Allow for the firmware to be saved, or for an existing firmware file to be uploaded to the Switch. Two methods can be selected: **HTTP** or **TFTP**.

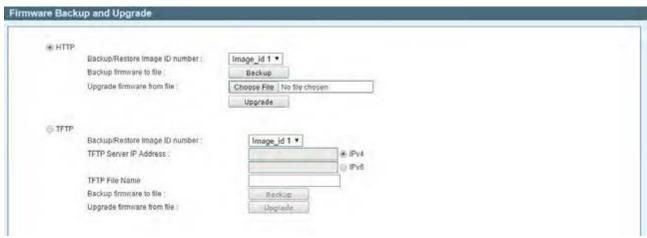

Figure 5.22 – Surveillance Mode > Tools Menu > Firmware Backup & Upgrade

The fields that can be configured with HTTP section are described below:

| Parameter              |       |    | Description                                                             |
|------------------------|-------|----|-------------------------------------------------------------------------|
| Backup/Restore number: | Image | ID | Select Image_id 1 or Image_id 2 to backup or restore the firmware file. |

Click **Backup** to save the firmware to your disk.

Click Choose File to browse your inventories for a saved firmware file.

Click **Upgrade** after selecting the firmware file you want to restore.

The fields that can be configured with TFTP section are described below:

| Parameter                       | Description                                                                    |  |
|---------------------------------|--------------------------------------------------------------------------------|--|
| Backup/Restore Image ID number: | Select Image_id 1 or Image_id 2 to backup or restore the firmware file.        |  |
| TFTP Server IP Address          | Specifies the IPv4 or IPv6 Address to be used.                                 |  |
| TFTP File Name                  | Choose the file name for the firmware file you want to save to / restore from. |  |

Click **Backup** to save the firmware to the TFTP server.

Click **Upgrade** after selecting the firmware file you want to restore.

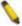

**Note:** Do not disconnect the PC or remove the power cord from device until the upgrade completes. The Switch may crash if the firmware upgrade is incomplete.

# **Firmware Information**

The Firmware Information page displays the information of firmware. The user can specify configuration ID and image file to boot up when power on the Switch next time.

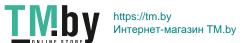

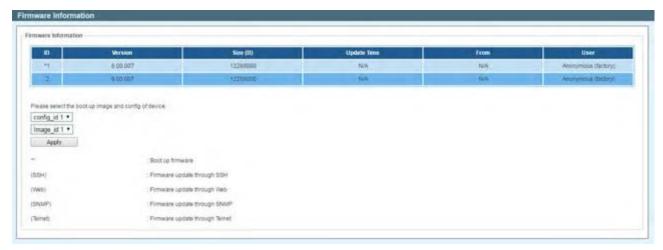

Figure 5.23 – Surveillance Mode > Tools Menu > Firmware Information

#### **Flash Information**

The Flash Information displays the flash detail information of the Switch.

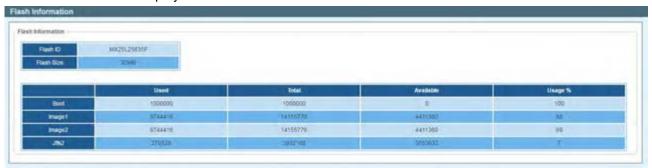

Figure 5.24 - Surveillance Mode > Tools Menu > Flash Information

# Tool Bar > Save

Select to save the entire configuration changes to configuration ID 1 or 2 you have made to the device to switch's non-volatile RAM. Or save the log entries to your local drive and a pop-up message will prompt you for the file path. You can view or edit the log file by using text editor (e.g. Notepad).

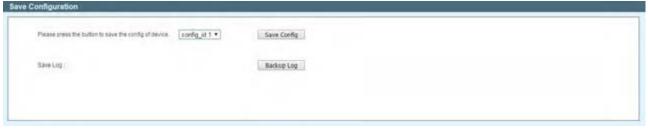

Figure 5.25 – Surveillance Mode > Save

Specifies the configuration ID 1 or 2 to be saved and click the **Save Config** button to implement changes made.

Click the **Backup Log** button to save the current settings to your disk.

# Tool Bar > Help

By clicking the Wizard button to access the built-in Surveillance Help window.

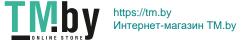

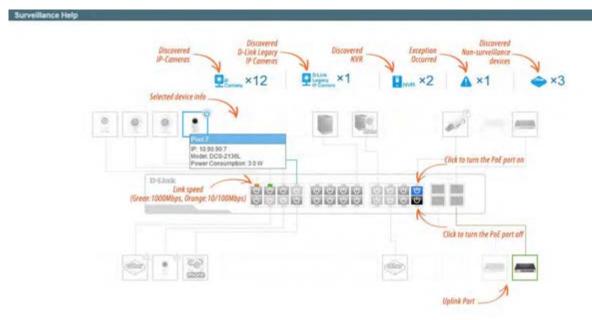

Figure 5.26 - Surveillance Mode > Help - Diagram

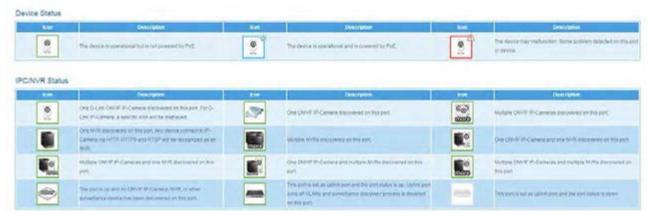

 $Figure \ 5.27-Surveillance \ Mode > Help - Table$ 

# Tool Bar > Online Help

The Online Help provides two ways of online support: **D-Link Support Site** will lead you to the D-Link website where you can find online resources such as updated firmware images; **User Guide** can offer an immediate reference for the feature definition or configuration guide.

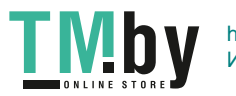

 $Figure \ 5.28-Surveillance \ Mode > Online \ Help$ 

## Tool Bar > Standard Mode

By this option to access the **Standard Mode** Web UI available on the Switch.

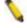

**NOTE:** The **Web Mode** can only be changed to the **Standard Mode** when one user session is connected to the Web UI of the Switch.

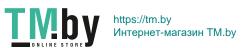

# 6

# Command Line Interface

The D-Link Smart Managed Switch allows a computer or terminal to perform some basic monitoring and configuration tasks by using the Command Line Interface (CLI) via TELNET protocol.

## To connect a switch via TELNET:

- 1. Make sure the network connection between the switch and PC is active.
- 2. To connect, launch any terminal software like *HyperTerminal* in Microsoft Windows, or just use the command prompt by typing the command *telnet* followed by the switch IP address, eg. *telnet* 10.90.90.90.
- 3. The logon prompt will appear.

# Logging on to the Command Line Interface:

Enter your User Name and Password to log in. The default user name and password is **admin**. Note that the user name and password are case-sensitive. Press **Enter** in both the Username and Password fields. The command prompt will appear as shown below (**DGS-1210-52MP>**):

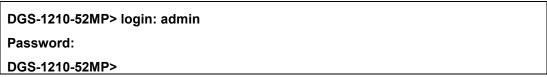

Figure 6.1 – Command Prompt

The user session is automatically terminated if idle for the login timeout period. The default login timeout period is 5 minutes.

#### **CLI Commands:**

The Basic Switch commands in the Command Line Interface (CLI) are listed (along with the appropriate parameters) in the following table.

| Command               | Parameter                                                                                                    |
|-----------------------|----------------------------------------------------------------------------------------------------|
| ?                     |                                                                                                    |
| download              | {firmware_fromTFTP { <ipaddr>  <ipv6addr>} <path_filename (64)=""> image_id <integer 1-2="">   cfg_fromTFTP {<ipaddr>  <ipv6addr>} <path_filename (64)="">}</path_filename></ipv6addr></ipaddr></integer></path_filename></ipv6addr></ipaddr> |
| upload                | {firmware_toTFTP { <ipaddr>  <ipv6addr>} <path_filename (64)=""> image_id <integer 1-2="">   cfg_toTFTP {<ipaddr>  <ipv6addr>} <path_filename (64)="">}</path_filename></ipv6addr></ipaddr></integer></path_filename></ipv6addr></ipaddr>     |
| config firmware image | id <integer (1-2)=""> {delete   boot_up}</integer>                                                                                                    |
| config ipif           | <pre><ipif_name> { ipaddress <ip-address> <subnet-mask> gateway <gw- address="">   dhcp   bootp }</gw-></subnet-mask></ip-address></ipif_name></pre>                                                                                          |
| config ipif           | <pre><ipif_name> { ipv6 ipv6address <ipv6networkaddr>   dhcpv6_client [enable   disable] }</ipv6networkaddr></ipif_name></pre>                                                                                                    |
| logout                |                                                                                                    |
| ping                  | <ip_addr></ip_addr>                                                                                                    |
| ping6                 | <ipv6addr></ipv6addr>                                                                                                    |
| reboot                |                                                                                                    |

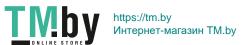

| Command                   | Parameter                        |
|---------------------------|----------------------------------|
| reset config              |                                  |
| show boot_file            |                                  |
| show firmware information |                                  |
| show flash information    |                                  |
| show ipif                 | [ <ipif_name>]</ipif_name>       |
| show switch               |                                  |
| show route                | {ipv4   ipv6}                    |
| config account            | admin password <passwd></passwd> |
| save                      |                                  |
| debug info                |                                  |

Each command is listed in detail, as follows:

| ?            |                                                          |
|--------------|----------------------------------------------------------|
| Purpose      | To display a list of commands.                           |
| Syntax       | ?                                                        |
| Description  | The ? command displays a list of commands of the switch. |
| Parameters   | None.                                                    |
| Restrictions | None.                                                    |

# Example usage:

To display a list of commands of the switch:

```
DGS-1210-52MP> ?
USEREXEC commands:
 config account admin password <passwd>
 config firmware image_id <integer (1-2)> {delete | boot_up }
 config ipif <ipif_name> { ipaddress <ip-address> <subnet-mask> gateway <gw-add
ress> | dhcp | bootp }
 config ipif <ipif_name> { ipv6 ipv6address <ipv6networkaddr> | dhcpv6_client {
enable | disable}}
 debug info
 download {firmware_fromTFTP {<ipaddr>| <ipv6addr>} <path_filename (64)> image_
id <integer 1-2> | cfg_fromTFTP {<ipaddr>| <ipv6addr>} <path_filename (64)>}
 logout
 ping <ip_addr>
 ping6 <ipv6addr>
 reboot
 reset config
 save
```

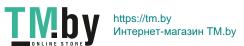

show boot\_file
show fan reg
show firmware information
show flash information
show ipif [<ipif\_name>]
show route { ipv4 | ipv6 }
show switch
upload {firmware\_toTFTP {<ipaddr>| <ipv6addr>} <path\_filename (64)> image\_id <
integer 1-2> | cfg\_toTFTP {<ipaddr>| <ipv6addr>} <path\_filename (64)>}
DGS-1210-52MP>

| download     |                                                                                                    |
|--------------|----------------------------------------------------------------------------------------------------|
| Purpose      | To download and install a firmware, boot, or switch configuration file from a TFTP server.                                                                                                    |
| Syntax       | download {firmware_fromTFTP { <ipaddr>  <ipv6addr>} <path_filename (64)=""> image_id <integer 1-2="">   cfg_fromTFTP {<ipaddr>  <ipv6addr>} <path_filename (64)="">}</path_filename></ipv6addr></ipaddr></integer></path_filename></ipv6addr></ipaddr> |
| Description  | The <b>download</b> command downloads a firmware, boot, or switch configuration file from a TFTP server.                                                                                                    |
| Parameters   | firmware_fromTFTP - Download and install new firmware on the Switch from a TFTP server.                                                                                                    |
|              | <pre>cfg_fromTFTP - Download a switch configuration file from a TFTP server.</pre>                                                                                                    |
|              | <ipaddr> - The IPv4 address of the TFTP server.</ipaddr>                                                                                                    |
|              | <ipv6addr> − The IPv6 address of the TFTP server.</ipv6addr>                                                                                                    |
|              | <pre><path_filename 64=""> - The filename of the firmware or switch configuration file on the TFTP server. You need to specify the DOS path if the file is not at the root directory of the TFTP server.</path_filename></pre>                         |
|              | image_id <integer 1-2=""> - Specifies the image id to be configured.</integer>                                                                                                    |
| Restrictions | None.                                                                                                    |

## Example usage:

To download a firmware file:

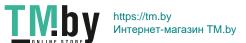

DGS-1210-52MP> download firmware fromTFTP 1.1.1.23 1\dgs 1210-10032.ros image id 1 01-Jan-2000 01:19:48 %COPY-I-FILECPY: Files Copy - source URL tftp://1.1.1.23 /1\ dgs\_1210—10032.ros destination URL Unit all flash://image The copy operation was completed successfully ! 3920460 bytes copied in 00:03:01 [hh:mm:ss] DGS-1210-52MP>

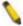

**Note:** Switch will reboot after restore and all current configurations will be lost.

| upload       |                                                                                                    |
|--------------|----------------------------------------------------------------------------------------------------|
| Purpose      | To upload the firmware file or a Switch configuration file to a TFTP server.                                                                                                    |
| Syntax       | upload {firmware_toTFTP { <ipaddr>  <ipv6addr>}<br/><path_filename (64)=""> image_id <integer 1-2="">   cfg_toTFTP<br/>{<ipaddr>  <ipv6addr>} <path_filename (64)="">}</path_filename></ipv6addr></ipaddr></integer></path_filename></ipv6addr></ipaddr> |
| Description  | The <b>upload</b> command uploads the Switch's current settings to a TFTP server.                                                                                                    |
| Parameters   | firmware_toTFTP - Upload the firmware on the Switch from a TFTP server.                                                                                                    |
|              | cfg_toTFTP - Specifies that the Switch's current settings will be<br>uploaded to the TFTP server.                                                                                                    |
|              | <ipaddr> − The IPv4 address of the TFTP server.</ipaddr>                                                                                                    |
|              | <ipv6addr> − The IPv6 address of the TFTP server.</ipv6addr>                                                                                                    |
|              | <pre><path_filename 64=""> - The filename of the firmware or switch configuration file on the TFTP server. You need to specify the DOS path if the file is not at the root directory of the TFTP server.</path_filename></pre>                           |
|              | image_id <integer 1-2=""> - Specifies the image id to be configured.</integer>                                                                                                    |
| Restrictions | None.                                                                                                    |

To upload a firmware file:

```
DGS-1210-52MP>upload firmware_toTFTP 1.1.1.23 1\running—config image_id 1
01-Jan-2000 01:26:11 %COPY-I-FILECPY: Files Copy - source URL running-config
destination URL tftp://1.1.1.23/1\running-config
.....01-Jan-2000 01:26:16 %COPY-W-TRAP: The copy operation was completed success fully
!
158 bytes copied in 00:00:05 [hh:mm:ss]
DGS-1210-52MP>
```

| config firmware image_id |                                                                                                    |
|--------------------------|----------------------------------------------------------------------------------------------------|
| Purpose                  | To configure the firmware image to be deleted or boot up.                                                                                                    |
| Syntax                   | config firmware image id <integer (1-2)=""> {delete   boot_up}</integer>                                                                                            |
| Description              | The <b>config firmware image id</b> command configures the firmware image to be deleted or boot up on the Switch.                                                   |
| Parameters               | <pre><integer (1-2)=""> - Specifies the image 1 or 2 to be configured. {delete   boot_up} - Specifies the specified image to be deleted or boot up.</integer></pre> |
| Restrictions             | None.                                                                                                    |

## Example usage:

To configure the firmware image id 1 to be used when boot up on the Switch:

DGS-1210-52MP> config firmware image\_id 1 boot\_up DGS-1210-52MP>

| config ipif system |                                                                                                    |
|--------------------|----------------------------------------------------------------------------------------------------|
| Purpose            | To configure the System IP interface.                                                                                                    |
| Syntax             | config ipif <ipif_name> { ipaddress <ip-address> <subnet-<br>mask&gt; gateway <gw-address>   dhcp   bootp }</gw-address></subnet-<br></ip-address></ipif_name>                                                                                                    |
| Description        | The <b>config ipif system</b> command configures the System IP interface on the Switch.                                                                                                    |
| Parameters         | <ipif_name> - Specifies the ipif name to be configured. ipaddress <ip-address> <subnet-mask> - The IP address and subnet mask to be created. Users need to specify the address and mask information using the traditional format (for example,10.1.2.3/255.0.0.0) gateway <gw-address> - The IP address of the router or gateway. dhcp - Allows the selection of the DHCP protocol for the assignment of an IP address to the Switch's System IP interface. bootp - Allows the selection of the BOOTP to the switch.</gw-address></subnet-mask></ip-address></ipif_name> |
| Restrictions       | None.                                                                                                    |

To configure the IP interface System:

DGS-1210-52MP> config ipif System ipaddress 10.48.74.122/8

Success.

DGS-1210-52MP>

| config ipif system |                                                                                                    |
|--------------------|----------------------------------------------------------------------------------------------------|
| Purpose            | To configure the System IPv6 interface.                                                                                                    |
| Syntax             | config ipif <ipif_name> { ipv6 ipv6address    <ipv6networkaddr>   dhcpv6_client [enable   disable] }</ipv6networkaddr></ipif_name>                                                                                                    |
| Description        | The <b>config ipif system</b> command configures the System IPv6 interface on the Switch.                                                                                                    |
| Parameters         | <pre><ipif_name> - Specifies the ipif name to be configured.</ipif_name></pre>                                                                                                    |
|                    | ipv6 ipv6address <ipv6networkaddr> – Use this parameter to statically assign an IPv6address to this interface. This address should define a host address and a network prefix length. Multiple IPv6 addresses can be configured for a single IP interface. Ex: 3ffe:501:ffff:100::1/64. The /64 represents the prefix length of the IPv6 addresses.</ipv6networkaddr> |
|                    | dhcpv6_client [enable   disable] - Specifies the DHCPv6 client to be disabled or enabled.                                                                                                    |
| Restrictions       | None.                                                                                                    |

## Example usage:

To configure the IPv6 interface System:

DGS-1210-52MP> config ipif System ipv6 ipv6address 3ffe:501:ffff:100::1/64

Success.

DGS-1210-52MP>

| logout       |                                                                                          |
|--------------|------------------------------------------------------------------------------------------|
| Purpose      | To log out a user from the Switch's console.                                             |
| Syntax       | logout                                                                                   |
| Description  | The <b>logout</b> command terminates the current user's session on the Switch's console. |
| Parameters   | None.                                                                                    |
| Restrictions | None.                                                                                    |

## Example usage:

To terminate the current user's console session:

DGS-1210-52MP> logout

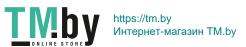

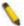

**NOTE:** Save your configuration changes before logging out.

| ping         |                                                                                                    |
|--------------|----------------------------------------------------------------------------------------------------|
| Purpose      | To test the connectivity between network devices.                                                                                                    |
| Syntax       | ping <ip_addr></ip_addr>                                                                                                    |
| Description  | The <b>ping</b> command checks if another IP address is reachable on the network. You can ping the IP address connected to through the managed VLAN (VLAN 1 by default), as long as there is a physical path between the switch and the target IP equipment. By default, Switch sends five pings to the target IP. |
| Parameters   | <ip_addr> − The IPv4 address of the host.</ip_addr>                                                                                                    |
| Restrictions | None.                                                                                                    |

## Example usage:

To ping the IP address 10.90.90.91:

DGS-1210-52MP> ping 10.90.90.91

Reply Received From :10.90.90.91, TimeTaken : 20 msecs Reply Received From :10.90.90.91, TimeTaken : 20 msecs Reply Received From :10.90.90.91, TimeTaken : 20 msecs

--- 10.90.90.91 Ping Statistics ---

3 Packets Transmitted, 3 Packets Received, 0% Packets Loss

DGS-1210-52MP>

| ping6        |                                                                                                    |
|--------------|----------------------------------------------------------------------------------------------------|
| Purpose      | To test the connectivity between network devices.                                                                                                    |
| Syntax       | ping6 <ipv6addr></ipv6addr>                                                                                                    |
| Description  | The <b>pingv6</b> command checks if another IP address is reachable on the network. You can ping the IP address connected to through the managed VLAN (VLAN 1 by default), as long as there is a physical path between the switch and the target IP equipment. By default, Switch sends five pings to the target IP. |
| Parameters   | <pre><ipv6addr> - The IPv6 address of the host.</ipv6addr></pre>                                                                                                    |
| Restrictions | None.                                                                                                    |

## Example usage:

To ping the IPv6 address 3000::1:

DGS-1210-52MP> ping6 3000 ::1

Reply Received From: 3000::1, TimeTaken: 20 msecs Reply Received From: 3000::1, TimeTaken: 20 msecs Reply Received From: 3000::1, TimeTaken: 20 msecs

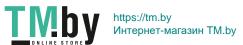

--- 3000 ::1 Ping Statistics ---

3 Packets Transmitted, 3 Packets Received, 0% Packets Loss

DGS-1210-52MP>

| reboot       |                                                                                                    |
|--------------|----------------------------------------------------------------------------------------------------|
| Purpose      | To reboot the Switch. If the Switch is a member of a stack, it may be rebooted individually, without affecting the other members of the stack. |
| Syntax       | reboot                                                                                                    |
| Description  | The <b>reboot command</b> reboots the system. All network connections are terminated and the boot code executes.                               |
| Parameters   | None.                                                                                                    |
| Restrictions | None.                                                                                                    |

## Example usage:

To restart the Switch:

DGS-1210-52MP> reboot

% Device will reboot, please wait a few minutes to re-login.

DGS-1210-52MP>

| reset config |                                                           |
|--------------|-----------------------------------------------------------|
| Purpose      | To reset the Switch to the factory default settings.      |
| Syntax       | reset config                                              |
| Description  | All configurations will be reset to the default settings. |
| Parameters   | None.                                                     |
| Restrictions | None.                                                     |

## Example usage:

To restore all of the Switch's parameters to their default values:

DGS-1210-52MP> reset config

% Device will reboot after reset configuration successfully.

DGS-1210-52MP>

| show boot_file |                                                                                                |
|----------------|------------------------------------------------------------------------------------------------|
| Purpose        | To display the information of the boot file on the Switch.                                     |
| Syntax         | show boot_file                                                                                 |
| Description    | The <b>show boot_file</b> command displays the current information of boot file on the switch. |

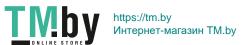

| Parameters   | None. |
|--------------|-------|
| Restrictions | None. |

To the information of the boot file on the Switch:

DGS-1210-52MP> show boot\_file

Bootup Firmware : image\_1

Bootup Configuration: config\_1

DGS-1210-52MP>

# show firmware information

Purpose To display the firmware information on the Switch.

Syntax show firmware information

Description The **show firmware information** command displays the current

firmware information on the switch.

Parameters None.
Restrictions None.

### Example usage:

To the firmware information on the Switch:

DGS-1210-52MP> show firmware information

**IMAGE ONE:** 

Version : 6.00.005

Size : 12288000 Bytes

Updated Time: 01/01/1970 00:00:00

From : 10.90.90.90

User : Anonymous (unknown)

**IMAGE TWO:** 

Version : 6.00.005

Size : 12288000 Bytes

Updated Time: 01/01/1970 00:00:00

From : 10.90.90.90

User : Anonymous (unknown)

DGS-1210-52MP>

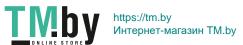

| show flash information |                                                                                                 |  |  |  |
|------------------------|-------------------------------------------------------------------------------------------------|--|--|--|
| Purpose                | To display the flash information on the Switch.                                                 |  |  |  |
| Syntax                 | show flash information                                                                          |  |  |  |
| Description            | The <b>show flash information</b> command displays the current flash information on the switch. |  |  |  |
| Parameters             | None.                                                                                           |  |  |  |
| Restrictions           | None.                                                                                           |  |  |  |

To the flash information on the Switch:

DGS-1210-52MP> show flash information

Flash ID : MX25L25635F

Flash size : 32MB

| Partition  | Used    | Available | Use% |
|------------|---------|-----------|------|
| Boot       | 1000000 | 0         | 100  |
| lmage1     | 9744416 | 4411360   | 68   |
| lmage2     | 9744416 | 4411360   | 68   |
| FileSystem | 315392  | 3616768   | 8    |

DGS-1210-52MP>

| show ipif    |                                                                                       |
|--------------|---------------------------------------------------------------------------------------|
| Purpose      | To display the configuration of an IP interface on the Switch.                        |
| Syntax       | show ipif [ <ipif_name>]</ipif_name>                                                  |
| Description  | The <b>show ipif</b> command displays the current IP address of the switch.           |
| Parameters   | <pre><ipif_name> - Specifies the IP interface name to be displayed.</ipif_name></pre> |
| Restrictions | None.                                                                                 |

## Example usage:

To display IP interface settings:

| DGS-1210-52MP> show ipi | if            |
|-------------------------|---------------|
| IP Setting Mode         | : Static      |
| Interface Name          | : System      |
| Interface VLAN Name     | : default     |
| IP Address              | : 10.90.90.90 |
| Subnet Mask             | : 255.0.0.0   |
| Default Gateway         | : 0.0.0.0     |

DHCPv6 Client State : Disabled

DGS-1210-52MP>

## show switch

Purpose To display the information of the Switch.

Syntax show switch

Description The **show switch command** displays the status of the switch.

Parameters None.
Restrictions None.

#### Example usage:

To display the switch information:

DGS-1210-52MP> show switch

System name :

System Contact : System Location :

System up time : 0 days, 0 hrs, 12 min, 9 secs

System Time : 01/01/2016 00:10:30

System hardware version : F1

System firmware version : 6.00.005 System boot version : 1.00.003

System serial number : QBDES12105200 MAC Address : 4A-6F-6E-01-01-01

DGS-1210-52MP>

## show route

Purpose To display the routing status of IPv4 or IPv6 on the Switch.

Syntax show route {ipv4 | ipv6}

Description The **show route** command displays the routing status of IPv4 or

IPv6 on the Switch.

Parameters None.
Restrictions None.

### Example usage:

To display the IPv4 & IPv6 route status on the Switch:

DGS-1210-52MP> show route ipv4

**IPv4 Static Route State : Disable** 

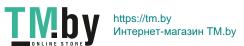

DGS-1210-52MP> show route ipv6

**IPv6 Static Route State: Disable** 

DGS-1210-52MP>

| config account admin password |                                                                                   |  |  |  |
|-------------------------------|-----------------------------------------------------------------------------------|--|--|--|
| Purpose                       | To display the configuration of an IP interface on the Switch.                    |  |  |  |
| Syntax                        | config account admin password <passwd></passwd>                                   |  |  |  |
| Description                   | The <b>config account admin password command</b> sets the administrator password. |  |  |  |
| Parameters                    | <pre><passwd> - The new password of the administrator.</passwd></pre>             |  |  |  |
| Restrictions                  | None.                                                                             |  |  |  |

## Example usage:

To configure the account admin password:

DGS-1210-52MP> config account admin password 1234

DGS-1210-52MP>

| save         |                                                                        |
|--------------|------------------------------------------------------------------------|
| Purpose      | To save changes in the Switch's configuration to non-volatile RAM.     |
| Syntax       | save                                                                   |
| Description  | The <b>save command</b> saves the configuration changes to the memory. |
| Parameters   | None.                                                                  |
| Restrictions | None.                                                                  |

## Example usage:

To save the Switch's current configuration to non-volatile RAM:

DGS-1210-52MP> save
Building configuration ...
[OK]

DGS-1210-52MP>

| debug info |                                                                 |
|------------|-----------------------------------------------------------------|
| Purpose    | To display the ARP table and MAC FDB information of the Switch. |
| Syntax     | debug info                                                      |

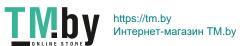

| Description  | The <b>debug info command</b> displays the ARP table and MAC FDB of the Switch. |
|--------------|---------------------------------------------------------------------------------|
| Parameters   | None.                                                                           |
| Restrictions | None.                                                                           |

To display the ARP table and MAC FDB information of the Switch:

| DGS-1210-52MP> debug info        |               |               |          |      |           |         |
|----------------------------------|---------------|---------------|----------|------|-----------|---------|
| % sgementation fault log file :  |               |               |          |      |           |         |
| File doesn't exist !!!           |               |               |          |      |           |         |
| % AR                             | P table :     |               |          |      |           |         |
| Addre                            | ess           |               |          |      | Interface |         |
|                                  | 0.0           |               |          |      | vlan1     |         |
| 10.90.                           | .90.90        | 4a-6f-6e-     | 01-01-01 | ARPA | vlan1     | Static  |
| 10.90.                           | .90.96        | 3c-97-0e-     | e5-76-4d | ARPA | vlan1     | Dynamic |
| 10.25                            | 5.255.255     | ff-ff-ff-ff-f | f-ff     | ARPA | vlan1     | Static  |
| % MA                             | % MAC table : |               |          |      |           |         |
|                                  | Mac Add       |               |          |      |           |         |
| 1 3                              | 3c:97:0e:e    | 5:76:4d       |          |      |           |         |
| Total Mac Addresses displayed: 1 |               |               |          |      |           |         |
| % POE MCU VERSION :              |               |               |          |      |           |         |
| PoeVersion : 24 (0x18)           |               |               |          |      |           |         |
| PoeExtVersion : 33 (0x21)        |               |               |          |      |           |         |
| DGS-1210-52MP>                   |               |               |          |      |           |         |

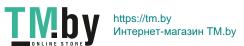

## Appendix A - Ethernet Technology

This chapter will describe the features of the D-Link Smart Managed Switch and provide some background information about Ethernet/Fast Ethernet/Gigabit Ethernet switching technology.

## Gigabit Ethernet Technology

Gigabit Ethernet is an extension of IEEE 802.3 Ethernet utilizing the same packet structure, format, and support for CSMA/CD protocol, full duplex, and management objects, but with a tenfold increase in theoretical throughput of over 100-Mbps Fast Ethernet and a hundredfold increase over 10-Mbps Ethernet. Since it is compatible with all 10-Mbps and 100-Mbps Ethernet environments, Gigabit Ethernet provides a straightforward upgrade without wasting existing investments in hardware, software, or trained personnel.

The increased speed and extra bandwidth offered by Gigabit Ethernet is essential in solving network bottlenecks, which frequently develops as more advanced computer users and newer applications continue to demand greater network resources. Upgrading key components, such as backbone connections and servers to Gigabit Ethernet technology, can greatly improve network response times as well as significantly speed up the traffic between subnets.

Gigabit Ethernet enables fast optical fiber connections to support video conferencing, complex imaging, and similar data-intensive applications. Likewise, since data transfers occur 10 times faster than Fast Ethernet, servers outfitted with Gigabit Ethernet NIC's are able to perform 10 times the number of operations in the same amount of time.

In addition, the phenomenal bandwidth delivered by Gigabit Ethernet is the most cost-effective method to take advantage of today and tomorrow's rapidly improving switching and routing internetworking technologies. With expected advances in the coming years in silicon technology and digital signal processing, which will enable Gigabit Ethernet to eventually operate over unshielded twisted-pair (UTP) cabling, a flexible foundation for the next generation of network technology products will be created. This will outfit your network with a powerful 1000-Mbps-capable backbone/server connection.

## Fast Ethernet Technology

The growing importance of LANs, and the increasing complexity of desktop computing applications are fueling the need for high performance networks. A number of high-speed LAN technologies have been proposed to provide greater bandwidth and improve client/server response times. Among them, 100BASE-T (Fast Ethernet) provides a non-disruptive, smooth evolution from the current 10BASE-T technology. The non-disruptive and smooth evolution nature, and the dominating potential market base, virtually guarantees cost-effective and high performance Fast Ethernet solutions.

100Mbps Fast Ethernet is a standard specified by the IEEE 802.3 LAN committee. It is an extension of the 10Mbps Ethernet standard with the ability to transmit and receive data at 100Mbps, while maintaining the CSMA/CD Ethernet protocol. Since the 100Mbps Fast Ethernet is compatible with all other 10Mbps Ethernet environments, it provides a straightforward upgrade and utilizes existing investments in hardware, software, and personnel training.

### Switching Technology

Another approach to push beyond the limits of Ethernet technology is the development of switching technology. A switch bridges Ethernet packets at the MAC address level of the Ethernet protocol transmitting among connected Ethernet or Fast Ethernet LAN segments.

Switching is a cost-effective way of increasing the total network capacity available to users on a local area network. A switch increases capacity and decreases network loading by dividing a local area network into different segments, which won't compete with each other for network transmission capacity.

The switch acts as a high-speed selective bridge between the individual segments. The switch, without interfering with any other segments, automatically forwards traffic that needs to go from one segment to another. By doing this the total network capacity is multiplied, while still maintaining the same network cabling and adapter cards.

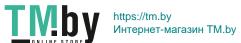

# Appendix B - Technical Specifications

This appendix contains the device specifications, and contains the topics:

- · Hardware Specifications
- Features

## Hardware Specifications

| nardware opecinications      |                                                                                                    |  |  |  |
|------------------------------|----------------------------------------------------------------------------------------------------|--|--|--|
| Key Components / Performance |                                                                                                    |  |  |  |
| Switching Capacity           | DGS-1210-10: 20Gbps DGS-1210-10P: 20Gbps DGS-1210-10MP: 20Gbps DGS-1210-20: 40Gbps DGS-1210-26: 52Gbps DGS-1210-28: 56Gbps DGS-1210-28P: 56Gbps DGS-1210-28MP: 56Gbps DGS-1210-52: 104Gbps                                             |  |  |  |
| Max. Forwarding Rate         | DGS-1210-10: 14.88Mpps DGS-1210-10P: 14.88Mpps DGS-1210-10MP: 14.88Mpps DGS-1210-20: 29.8Mpps DGS-1210-26: 38.7Mpps DGS-1210-28: 41.7Mpps DGS-1210-28P: 41.7Mpps DGS-1210-28MP: 41.7Mpps DGS-1210-52: 77.4Mpps DGS-1210-52MP: 77.4Mpps |  |  |  |
| Forwarding Mode              | Store and Forward                                                                                                    |  |  |  |
| Packet Buffer memory         | DGS-1210-10: 4.1Mbits DGS-1210-10P: 4.1Mbits DGS-1210-10MP: 4.1Mbits DGS-1210-20: 4.1Mbits DGS-1210-26: 4.1Mbits DGS-1210-28: 4.1Mbits DGS-1210-28P: 4.1Mbits DGS-1210-28MP: 4.1Mbits DGS-1210-52: 12Mbits DGS-1210-52MP: 12Mbits      |  |  |  |
| DDRIII for CPU               | 128M bytes                                                                                                    |  |  |  |
| Flash Memory                 | 32M bytes                                                                                                    |  |  |  |
| Priority Queues              | 8                                                                                                    |  |  |  |
| Port Functions               |                                                                                                    |  |  |  |
| 10/100/1000BASE-TX           | 8 x 10/100/1000BaseT ports for DGS-1210-10/10P/10MP                                                                                                    |  |  |  |

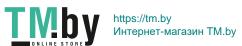

| Ethernet ports | 16 x 10/100/1000BaseT ports for DGS-1210-20                      |  |  |  |
|----------------|------------------------------------------------------------------|--|--|--|
| Linemet ports  | 24 x 10/100/1000BaseT ports for DGS-1210-26/28/28P/28MP          |  |  |  |
|                | 48 x 10/100/1000BaseT ports for DGS-1210-52/52MP                 |  |  |  |
|                | 46 X 10/100/1000Base1 ports for DG3-1210-32/32IVIP               |  |  |  |
|                | 1000Base-T ports compliant to following standards:               |  |  |  |
|                | - IEEE 802.3 compliance                                          |  |  |  |
|                | - IEEE 802.3u compliance                                         |  |  |  |
|                | - IEEE 802.3ab compliance                                        |  |  |  |
|                |                                                                  |  |  |  |
|                | Support Half/Full-Duplex operations                              |  |  |  |
|                | - IEEE 802.3x Flow Control support for Full-Duplex mode          |  |  |  |
|                | - Back Pressure for Half-Duplex mode                             |  |  |  |
|                | - Head-of-line blocking prevention                               |  |  |  |
|                | Support manual/auto MDI/MDIX configuration                       |  |  |  |
|                | Support Auto-Negotiation for each port                           |  |  |  |
|                | Port 9 ~ 10 for DGS-1210-10/10P/10MP                             |  |  |  |
|                | Port 25 ~ 26 for DGS-1210-26                                     |  |  |  |
|                |                                                                  |  |  |  |
|                | SFP ports comply with following standards:                       |  |  |  |
|                | - IEEE 802.3u compliance (Support 100M transceivers)             |  |  |  |
| SFP ports      | - IEEE 802.3z compliance                                         |  |  |  |
| or ports       | - IEEE 802.3ah compliance                                        |  |  |  |
|                | Support Transceivers:                                            |  |  |  |
|                | - 100M/1000M SFP Transceivers                                    |  |  |  |
|                | - WDM SFP Transceivers                                           |  |  |  |
|                | - 1000BASE-T Transceivers                                        |  |  |  |
|                | 4 combo 1000BASE-T/SFP ports for DGS-1210-20/28/28P/28MP/52/52MP |  |  |  |
|                | 4 CONTRO 1000BASE-1/SFF PORS TOLDGS-1210-20/20/207/20MF/32/32MF  |  |  |  |
|                | SFP Transceivers Supported:                                      |  |  |  |
|                | - DGS-712 (1000Base-T)                                           |  |  |  |
|                | - DEM-210 (100BASE-FX, 15km)                                     |  |  |  |
|                | - DEM-211 (100BASE-FX, 2km)                                      |  |  |  |
|                | - DEM-310GT (1000BASE-LX, 10km)                                  |  |  |  |
|                | - DEM-311GT (1000BASE-SX, 550m)                                  |  |  |  |
| Combo ports    | - DEM-314GT (1000BASE-LH, 50km)                                  |  |  |  |
|                | - DEM-315GT (1000BASE-ZX, 80km)                                  |  |  |  |
|                | - DEM-312GT2 (1000BASE-SX, 2km)                                  |  |  |  |
|                | WDM Transceivers Supported:                                      |  |  |  |
|                | - DEM-220T (100Base-BX,TX-1550/RX-1310nm, 20km)                  |  |  |  |
|                | - DEM-220R (100Base-BX,TX-1310/RX-1550nm, 20km)                  |  |  |  |
|                | - DEM-330T (1000Base-BX,TX-1550/RX-1310nm, 10km)                 |  |  |  |
|                | - DEM-330R (1000Base-BX,TX-1310/RX-1550nm, 10km)                 |  |  |  |
|                | - DEM-331T (1000Base-BX,TX-1550/RX-1310nm, 40km)                 |  |  |  |

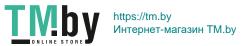

|                        | - DEM-331R (1000Base-BX,TX-1310/RX-1550nm, 40km)                                                                                                    |
|------------------------|----------------------------------------------------------------------------------------------------|
| Physical & Environment |                                                                                                    |
|                        | DGS-1210-10: Maximum power consumption: 6.33 Watts Standby power consumption: 2.07 Watts                                                                         |
|                        | DGS-1210-10P: Maximum power consumption: 81.9 Watts (PoE On), 7.6 Watts (PoE Off) Standby power consumption: 2.5 Watts                                           |
|                        | DGS-1210-10MP: Maximum power consumption: 152.3 Watts (PoE On), 9.4 Watts (PoE Off) Standby power consumption: 5.2 Watts                                         |
|                        | DGS-1210-20: Maximum power consumption: 13.08 Watts Standby power consumption: 5.56 Watts                                                                        |
| Power Consumption      | DGS-1210-26: Maximum power consumption: 15.22 Watts Standby power consumption: 5.06 Watts                                                                        |
|                        | DGS-1210-28: Maximum power consumption: 17.32 Watts Standby power consumption: 6.55 Watts                                                                        |
|                        | DGS-1210-28P: Maximum power consumption: 263.9 Watts (PoE On), 30.6 Watts (PoE Off) Standby power consumption: 19.6 Watts                                        |
|                        | DGS-1210-28MP: Maximum power consumption: 446.1 Watts (PoE On), 29.8 Watts (PoE Off) Standby power consumption: 18.5 Watts                                       |
|                        | DGS-1210-52: Maximum power consumption: 34.85 Watts Standby power consumption: 13.9 Watts                                                                        |
|                        | DGS-1210-52MP: Maximum power consumption: 478.9 Watts (PoE On), 54.4 Watts (PoE Off) Standby power consumption: 32 Watts                                         |
| Power Supply           | AC input, 100~240 VAC, 50/60Hz, internal universal power supply AC input, 100-240 VAC, 50/60Hz, DC 54V/1.574A external desktop power adapter (only DGS-1210-10P) |
| Fans                   | DGS-1210-10: Fanless DGS-1210-10P: Fanless DGS-1210-10MP: Fanless                                                                                                |

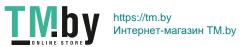

|                       | DCC 4040 00. Femilian               |
|-----------------------|-------------------------------------|
|                       | DGS-1210-20: Fanless                |
|                       | DGS-1210-26: Fanless                |
|                       | DGS-1210-28: Fanless                |
|                       | DGS-1210-28P: 2pcs Smart Fan        |
|                       | DGS-1210-28MP: 2pcs Smart Fan       |
|                       | DGS-1210-52: Fanless                |
|                       | DGS-1210-52MP: 3pcs Smart Fan       |
| Operating Temperature | -5~50°C                             |
| Storage Temperature   | -20~70°C                            |
| Humidity              | Storage: 0%~95% non-condensing      |
| Dimensions            | DGS-1210-10: 280mm x 126mm x 44mm   |
|                       | DGS-1210-10P: 280mm x 126mm x 44mm  |
|                       | DGS-1210-10MP: 330mm x 180mm x 44mm |
|                       | DGS-1210-20: 280mm x 180mm x 44mm   |
|                       | DGS-1210-26: 440mm x 140mm x 44mm   |
|                       | DGS-1210-28: 440mm x 140mm x 44mm   |
|                       | DGS-1210-28P: 440mm x 250mm x 44mm  |
|                       | DGS-1210-28MP: 440mm x 250mm x 44mm |
|                       | DGS-1210-52: 440mm x 210mm x 44mm   |
|                       | DGS-1210-52MP: 440mm x 431mm x 44mm |
| Weight                | DGS-1210-10: 0.98kg                 |
|                       | DGS-1210-10P: 0.95kg                |
|                       | DGS-1210-10MP: 1.77kg               |
|                       | DGS-1210-20: 1.75kg                 |
|                       | DGS-1210-26: 2.06kg                 |
|                       | DGS-1210-28: 2.15kg                 |
|                       | DGS-1210-28P: 3.75kg                |
|                       | DGS-1210-28MP: 3.94kg               |
|                       | DGS-1210-52: 3.46kg                 |
|                       | DGS-1210-52MP: 6.26kg               |
| ЕМІ                   | CE, FCC/IC, VCCI, BSMI, C-Tick, CCC |
| Safety                | UL, CB, BSMI, CCC                   |

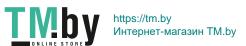

#### **Features**

#### **L2 Features**

- Supports up to 8K MAC address for DGS-1210-10/10P/10MP/20/26/28/28P/28MP, and 16K for DGS-1210-52/52MP
- Supports 256 static MAC
- Jumbo frame: Supports up to 10,000 bytes.
- IGMP Snooping v1/v2/v3 awareness:
  - Supports 256 multicast groups
  - Supports at least 256 static multicast groups
- MLD Snooping:
  - Supports max. 256 MLD Snooping groups
  - Supports 256 static MLD groups per device
- > 802.1D Spanning Tree
- 802.1w Rapid Spanning Tree
- 802.1s MSTP
- Loopback Detection
- 802.3ad Link Aggregation:
  - DGS-1210-10/10P/10MP: Supports max 4 groups per device and 8 ports per group
  - DGS-1210-20/26/28/28P/28MP: Supports max 8 groups per device and 8 ports per group
  - DGS-1210-52/52MP: Supports max 16 groups per device and 8 ports per group
- Port mirroring
- SNTP
- LLDP/LLDP-MED
- IPv6 neighbor Discovery (ND): Supports128 dynamic + static ND entries
- L2 Multicast Filtering

### L3 Features

- ARP:
- Max 4K ARP entries
  - Support 384 static ARP entries
- Support 4 IPv4 and 4 IPv6 interfaces
- Support IPv6 Neighbor Discovery:
  - Max 128 ND entries
  - Support up to 128 static ND entries
- Max. 124 IPv4 and 50 IPv6 static route entries
- Supports default route backup entry
- Max. 384 IPv4 and 128 IPv6 host route

#### **VLAN**

- 802.1Q VLAN standard (VLAN Tagging)
- Up to 256 static VLAN groups
- Asymmetric VLAN
- Management VLAN
- Auto Voice VLAN
- Auto Surveillance VLAN 2.0

### **QoS (Quality of Service)**

- Priority queue mapping by :
  - 802.1p
  - DSCP
  - ToS
  - TCP/UDP port number
  - IPv6 traffic class
- Up to 8 queues per port
- Supports Strict in queue handling
- Bandwidth Control

#### AAA

- 802.1X port-based access control
- Support RADIUS server

### ACL

- Max 50 ingress ACL access-list
- Ingress ACL rules: 768 rules (each rule can be associated to a single port or multiple ports)
- Support different ACL policy packet contents:
  - 802.1p priority
  - VLAN
  - MAC address
  - Ethernet Type
  - IPv4/IPv6 address
  - DSCP
  - Protocol type
  - TCP/UDP port number
  - IPv6 Traffic class

#### **Security**

- Trusted Host
- Port Security: Support 64 MAC addresses per port
- Traffic Segmentation
- D-Link Safeguard Engine
- Broadcast Storm Control
- ARP Spoofing Prevention: Supports max 127 entries
- DHCP Server Screening: Able to configure 4 IP addresses for DHCP server.
- SSL: Support v1/v2/v3
- Smart Binding
  - Support manual configuration and scanning for binding.
  - Supports ARP packet inspection as default, ARP and IP packet inspection as an option.
  - Supports DHCP Snooping

#### OAM

- Cable Diagnostics
- Reset button (reset to factory default)

#### Management

- Web-based GUI or D-Link Network Assistant (DNA)
- D-Link CLÌ style
- SNMP support
- DHCP client
- Trap setting for destination IP, system events, fiber port events, twisted-pair port events
- Password access control
- Web-based configuration backup / restoration
- Web-based firmware backup/restore
- Firmware upgrade using D-Link Network Assistant (DNA) & Web-based management
- Reset, Reboot
- Surveillance Mode

### **D-Link Green Technology**

- Power Saving: Enabled by default to save power:
  - By Link Status: Drastically save power when the switch port link is down. For example, no PC connection or the connected PC is powered off.
  - By LED Shut-Off: LEDs can be turned on/off by port or system through schedule.
  - By Port Shut-Off: Each port on the system can be turned on/off by schedule.
  - By System Hibernation: System enters hibernation by schedule. In this mode, switches save most power since main chipsets (both MAC and PHY) are disabled for all ports, and energy required to power the CPU is minimal.

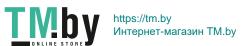

## Appendix C - Rack mount Instructions

Safety Instructions - Rack Mount Instructions - The following or similar rack-mount instructions are included with the installation instructions:

- A) Elevated Operating Ambient If installed in a closed or multi-unit rack assembly, the operating ambient temperature of the rack environment may be greater than room ambient. Therefore, consideration should be given to installing the equipment in an environment compatible with the maximum ambient temperature (Tma) specified by the manufacturer.
- B) Reduced Air Flow Installation of the equipment in a rack should be such that the amount of air flow required for safe operation of the equipment is not compromised.
- C) Mechanical Loading Mounting of the equipment in the rack should be such that a hazardous condition is not achieved due to uneven mechanical loading.
- D) Circuit Overloading Consideration should be given to the connection of the equipment to the supply circuit and the effect that overloading of the circuits might have on overcurrent protection and supply wiring. Appropriate consideration of equipment nameplate ratings should be used when addressing this concern.
- E) Reliable Earthing Reliable earthing of rack-mounted equipment should be maintained. Particular attention should be given to supply connections other than direct connections to the branch circuit (e.g. use of power strips).

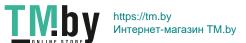

## Regulatory Information

#### Federal Communication Commission Interference Statement

This equipment has been tested and found to comply with the limits for a Class A digital device, pursuant to part 15 of the FCC Rules. These limits are designed to provide reasonable protection against harmful interference when the equipment is operated in a commercial environment. This equipment generates, uses, and can radiate radio frequency energy and, if not installed and used in accordance with the instruction manual, may cause harmful interference to radio communications. Operation of this equipment in a residential area is likely to cause harmful interference in which case the user will be required to correct the interference at his own expense.

#### Non-modification Statement

Any changes or modifications not expressly approved by the party responsible for compliance could void the user's authority to operate the equipment.

### Caution

This device complies with Part 15 of the FCC Rules. Operation is subject to the following two conditions:

(1) This device may not cause harmful interference, and (2) this device must accept any interference received, including interference that may cause undesired operation.

## Japan Voluntary Control Council for Interference Statement

この装置は、クラス A 情報技術装置です。 この装置を家庭環境で使用すると電波妨害を引き起こすことがあります。 この場合には使用者が適切な対策を講ずるよう要求されることがあります。 VCCI-A

### Japan Voluntary Control Council for Interference Statement

This is a Class A product based on the standard of the Voluntary Control Council for Interference (VCCI). If this equipment is used in a domestic environment, radio interference may occur, in which case the user may be required to take corrective actions.

### 警告使用者:

此為甲類的資訊技術設備,在居住環境中使用時,可能會造成射頻擾動,在這種情況下,使用者會被要求採取 某些適當的對策。

Warning: This is a class A product. In a domestic environment this product may cause radio interference in which case the user may be required to take adequate measures.

#### CE EMI Class A Warning

This equipment is compliant with Class A of CISPR 32. In a residential environment this equipment may cause radio interference.

## **SAFETY INSTRUCTIONS**

The following general safety guidelines are provided to help ensure your own personal safety and protect your product from potential damage. Remember to consult the product user instructions for more details.

Static electricity can be harmful to electronic components. Discharge static electricity from your body (i.e. touching grounded bare metal) before touching the product.

Do not attempt to service the product and never disassemble the product. For some products with a user replaceable battery, please read and follow the instructions in the user manual.

Do not spill food or liquid on your product and never push any objects into the openings of your product.

Do not use this product near water, areas with high humidity, or condensation unless the product is specifically rated for outdoor application.

Keep the product away from radiators and other heat sources.

Always unplug the product from mains power before cleaning and use a dry lint free cloth only.

### SICHERHEITSVORSCHRIFTEN

Die folgenden allgemeinen Sicherheitsvorschriften dienen als Hilfe zur Gewährleistung Ihrer eigenen Sicherheit und zum Schutz Ihres Produkts. Weitere Details finden Sie in den Benutzeranleitungen zum Produkt.

Statische Elektrizität kann elektronischen Komponenten schaden. Um Schäden durch statische Aufladung zu vermeiden, leiten Sie elektrostatische Ladungen von Ihrem Körper ab,

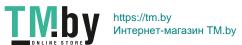

(z. B. durch Berühren eines geerdeten blanken Metallteils), bevor Sie das Produkt berühren.

Unterlassen Sie jeden Versuch, das Produkt zu warten, und versuchen Sie nicht, es in seine Bestandteile zu zerlegen. Für einige Produkte mit austauschbaren Akkus lesen Sie bitte das Benutzerhandbuch und befolgen Sie die dort beschriebenen Anleitungen.

Vermeiden Sie, dass Speisen oder Flüssigkeiten auf Ihr Produkt gelangen, und stecken Sie keine Gegenstände in die Gehäuseschlitze oder -öffnungen Ihres Produkts.

Verwenden Sie dieses Produkt nicht in unmittelbarer Nähe von Wasser und nicht in Bereichen mit hoher Luftfeuchtigkeit oder Kondensation, es sei denn, es ist speziell zur Nutzung in Außenbereichen vorgesehen und eingestuft.

Halten Sie das Produkt von Heizkörpern und anderen Quellen fern, die Wärme erzeugen.

Trennen Sie das Produkt immer von der Stromzufuhr, bevor Sie es reinigen und verwenden Sie dazu ausschließlich ein trockenes fusselfreies Tuch.

### **CONSIGNES DE SÉCURITÉ**

Les consignes générales de sécurité ci-après sont fournies afin d'assurer votre sécurité personnelle et de protéger le produit d'éventuels dommages. Veuillez consulter les consignes d'utilisation du produit pour plus de détails.

L'électricité statique peut endommager les composants électroniques. Déchargez l'électricité statique de votre corps (en touchant un objet en métal relié à la terre par exemple) avant de toucher le produit.

N'essayez pas d'intervenir sur le produit et ne le démontez jamais. Pour certains produits contenant une batterie remplaçable par l'utilisateur, veuillez lire et suivre les consignes contenues dans le manuel d'utilisation.

Ne renversez pas d'aliments ou de liquide sur le produit et n'insérez jamais d'objets dans les orifices.

N'utilisez pas ce produit à proximité d'un point d'eau, de zones très humides ou de condensation sauf si le produit a été spécifiquement conçu pour une application extérieure.

Éloignez le produit des radiateurs et autres sources de chaleur.

Débranchez toujours le produit de l'alimentation avant de le nettoyer et utilisez uniquement un chiffon sec non pelucheux.

### INSTRUCCIONES DE SEGURIDAD

Las siguientes directrices de seguridad general se facilitan para ayudarle a garantizar su propia seguridad personal y para proteger el producto frente a posibles daños. No olvide consultar las instrucciones del usuario del producto para obtener más información.

La electricidad estática puede resultar nociva para los componentes electrónicos. Descargue la electricidad estática de su cuerpo (p. ej., tocando algún metal sin revestimiento conectado a tierra) antes de tocar el producto.

No intente realizar el mantenimiento del producto ni lo desmonte nunca. Para algunos productos con batería reemplazable por el usuario, lea y siga las instrucciones del manual de usuario.

No derrame comida o líquidos sobre el producto y nunca deje que caigan objetos en las aberturas del mismo.

No utilice este producto cerca del agua, en zonas con humedad o condensación elevadas a menos que el producto esté clasificado específicamente para aplicación en exteriores.

Mantenga el producto alejado de los radiadores y de otras fuentes de calor.

Desenchufe siempre el producto de la alimentación de red antes de limpiarlo y utilice solo un paño seco sin pelusa.

## ISTRUZIONI PER LA SICUREZZA

Le seguenti linee guida sulla sicurezza sono fornite per contribuire a garantire la sicurezza personale degli utenti e a proteggere il prodotto da potenziali danni. Per maggiori dettagli, consultare le istruzioni per l'utente del prodotto.

L'elettricità statica può essere pericolosa per i componenti elettronici. Scaricare l'elettricità statica dal corpo (ad esempio toccando una parte metallica collegata a terra) prima di toccare il prodotto.

Non cercare di riparare il prodotto e non smontarlo mai. Per alcuni prodotti dotati di batteria sostituibile dall'utente, leggere e seguire le istruzioni riportate nel manuale dell'utente.

Non versare cibi o liquidi sul prodotto e non spingere mai alcun oggetto nelle aperture del prodotto.

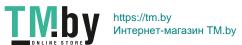

Non usare questo prodotto vicino all'acqua, in aree con elevato grado di umidità o soggette a condensa a meno che il prodotto non sia specificatamente approvato per uso in ambienti esterni.

Tenere il prodotto lontano da caloriferi e altre fonti di calore.

Scollegare sempre il prodotto dalla presa elettrica prima di pulirlo e usare solo un panno asciutto che non lasci filacce.

#### **VEILIGHEIDSINFORMATIE**

De volgende algemene veiligheidsinformatie werd verstrekt om uw eigen persoonlijke veiligheid te waarborgen en uw product te beschermen tegen mogelijke schade. Denk eraan om de gebruikersinstructies van het product te raadplegen voor meer informatie.

Statische elektriciteit kan schadelijk zijn voor elektronische componenten. Ontlaad de statische elektriciteit van uw lichaam (d.w.z. het aanraken van geaard bloot metaal) voordat uhet product aanraakt.

U mag nooit proberen het product te onderhouden en u mag het product nooit demonteren. Voor sommige producten met door de gebruiker te vervangen batterij, dient u de instructies in de gebruikershandleiding te lezen en te volgen.

Mors geen voedsel of vloeistof op uw product en u mag nooit voorwerpen in de openingen van uw product duwen.

Gebruik dit product niet in de buurt van water, gebieden met hoge vochtigheid of condensatie, tenzij het product specifiek geclassificeerd is voor gebruik buitenshuis.

Houd het product uit de buurt van radiators en andere warmtebronnen.

U dient het product steeds los te koppelen van de stroom voordat u het reinigt en gebruik uitsluitend een droge pluisvrije doek.

## Disposing of and Recycling Your Product

ENGLISH EN

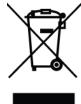

This symbol on the product or packaging means that according to local laws and regulations this product should be not be disposed of in household waste but sent for recycling. Please take it to a collection point designated by your local authorities once it has reached the end of its life, some will accept products for free. By recycling the product and its packaging in this manner you help to conserve the environment and protect human health.

### **D-Link and the Environment**

At D-Link, we understand and are committed to reducing any impact our operations and products may have on the environment. To minimise this impact D-Link designs and builds its products to be as environmentally friendly as possible, by using recyclable, low toxic materials in both products and packaging.

D-Link recommends that you always switch off or unplug your D-Link products when they are not in use. By doing so you will help to save energy and reduce CO2 emissions.

To learn more about our environmentally responsible products and packaging please visit www.dlinkgreen.com.

DEUTSCH DE

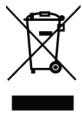

Dieses Symbol auf dem Produkt oder der Verpackung weist darauf hin, dass dieses Produkt gemäß bestehender örtlicher Gesetze und Vorschriften nicht über den normalen Hausmüll entsorgt werden sollte, sondern einer Wiederverwertung zuzuführen ist. Bringen Sie es bitte zu einer von Ihrer Kommunalbehörde entsprechend amtlich ausgewiesenen Sammelstelle, sobald das Produkt das Ende seiner Nutzungsdauer erreicht hat. Für die Annahme solcher Produkte erheben einige dieser Stellen keine Gebühren. Durch ein auf diese Weise durchgeführtes Recycling des Produkts und seiner Verpackung helfen Sie, die Umwelt zu schonen und die menschliche Gesundheit zu schützen.

### **D-Link und die Umwelt**

D-Link ist sich den möglichen Auswirkungen seiner Geschäftstätigkeiten und seiner Produkte auf die Umwelt bewusst und fühlt sich verpflichtet, diese entsprechend zu mindern. Zu diesem Zweck entwickelt und stellt D-Link seine Produkte mit dem Ziel größtmöglicher Umweltfreundlichkeit her und verwendet wiederverwertbare, schadstoffarme Materialien bei Produktherstellung und Verpackung.

D-Link empfiehlt, Ihre Produkte von D-Link, wenn nicht in Gebrauch, immer auszuschalten oder vom Netz zu

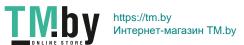

nehmen. Auf diese Weise helfen Sie, Energie zu sparen und CO2-Emissionen zu reduzieren.

Wenn Sie mehr über unsere umweltgerechten Produkte und Verpackungen wissen möchten, finden Sie entsprechende Informationen im Internet unter www.dlinkgreen.com.

FRANÇAIS FR

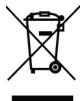

Ce symbole apposé sur le produit ou son emballage signifie que, conformément aux lois et règlementations locales, ce produit ne doit pas être éliminé avec les déchets domestiques mais recyclé. Veuillez le rapporter à un point de collecte prévu à cet effet par les autorités locales; certains accepteront vos produits gratuitement. En recyclant le produit et son emballage de cette manière, vous aidez à préserver l'environnement et à protéger la santé de l'homme.

#### **D-Link et l'environnement**

Chez D-Link, nous sommes conscients de l'impact de nos opérations et produits sur l'environnement et nous engageons à le réduire. Pour limiter cet impact, D-Link conçoit et fabrique ses produits de manière aussi écologique que possible, en utilisant des matériaux recyclables et faiblement toxiques, tant dans ses produits que ses emballages.

D-Link recommande de toujours éteindre ou débrancher vos produits D-Link lorsque vous ne les utilisez pas. Vous réaliserez ainsi des économies d'énergie et réduirez vos émissions de CO2.

Pour en savoir plus sur les produits et emballages respectueux de l'environnement, veuillez consulter le **www.dlinkgreen.com**.

**ESPAÑOL ES** 

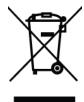

Este símbolo en el producto o el embalaje significa que, de acuerdo con la legislación y la normativa local, este producto no se debe desechar en la basura doméstica sino que se debe reciclar. Llévelo a un punto de recogida designado por las autoridades locales una vez que ha llegado al fin de su vida útil; algunos de ellos aceptan recogerlos de forma gratuita. Al reciclar el producto y su embalaje de esta forma, contribuye a preservar el medio ambiente y a proteger la salud de los seres humanos.

### D-Link y el medio ambiente

En D-Link, comprendemos y estamos comprometidos con la reducción del impacto que puedan tener nuestras actividades y nuestros productos en el medio ambiente. Para reducir este impacto, D-Link diseña y fabrica sus productos para que sean lo más ecológicos posible, utilizando materiales reciclables y de baja toxicidad tanto en los productos como en el embalaje.

D-Link recomienda apagar o desenchufar los productos D-Link cuando no se estén utilizando. Al hacerlo, contribuirá a ahorrar energía y a reducir las emisiones de CO2.

Para obtener más información acerca de nuestros productos y embalajes ecológicos, visite el sitio **www.dlinkgreen.com**.

ITALIANO IT

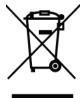

La presenza di questo simbolo sul prodotto o sulla confezione del prodotto indica che, in conformità alle leggi e alle normative locali, questo prodotto non deve essere smaltito nei rifiuti domestici, ma avviato al riciclo. Una volta terminato il ciclo di vita utile, portare il prodotto presso un punto di raccolta indicato dalle autorità locali. Alcuni questi punti di raccolta accettano gratuitamente i prodotti da riciclare. Scegliendo di riciclare il prodotto e il relativo imballaggio, si contribuirà a preservare l'ambiente e a salvaguardare la salute umana.

#### D-Link e l'ambiente

D-Link cerca da sempre di ridurre l'impatto ambientale dei propri stabilimenti e dei propri prodotti. Allo scopo di ridurre al minimo tale impatto, D-Link progetta e realizza i propri prodotti in modo che rispettino il più possibile l'ambiente, utilizzando materiali riciclabili a basso tasso di tossicità sia per i prodotti che per gli imballaggi.

D-Link raccomanda di spegnere sempre i prodotti D-Link o di scollegarne la spina quando non vengono utilizzati. In questo modo si contribuirà a risparmiare energia e a ridurre le emissioni di anidride carbonica.

Per ulteriori informazioni sui prodotti e sugli imballaggi D-Link a ridotto impatto ambientale, visitate il sito all'indirizzo **www.dlinkgreen.com**.

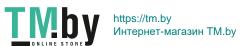

NEDERLANDS NL

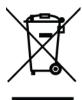

Dit symbool op het product of de verpakking betekent dat dit product volgens de plaatselijke wetgeving niet mag worden weggegooid met het huishoudelijk afval, maar voor recyclage moeten worden ingeleverd. Zodra het product het einde van de levensduur heeft bereikt, dient u het naar een inzamelpunt te brengen dat hiertoe werd aangeduid door uw plaatselijke autoriteiten, sommige autoriteiten accepteren producten zonder dat u hiervoor dient te betalen. Door het product en de verpakking op deze manier te recyclen helpt u het milieu en de gezondheid van de mens te beschermen.

#### D-Link en het milieu

Bij D-Link spannen we ons in om de impact van onze handelingen en producten op het milieu te beperken. Om deze impact te beperken, ontwerpt en bouwt D-Link zijn producten zo milieuvriendelijk mogelijk, door het gebruik van recycleerbare producten met lage toxiciteit in product en verpakking.

D-Link raadt aan om steeds uw D-Link producten uit te schakelen of uit de stekker te halen wanneer u ze niet gebruikt. Door dit te doen bespaart u energie en beperkt u de CO2-emissies.

Breng een bezoek aan **www.dlinkgreen.com** voor meer informatie over onze milieuverantwoorde producten en verpakkingen.

POLSKI PL

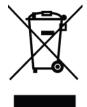

Ten symbol umieszczony na produkcie lub opakowaniu oznacza, że zgodnie z miejscowym prawem i lokalnymi przepisami niniejszego produktu nie wolno wyrzucać jak odpady czy śmieci z gospodarstwa domowego, lecz należy go poddać procesowi recyklingu. Po zakończeniu użytkowania produktu, niektóre odpowiednie do tego celu podmioty przyjmą takie produkty nieodpłatnie, dlatego prosimy dostarczyć go do punktu zbiórki wskazanego przez lokalne władze. Poprzez proces recyklingu i dzięki takiemu postępowaniu z produktem oraz jego opakowaniem, pomogą Państwo chronić środowisko naturalne i dbać o ludzkie zdrowie.

#### D-Link i środowisko

D-Link podchodzimy w sposób świadomy do ochrony otoczenia oraz jesteśmy zaangażowani w zmniejszanie wpływu naszych działań i produktów na środowisko naturalne. W celu zminimalizowania takiego wpływu firma D-Link konstruuje i wytwarza swoje produkty w taki sposób, aby były one jak najbardziej przyjazne środowisku, stosując do tych celów materiały nadające się do powtórnego wykorzystania, charakteryzujące się małą toksycznością zarówno w przypadku samych produktów jak i opakowań.

Firma D-Link zaleca, aby Państwo zawsze prawidłowo wyłączali z użytku swoje produkty D-Link, gdy nie są one wykorzystywane. Postępując w ten sposób pozwalają Państwo oszczędzać energię i zmniejszać emisje CO2

Aby dowiedzieć się więcej na temat produktów i opakowań mających wpływ na środowisko prosimy zapoznać się ze stroną Internetową **www.dlinkgreen.com**.

ČESKY CZ

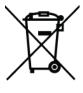

Tento symbol na výrobku nebo jeho obalu znamená, že podle místně platných předpisů se výrobek nesmí vyhazovat do komunálního odpadu, ale odeslat k recyklaci. Až výrobek doslouží, odneste jej prosím na sběrné místo určené místními úřady k tomuto účelu. Některá sběrná místa přijímají výrobky zdarma. Recyklací výrobku i obalu pomáháte chránit životní prostředí i lidské zdraví.

### D-Link a životní prostředí

Ve společnosti D-Link jsme si vědomi vlivu našich provozů a výrobků na životní prostředí a snažíme se o minimalizaci těchto vlivů. Proto své výrobky navrhujeme a vyrábíme tak, aby byly co nejekologičtější, a ve výrobcích i obalech používáme recyklovatelné a nízkotoxické materiály.

Společnost D-Link doporučuje, abyste své výrobky značky D-Link vypnuli nebo vytáhli ze zásuvky vždy, když je nepoužíváte. Pomůžete tak šetřit energii a snížit emise CO2.

Více informací o našich ekologických výrobcích a obalech najdete na adrese www.dlinkgreen.com.

MAGYAR HU

161

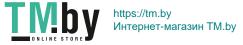

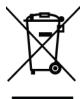

Ez a szimbólum a terméken vagy a csomagoláson azt jelenti, hogy a helyi törvényeknek és szabályoknak megfelelően ez a termék nem semmisíthető meg a háztartási hulladékkal együtt, hanem újrahasznosításra kell küldeni. Kérjük, hogy a termék élettartamának elteltét követően vigye azt a helyi hatóság által kijelölt gyűjtőhelyre. A termékek egyes helyeken ingyen elhelyezhetők. A termék és a csomagolás újrahasznosításával segíti védeni a környezetet és az emberek egészségét.

### A D-Link és a környezet

A D-Linknél megértjük és elkötelezettek vagyunk a műveleteink és termékeink környezetre gyakorolt hatásainak csökkentésére. Az ezen hatás csökkentése érdekében a D-Link a lehető leginkább környezetbarát termékeket tervez és gyárt azáltal, hogy újrahasznosítható, alacsony károsanyag-tartalmú termékeket gyárt és csomagolásokat alkalmaz.

A D-Link azt javasolja, hogy mindig kapcsolja ki vagy húzza ki a D-Link termékeket a tápforrásból, ha nem használja azokat. Ezzel segít az energia megtakarításában és a széndioxid kibocsátásának csökkentésében.

Környezetbarát termékeinkről és csomagolásainkról további információkat a **www.dlinkgreen.com** weboldalon tudhat meg.

NORSK

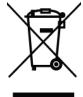

Dette symbolet på produktet eller forpakningen betyr at dette produktet ifølge lokale lover og forskrifter ikke skal kastes sammen med husholdningsavfall, men leveres inn til gjenvinning. Vennligst ta det til et innsamlingssted anvist av lokale myndigheter når det er kommet til slutten av levetiden. Noen steder aksepteres produkter uten avgift. Ved på denne måten å gjenvinne produktet og forpakningen hjelper du å verne miljøet og beskytte folks helse.

## D-Link og miljøet

Hos D-Link forstår vi oss på og er forpliktet til å minske innvirkningen som vår drift og våre produkter kan ha på miljøet. For å minimalisere denne innvirkningen designer og lager D-Link produkter som er så miljøvennlig som mulig, ved å bruke resirkulerbare, lav-toksiske materialer både i produktene og forpakningen.

D-Link anbefaler at du alltid slår av eller frakobler D-Link-produkter når de ikke er i bruk. Ved å gjøre dette hjelper du å spare energi og å redusere CO2-utslipp.

For mer informasjon angående våre miljøansvarlige produkter og forpakninger kan du gå til **www.dlinkgreen.com**.

DANSK DK

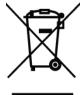

Dette symbol på produktet eller emballagen betyder, at dette produkt i henhold til lokale love og regler ikke må bortskaffes som husholdningsaffald, mens skal sendes til genbrug. Indlever produktet til et indsamlingssted som angivet af de lokale myndigheder, når det er nået til slutningen af dets levetid. I nogle tilfælde vil produktet blive modtaget gratis. Ved at indlevere produktet og dets emballage til genbrug på denne måde bidrager du til at beskytte miljøet og den menneskelige sundhed.

#### D-Link og miljøet

Hos D-Link forstår vi og bestræber os på at reducere enhver indvirkning, som vores aktiviteter og produkter kan have på miljøet. For at minimere denne indvirkning designer og producerer D-Link sine produkter, så de er så miljøvenlige som muligt, ved at bruge genanvendelige materialer med lavt giftighedsniveau i både produkter og emballage.

D-Link anbefaler, at du altid slukker eller frakobler dine D-Link-produkter, når de ikke er i brug. Ved at gøre det bidrager du til at spare energi og reducere CO2-udledningerne.

Du kan finde flere oplysninger om vores miljømæssigt ansvarlige produkter og emballage på www.dlinkgreen.com.

SUOMI FI

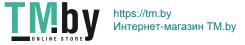

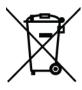

Tämä symboli tuotteen pakkauksessa tarkoittaa, että paikallisten lakien ja säännösten mukaisesti tätä tuotetta ei pidä hävittää yleisen kotitalousjätteen seassa vaan se tulee toimittaa kierrätettäväksi. Kun tuote on elinkaarensa päässä, toimita se lähimpään viranomaisten hyväksymään kierrätyspisteeseen. Kierrättämällä käytetyn tuotteen ja sen pakkauksen autat tukemaan sekä ympäristön että ihmisten terveyttä ja hyvinvointia.

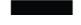

### D-Link ja ympäristö

D-Link ymmärtää ympäristönsuojelun tärkeyden ja on sitoutunut vähentämään tuotteistaan ja niiden valmistuksesta ympäristölle mahdollisesti aiheutuvia haittavaikutuksia. Nämä negatiiviset vaikutukset minimoidakseen D-Link suunnittelee ja valmistaa tuotteensa mahdollisimman ympäristöystävällisiksi käyttämällä kierrätettäviä, alhaisia pitoisuuksia haitallisia aineita sisältäviä materiaaleja sekä tuotteissaan että niiden pakkauksissa.

Suosittelemme, että irrotat D-Link-tuotteesi virtalähteestä tai sammutat ne aina, kun ne eivät ole käytössä. Toimimalla näin autat säästämään energiaa ja vähentämään hiilidioksiidipäästöjä.

Lue lisää ympäristöystävällisistä D-Link-tuotteista ja pakkauksistamme osoitteesta www.dlinkgreen.com.

SVENSKA SE

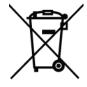

Den här symbolen på produkten eller förpackningen betyder att produkten enligt lokala lagar och föreskrifter inte skall kastas i hushållssoporna utan i stället återvinnas. Ta den vid slutet av dess livslängd till en av din lokala myndighet utsedd uppsamlingsplats, vissa accepterar produkter utan kostnad. Genom att på detta sätt återvinna produkten och förpackningen hjälper du till att bevara miljön och skydda människors hälsa.

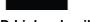

### D-Link och miljön

På D-Link förstår vi och är fast beslutna att minska den påverkan våra verksamheter och produkter kan ha på miljön. För att minska denna påverkan utformar och bygger D-Link sina produkter för att de ska vara så miljövänliga som möjligt, genom att använda återvinningsbara material med låg gifthalt i både produkter och förpackningar.

D-Link rekommenderar att du alltid stänger av eller kopplar ur dina D-Link produkter när du inte använder dem. Genom att göra detta hjälper du till att spara energi och minska utsläpp av koldioxid.

För mer information om våra miljöansvariga produkter och förpackningar www.dlinkgreen.com.

PORTUGUÊS PT

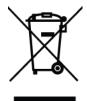

Este símbolo no produto ou embalagem significa que, de acordo com as leis e regulamentações locais, este produto não deverá ser eliminado juntamente com o lixo doméstico mas enviado para a reciclagem. Transporte-o para um ponto de recolha designado pelas suas autoridades locais quando este tiver atingido o fim da sua vida útil, alguns destes pontos aceitam produtos gratuitamente. Ao reciclar o produto e respectiva embalagem desta forma, ajuda a preservar o ambiente e protege a saúde humana.

#### A D-Link e o ambiente

Na D-Link compreendemos e comprometemo-nos com a redução do impacto que as nossas operações e produtos possam ter no ambiente. Para minimizar este impacto a D-Link concebe e constrói os seus produtos para que estes sejam o mais inofensivos para o ambiente possível, utilizando meteriais recicláveis e não tóxicos tanto nos produtos como nas embalagens.

A D-Link recomenda que desligue os seus produtos D-Link quando estes não se encontrarem em utilização. Com esta acção ajudará a poupar energia e reduzir as emissões de CO2.

Para saber mais sobre os nossos produtos e embalagens responsáveis a nível ambiental visite **www.dlinkgreen.com**.

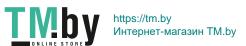

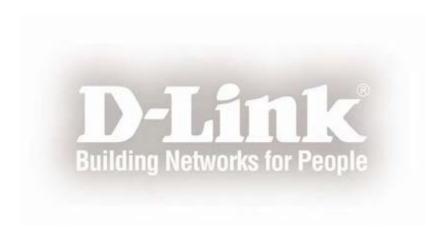